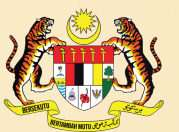

**KEMENTERIAN PENDIDIKAN TINGGI** JABATAN PENDIDIKAN POLITEKNIK DAN KOLEJ KOMUNITI

# MANUAL PENGGUNA

## **MODUL PENGURUSAN PENASIHAT AKADEMIK (iPAd)**

**Sistem Pengurusan Maklumat Politeknik (SPMP)**

POLITEKNIK MALAYSIA KEMENTERIAN PENDIDIKAN TINGGI

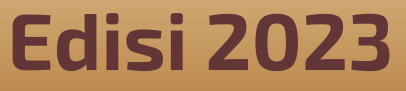

## **MANUAL PENGGUNA MODUL PENGURUSAN PENASIHAT AKADEMIK (iPAd) SISTEM PENGURUSAN MAKLUMAT POLITEKNIK (SPMP)**

**POLITEKNIK MALAYSIA KEMENTERIAN PENDIDIKAN TINGGI EDISI 2023**

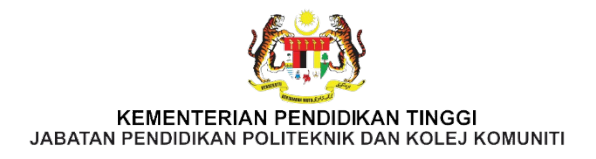

Terbitan Edisi 2023

Hak cipta terpelihara. Tiada bahagian daripada terbitan ini boleh diterbitkan semula, disimpan untuk pengeluaran atau ditukarkan ke dalam sebarang bentuk atau dengan sebarang alat, sama ada dengan cara elektronik, gambar dan rakaman serta sebagainya tanpa kebenaran bertulis daripada Jabatan Pendidikan Politeknik dan Kolej Komuniti, Kementerian Pendidikan Tinggi terlebih dahulu.

**Diterbitkan oleh:** Bahagian Instruksional dan Pembelajaran Digital, Jabatan Pendidikan Politeknik dan Kolej Komuniti Kementerian Pendidikan Tinggi, Aras 6, Galeria PjH, Jalan P4W, Persiaran Perdana, Presint 4, 62100 Putrajaya.

Perpustakaan Negara Malaysia Data-Pengkatalogan-dalam-Penerbitan

e ISBN 978-967-0099-10-1

Manual Pengguna Modul Pengurusan Penasihat Akademik (iPAd) Politeknik Malaysia KPT Edisi 2023

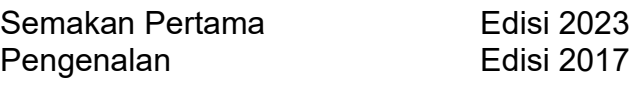

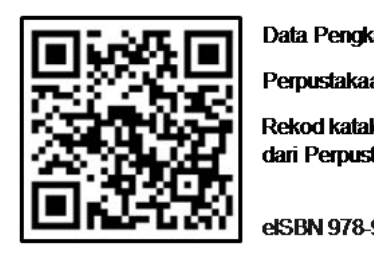

Data Pengkatalogan-dalam-Penerbitan

Perpustakaan Negara Malaysia

Rekod katalog untuk buku ini boleh didapati dari Perpustakaan Negara Malaysia

eISBN 978-967-0099-10-1

#### **PRAKATA**

Bahagian Instruksional dan Pembelajaran Digital (BIPD), Jabatan Pendidikan Politeknik dan Kolej Komuniti (JPPKK) ingin merakamkan ucapan terima kasih di atas segala komitmen dan sokongan semua pihak di dalam pembangunan **Manual Pengguna Pengurusan Penasihat Akademik (iPAd), Sistem Pengurusan Maklumat Politeknik (SPMP) Politeknik Malaysia Edisi 2023** ini.

Manual pengguna ini adalah sebagai rujukan dan panduan kepada pengguna Modul iPAd SPMP dalam pengurusan pelaksanaan SPAk di Politeknik Malaysia. Manual ini dibangunkan untuk membantu pengguna memahami dan menggunakan Modul iPAd dengan lebih efektif. Manual pengguna ini merupakan panduan kepada pengguna yang terdiri daripada pegawai dan pelajar di politeknik yang mempunyai akses kepada aplikasi SPMP.

Setinggi penghargaan dan ucapan terima kasih kepada ahli jawatankuasa serta semua pihak yang telah sama-sama terlibat dalam penghasilan manual pengguna ini. Semoga ianya dapat dimanfaatkan sebaiknya dalam memperkasakan aspek sokongan pembangunan pelajar di Politeknik Malaysia di samping menjadi pendorong untuk melahirkan modal insan TVET yang berkualiti dan holistik, berciri keusahawanan dan seimbang selaras dengan hasrat Pelan Pembangunan Pendidikan Malaysia 2015 - 2025 (Pendidikan Tinggi) serta mampu mencipta kecemerlangan dalam hidup dan kerjaya.

Selain itu, kerjasama daripada semua pihak membolehkan politeknik dan kolej komuniti mencapai matlamatnya dan seterusnya menjadikan politeknik dan kolej komuniti sebagai institusi yang signifikan dalam pembangunan negara.

> **Jabatan Pendidikan Politeknik dan Kolej Komuniti Kementerian Pendidikan Tinggi 2023**

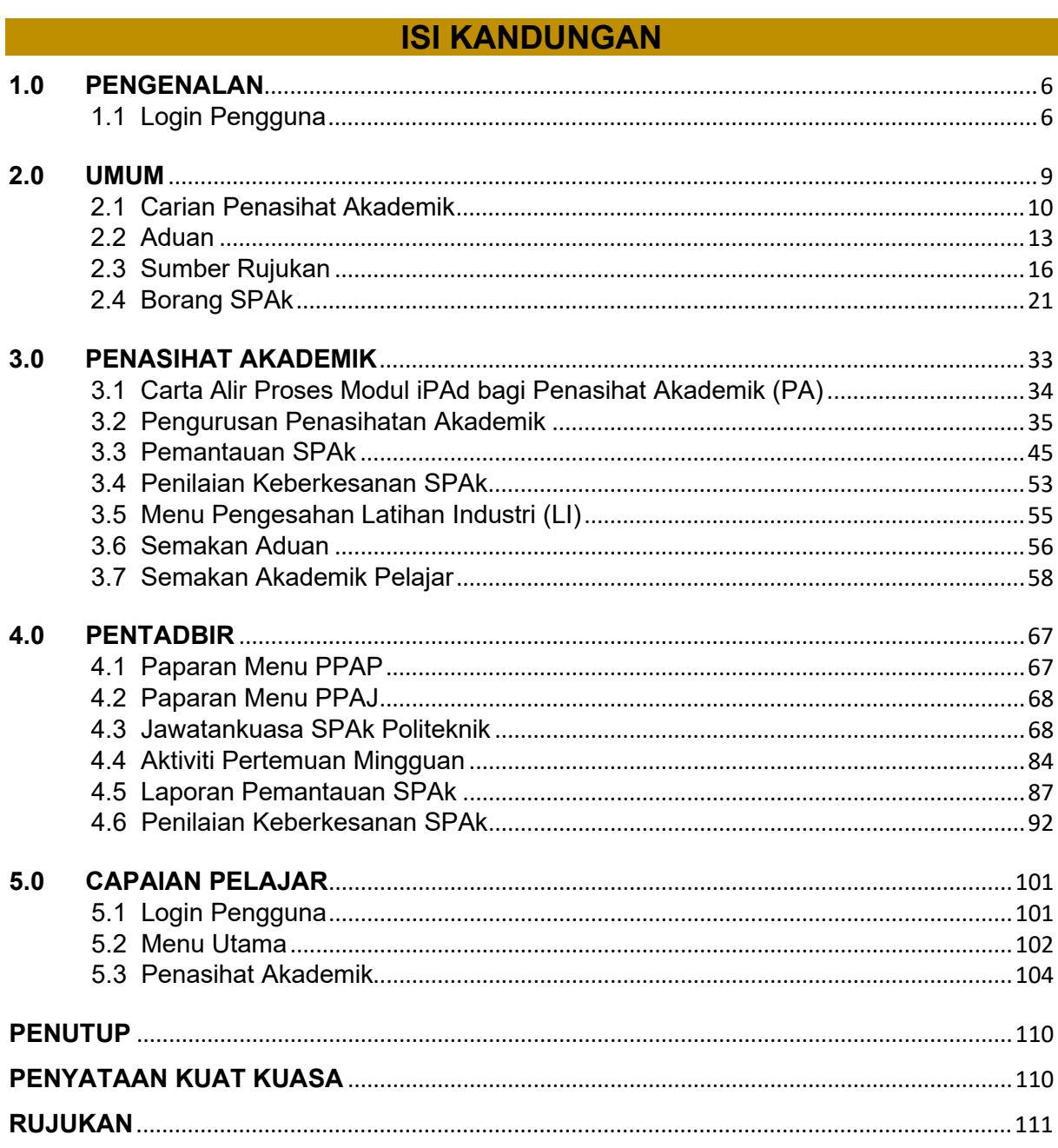

## **MANUAL PENGGUNA MODUL PENGURUSAN PENASIHAT AKADEMIK (iPAd) SISTEM PENGURUSAN MAKLUMAT POLITEKNIK (SPMP)**

#### <span id="page-5-0"></span>**1.0 PENGENALAN**

**Modul Pengurusan Penasihat Akademik (iPAd), Sistem Pengurusan Maklumat Politeknik (SPMP)** dibangun berkonsepkan aplikasi web yang mengandungi panduan ringkas dalam mengurus dan memantau pelaksanaan Sistem Penasihatan Akademik (SPAk) di peringkat politeknik dengan lebih berkesan. Ianya merupakan modul yang digunakan oleh pihak pengurusan jabatan dan staf politeknik yang mempunyai akaun SPMP khasnya Penasihat Akademik (PA), Penyelaras Penasihat Akademik Jabatan (PPAJ), Penyelaras Penasihat Akademik Politeknik (PPAP) serta pelajar. Sehubungan dengan itu, manual ini disediakan sebagai rujukan untuk pensyarah yang berperanan sebagai PA, PPAJ atau PPAP yang bertanggungjawab membantu pelajar di bawah pengawasannya bermula pada semester satu sehingga tamat pengajian. Manual ini mengandungi aliran proses modul iPAd bagi PA, PPAJ, PPAP dan pelajar serta penggunaan setiap fungsi modul iPAd langkah demi langkah.

## <span id="page-5-1"></span>**1.1 Login Pengguna**

1.1.1 Buka mana-mana *internet browser* untuk melayar web SPMP politeknik.

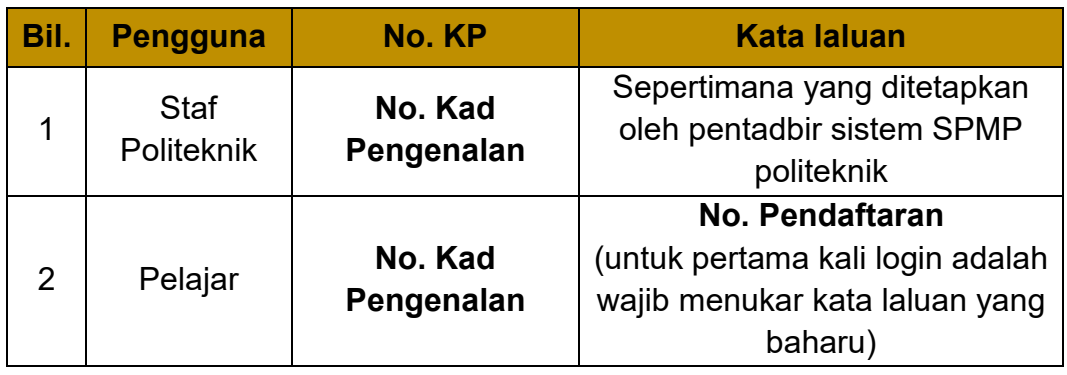

1.1.2 Maklumat login bagi pengguna modul iPAd:

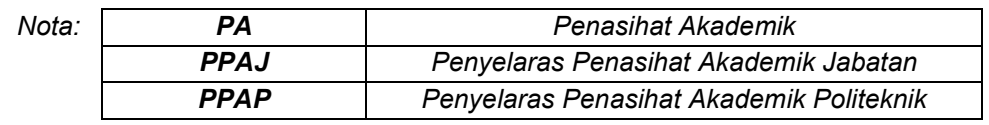

1.1.3 Maklumat login bagi pengguna modul iPAd:

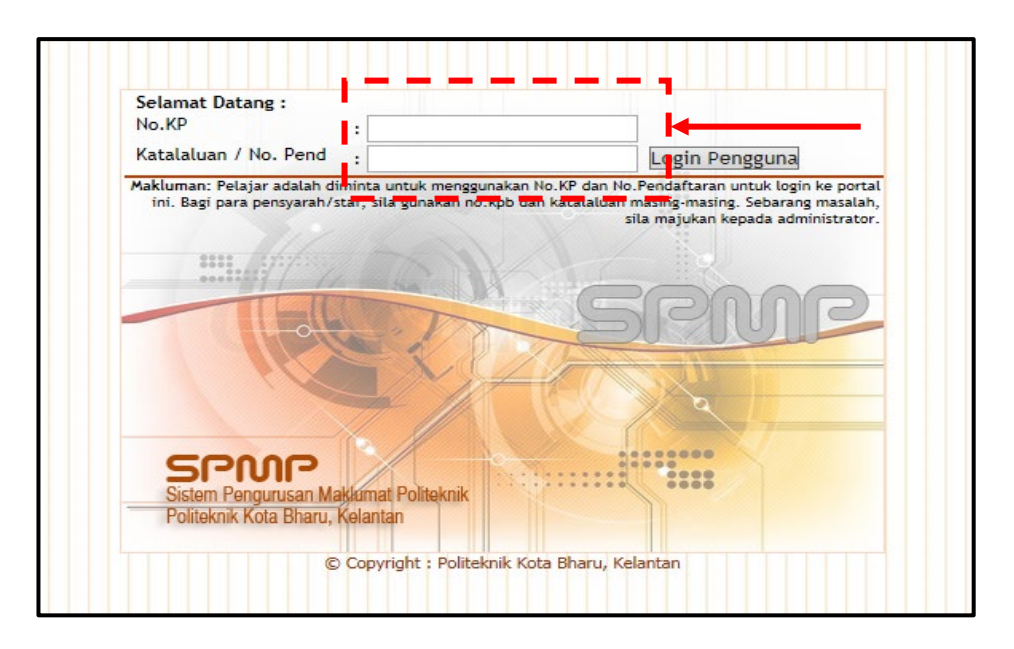

1.1.4 Klik pada ikon Modul Pengurusan Penasihat Akademik (iPAd)

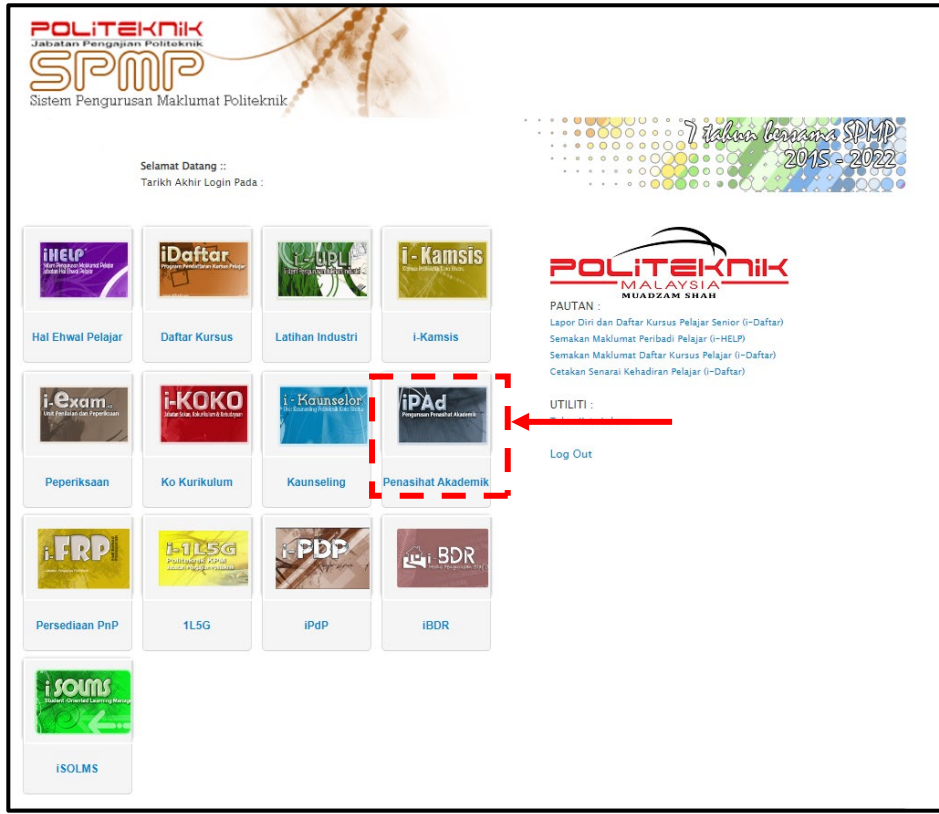

1.1.5 Berikut adalah paparan menu utama bagi modul iPAd yang boleh dicapai oleh mana-mana pengguna SPMP. Namun, paparan ini bergantung kepada *User Role* yang telah disetkan oleh pentadbir SPMP. Modul ini terbahagi kepada TIGA (3) kategori utama iaitu **UMUM**, **PENASIHAT AKADEMIK** dan **PENTADBIR**.

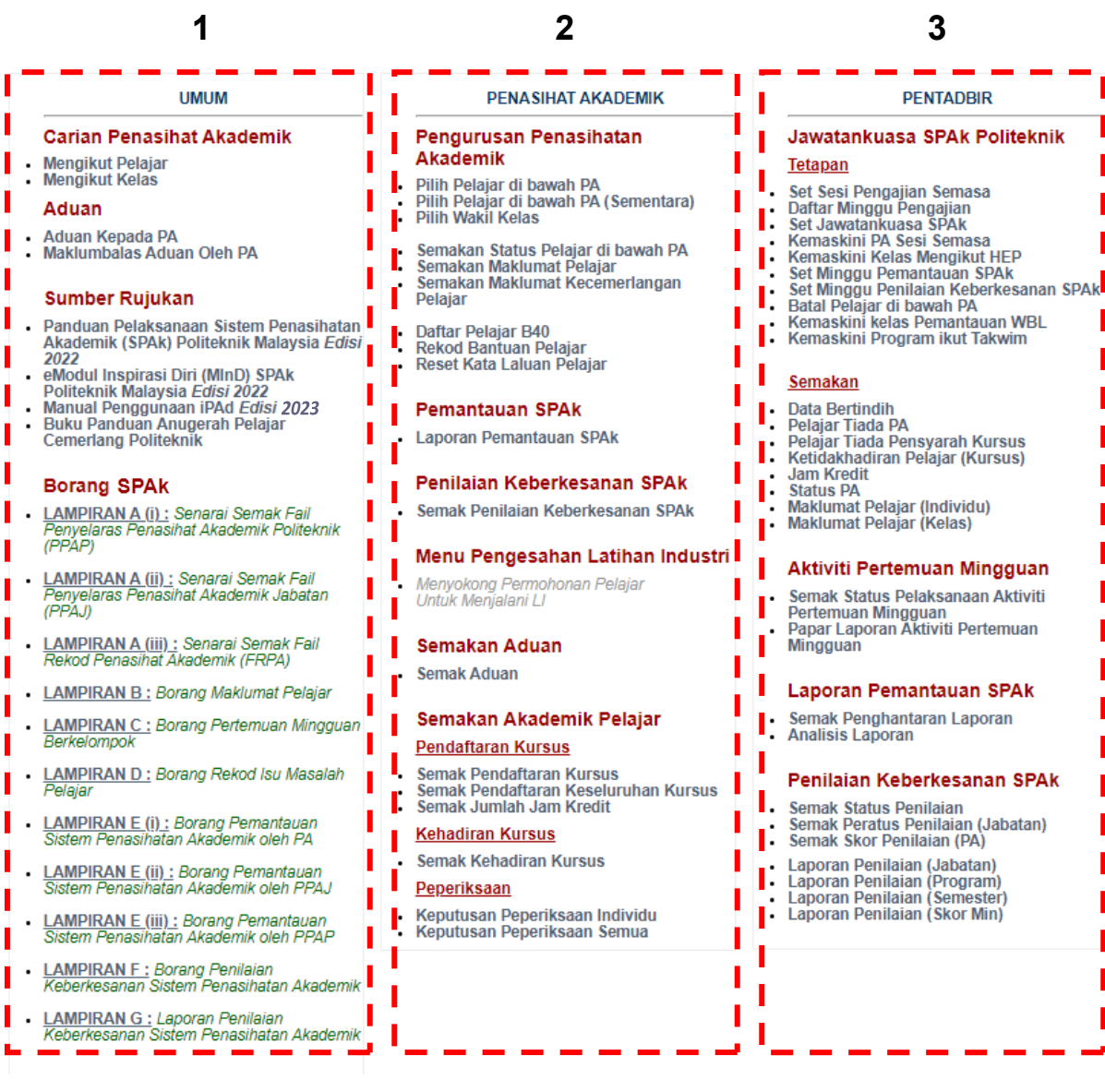

#### <span id="page-8-0"></span>**2.0 UMUM**

Kategori **UMUM** terdiri daripada EMPAT (4) menu iaitu **Carian Penasihat Akademik**, **Aduan**, **Sumber Rujukan** dan **Borang SPAk**.

#### **Carian Penasihat Akademik**

**UMUM** 

Mengikut Pelajar<br>Mengikut Kelas

#### Aduan

- Aduan Kepada PA
- Maklumbalas Aduan Oleh PA

#### **Sumber Rujukan**

- Panduan Pelaksanaan Sistem Penasihatan<br>Akademik (SPAk) Politeknik Malaysia *Edisi* 2022
- ewez<br>Politeknik Malaysia Edisi 2022<br>Manual Penggunaan iPAd Edisi 2023
- 
- Buku Panduan Anugerah Pelajar<br>Cemerlang Politeknik

#### **Borang SPAk**

- LAMPIRAN A (i) : Senarai Semak Fail<br>Penyelaras Penasihat Akademik Politeknik<br>(PPAP)
- .<mark>AMPIRAN A <u>(ii) :</u> Senarai Semak Fail</mark><br>Penyelaras Penasihat Akademik Jabatan (PPAJ)
- LAMPIRAN A (iii) : Senarai Semak Fail<br>Rekod Penasihat Akademik (FRPA)
- **LAMPIRAN B: Borang Maklumat Pelajar**
- **LAMPIRAN C : Borang Pertemuan Mingguan**
- **LAMPIRAN D :** Borang Rekod Isu Masalah<br>Pelajar <sup>o</sup>elaiar
- **LAMPIRAN E (i) :** Borang Pemantauan<br>Sistem Penasihatan Akademik oleh PA
- <u>.<mark>AMPIRAN E (ii) :</mark> Borang</u> Pemantauan<br>Sistem Penasihatan Akademik oleh PPAJ
- LAMPIRAN E (iii) : Borang Pemantauan<br>Sistem Penasihatan Akademik oleh PPAP
- LAMPIRAN F : Borang Penilaian<br>Keberkesanan Sistem Penasihatan Akademik <mark>I</mark> п
- LAMPIRAN G : Laporan Penilaian<br>Keberkesanan Sistem Penasihatan Akademik

#### **PENASIHAT AKADEMIK**

#### Pengurusan Penasihatan **Akademik**

- Pilih Pelajar di bawah PA Pilih Pelajar di bawah PA (Sementara)
- **Pilih Wakil Kelas**  $\overline{a}$
- Semakan Status Pelajar di bawah PA<br>Semakan Maklumat Pelajar
- $\ddot{\phantom{0}}$ Semakan Maklumat Kecemerlangan
- Pelajar
- Daftar Pelajar B40<br>Rekod Bantuan Pelajar
- Reset Kata Laluan Pelajar

#### **Pemantauan SPAk**

**Laporan Pemantauan SPAk** 

#### Penilaian Keberkesanan SPAk

Semak Penilaian Keberkesanan SPAk

#### Menu Pengesahan Latihan Industri

Menyokong Permohonan Pelajar Untuk Menjalani Li

#### **Semakan Aduan**

**Semak Aduan** 

## Semakan Akademik Pelajar

**Pendaftaran Kursus** 

- Semak Pendaftaran Kursus Semak Pendaftaran Keseluruhan Kursus Semak Jumlah Jam Kredit
	- **Kehadiran Kursus**
- **Semak Kehadiran Kursus**

#### Peperiksaan

- 
- Keputusan Peperiksaan Individu<br>Keputusan Peperiksaan Semua

#### **PENTADBIR**

#### Jawatankuasa SPAk Politeknik Tetapan

- Set Sesi Pengaiian Semasa
- Daftar Minggu Pengajian
- Set Jawatankuasa SPAK<br>Kemaskini PA Sesi Semasa
- 
- Kemaskini Kelas Mengikut HEP<br>Set Minggu Pemantauan SPAk
- Set Minggu Penilaian Keberkesanan SPAk
- Batal Pelajar di bawah PA<br>Kemaskini kelas Pemantauan WBL
- 
- Kemaskini Program ikut Takwim

#### Semakan

- **Data Bertindih**
- 
- Data Bertinam<br>Pelajar Tiada PA<br>Pelajar Tiada Pensyarah Kursus Ketidakhadiran Pelajar (Kursus)
- **Jam Kredit**
- Status PA
- Maklumat Pelajar (Individu) Maklumat Pelajar (Kelas)
- 

#### Aktiviti Pertemuan Mingguan

- Semak Status Pelaksanaan Aktiviti Semak Status Pelaksahaan Aktivit<br>Pertemuan Mingguan<br>Papar Laporan Aktiviti Pertemuan
- **Mingguan**

#### Laporan Pemantauan SPAk

- Semak Penghantaran Laporan
- Semak Penghanta<br>Analisis Laporan

#### Penilaian Keberkesanan SPAk

- Semak Status Penilaian
- Semak Peratus Penilaian (Jabatan)
- Semak Skor Penilaian (PA)
- 
- Laporan Penilaian (Jabatan)<br>Laporan Penilaian (Program)<br>Laporan Penilaian (Semester)<br>Laporan Penilaian (Skor Min)
- 
- 

## <span id="page-9-0"></span>**2.1 Carian Penasihat Akademik**

Menu ini adalah untuk carian PA bagi sesebuah kelas. DUA (2) cara boleh digunakan sama ada carian mengikut pelajar atau kelas.

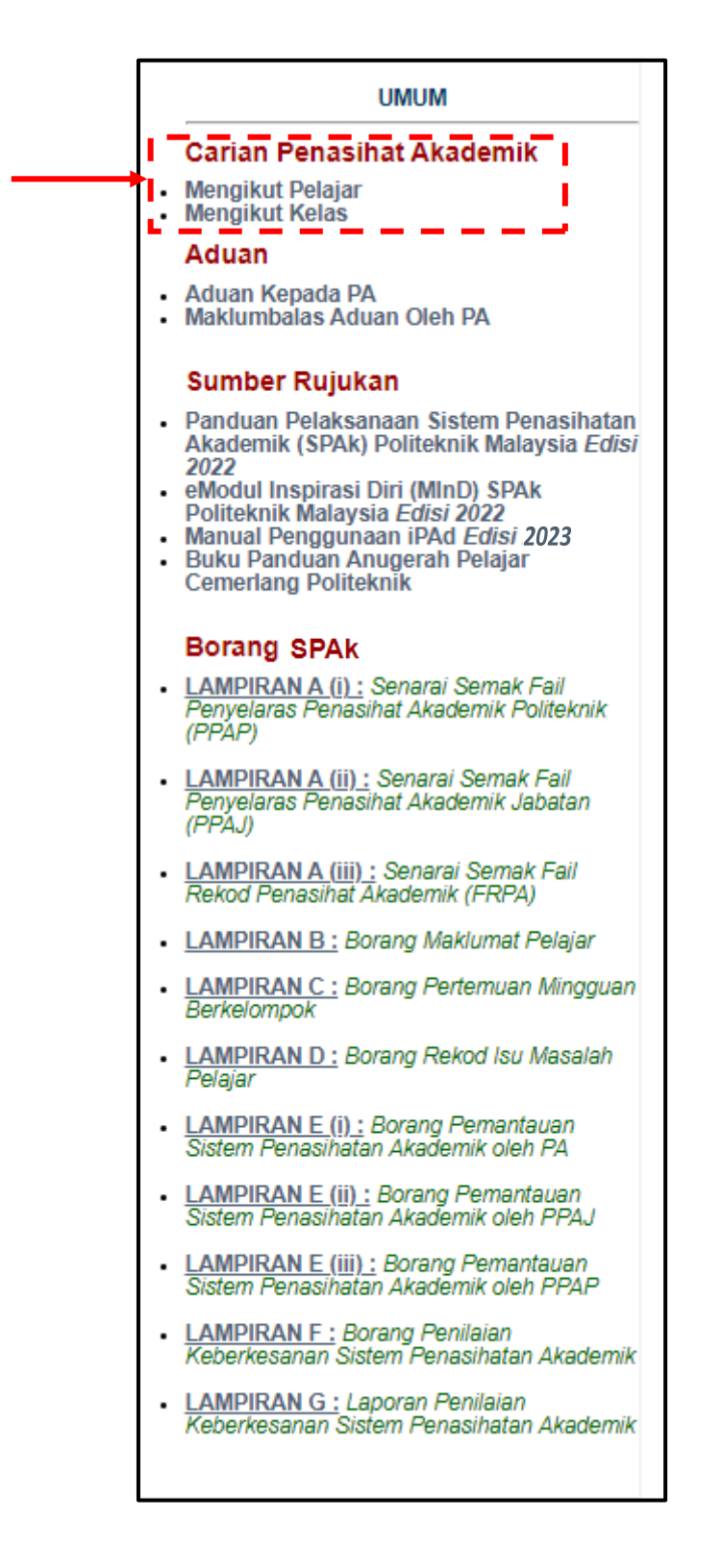

## **2.1.1 Carian PA Mengikut Pelajar**

Submenu ini membenarkan carian PA melalui nombor pendaftaran pelajar.

#### **A.** Klik **Mengikut Pelajar**

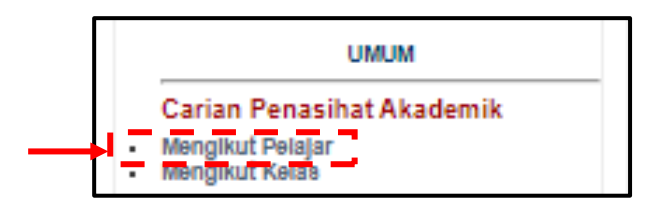

**B.** Masukkan **Nombor Pendaftaran** pelajar dan klik butang **Cari**.

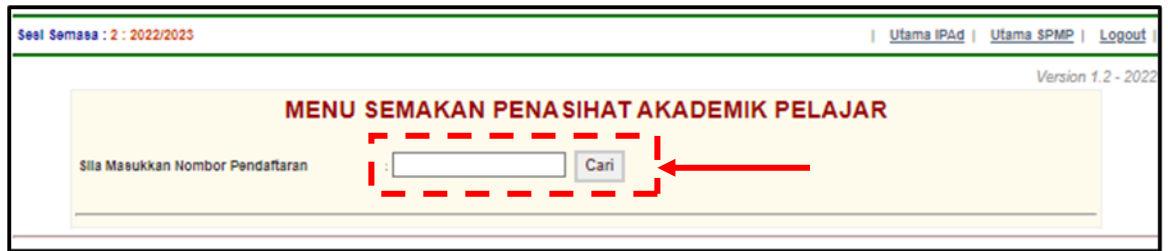

**C.** Paparan menunjukkan maklumat pelajar berserta senarai PA mengikut sesi pengajian.

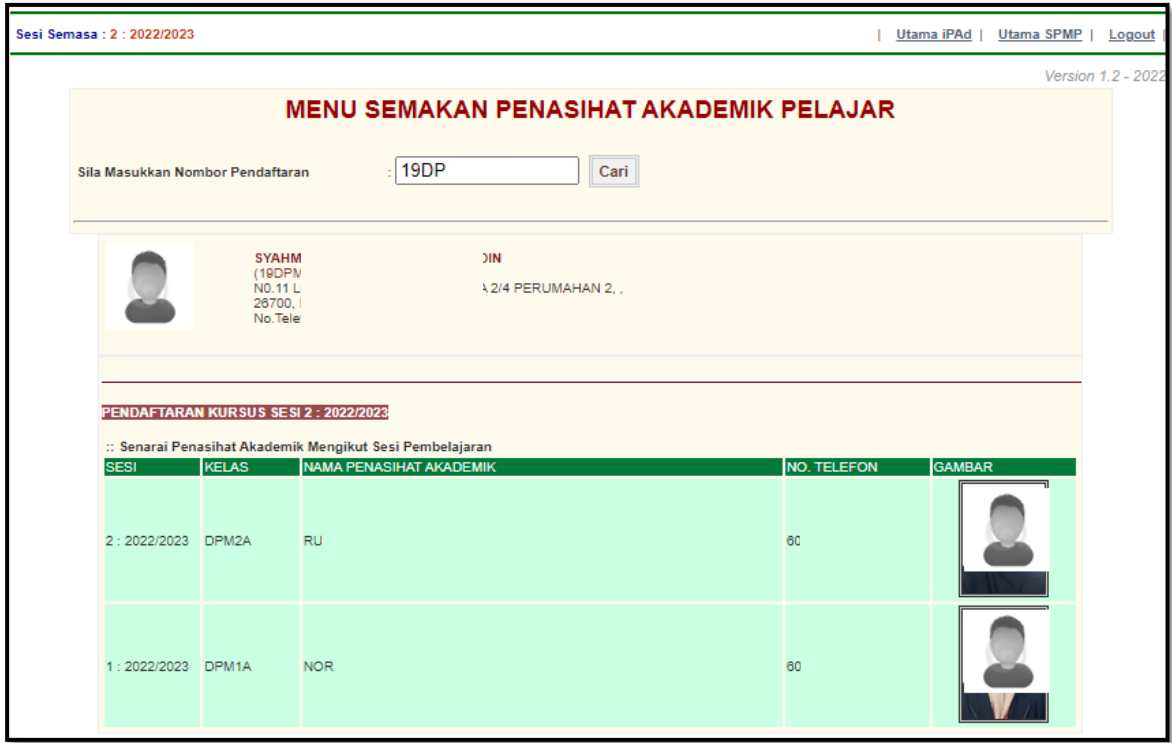

#### **2.1.2 Carian PA Mengikut Kelas**

Submenu ini membenarkan carian PA melalui jabatan dan kelas.

## **A.** Klik **Mengikut Kelas**

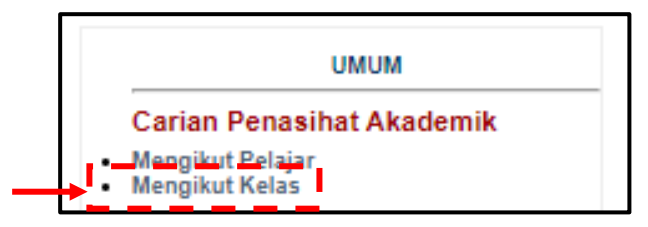

#### **B.** Pilih **Sesi** dan **Jabatan**

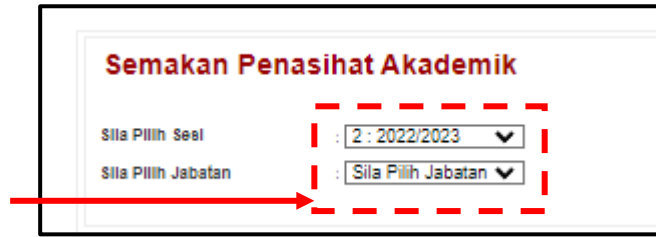

**C.** Paparan menunjukkan **Kelas** berserta **Penasihat Akademik** yang berkenaan. Klik pada **Nama PA** untuk maklumat lanjut.

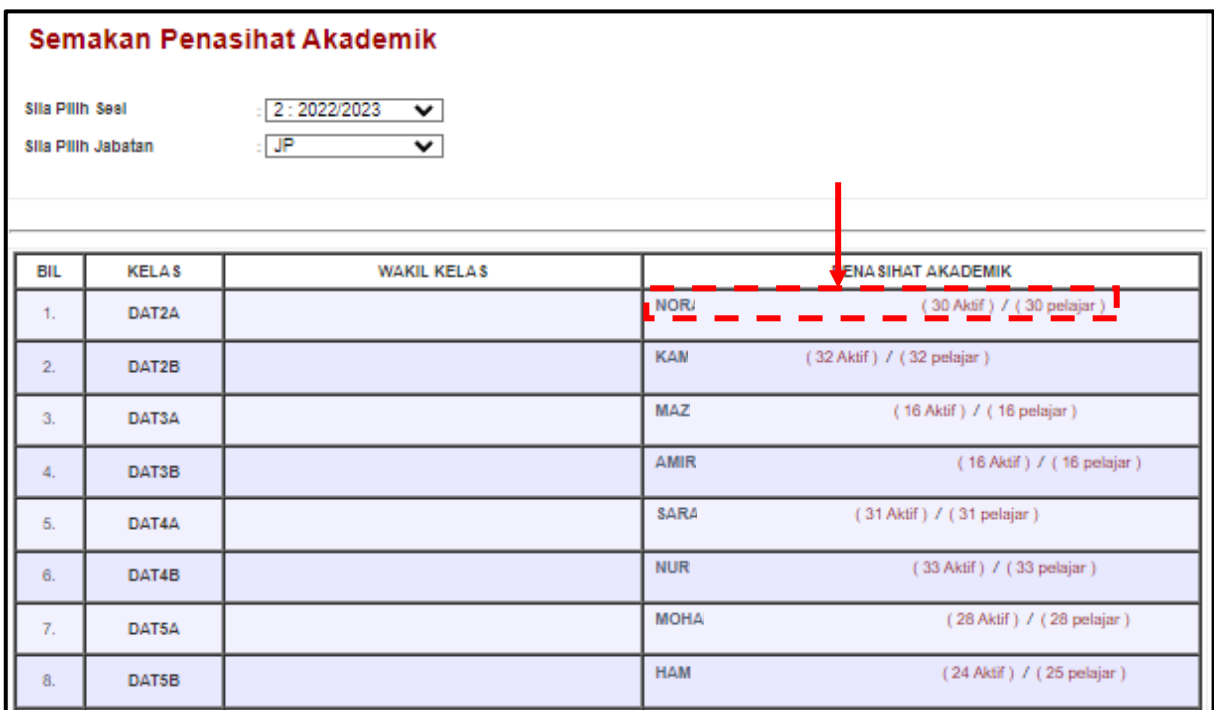

**D.** Paparan di bawah menunjukkan senarai pelajar dan statusnya di bawah PA yang dipilih.

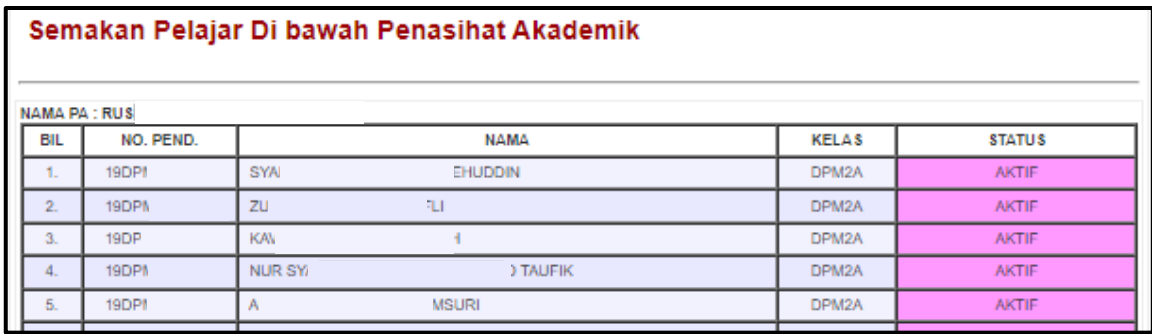

#### <span id="page-12-0"></span>**2.2 Aduan**

Menu ini membenarkan pengguna SPMP untuk membuat aduan berkenaan pelajar kepada PA dan menyemak maklum balas terhadap aduan yang telah dihantar.

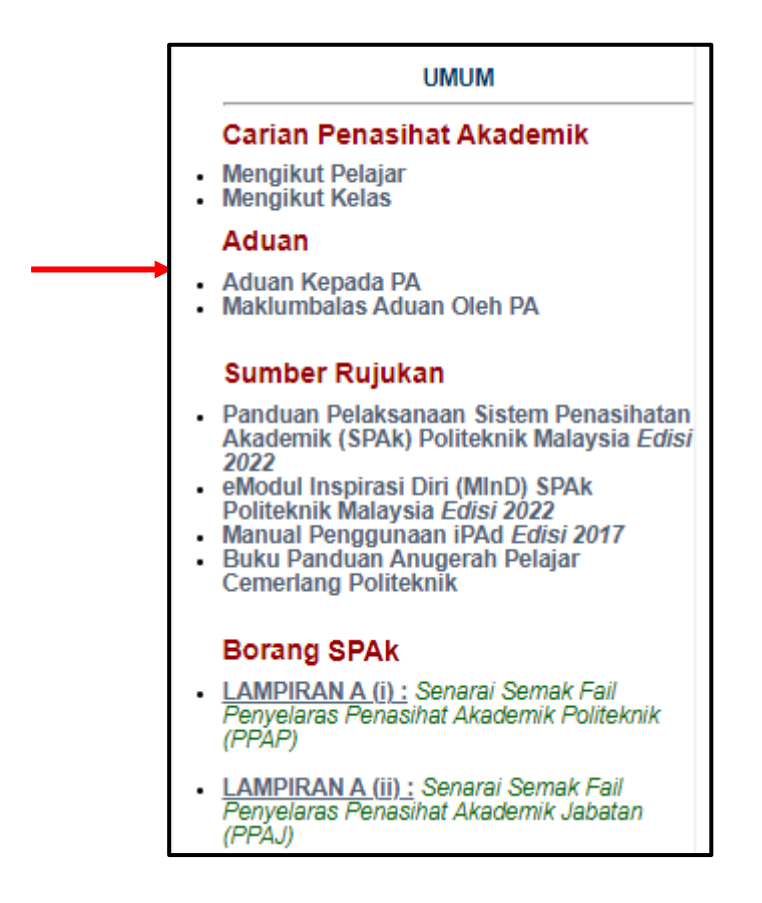

## 2.2.1 **Aduan Kepada PA**

Submenu ini membenarkan pengguna SPMP untuk membuat aduan berkenaan pelajar terus kepada PA.

**A.** Klik **Aduan Kepada PA**.

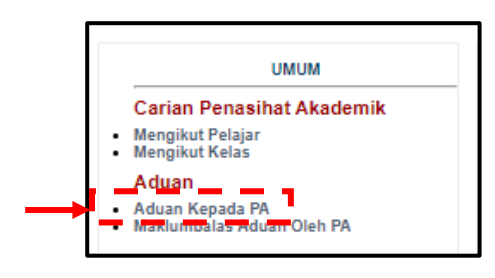

**B.** Masukkan **Nombor Pendaftaran** pelajar dan klik butang **Cari**.

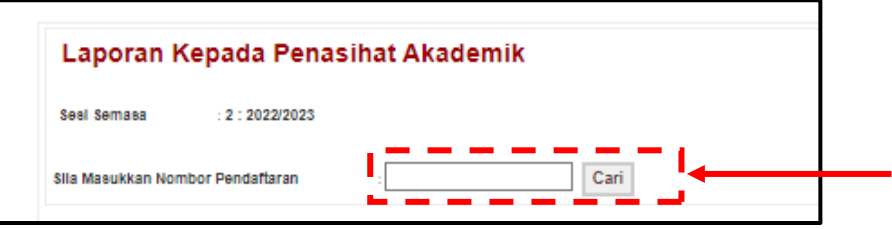

**C.** Pilih **Tarikh** laporan dibuat dengan klik ikon **dan masukkan** maklumat **Laporan** pada ruangan yang disediakan. Kemudian klik butang **Hantar**.

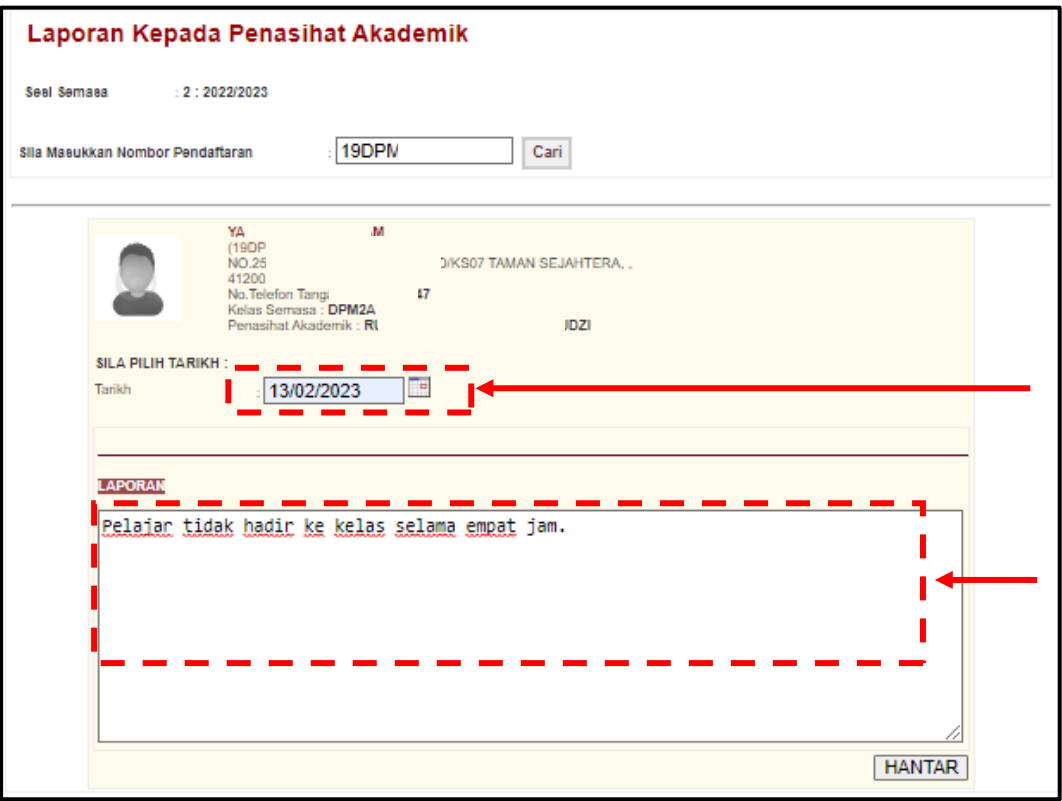

#### 2.2.2 **Maklum Balas Aduan oleh PA**

Submenu ini membenarkan pengadu (pengguna SPMP) untuk melihat status aduan yang telah dipanjangkan kepada PA.

## **A.** Klik pada **Maklum Balas Aduan oleh PA**.

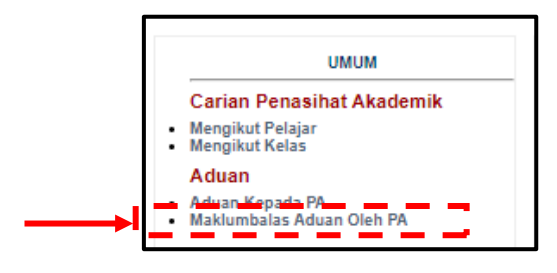

**B.** Maklum balas yang dibuat oleh PA terhadap aduan yang diterima akan dipaparkan di bahagian lajur **Aduan** (bawah **Tindakan PA**) manakala **Status** akan berubah kepada **Telah SAH**.

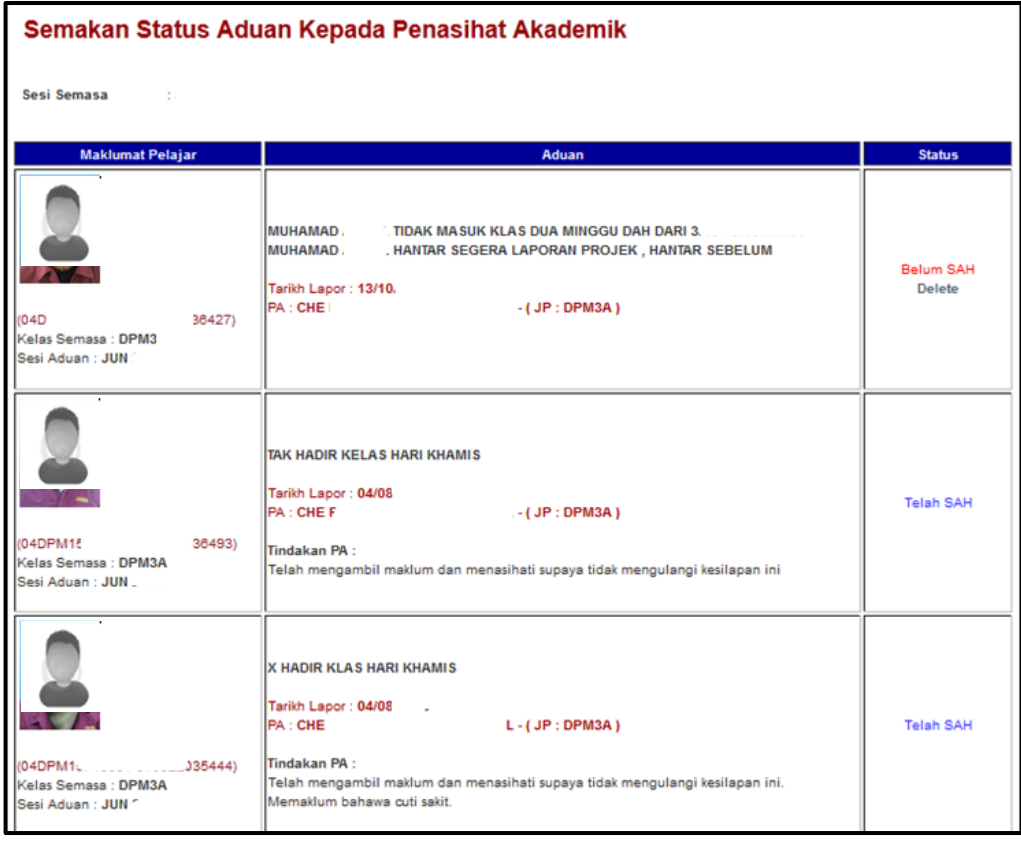

## <span id="page-15-0"></span>**2.3 Sumber Rujukan**

Menu ini membolehkan pengguna SPMP memuat turun sumber rujukan utama yang digunakan dalam SPAk.

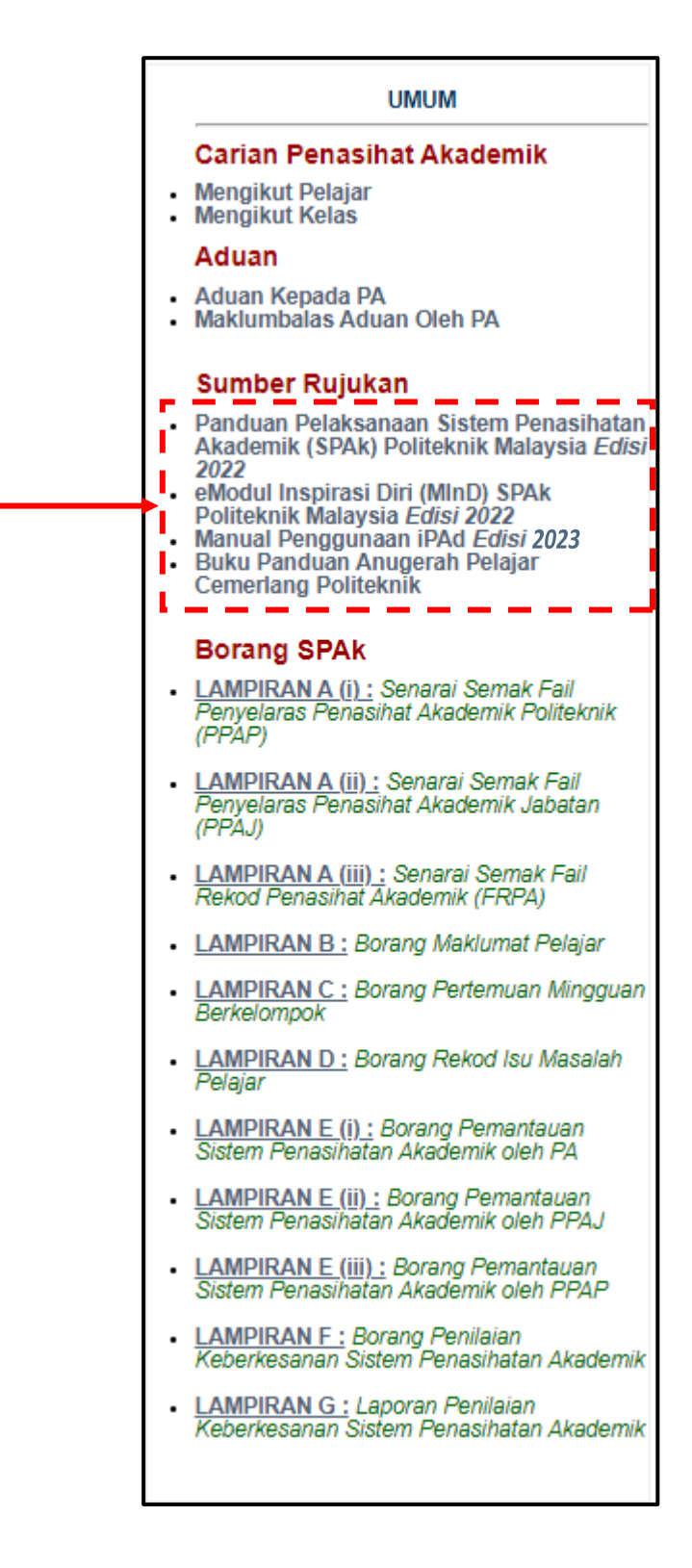

#### **2.3.1 Panduan Pelaksanaan Sistem Penasihatan Akademik (SPAk) Politeknik Malaysia Edisi 2022**

Submenu ini membenarkan muat turun dokumen panduan pelaksanaan SPAk di politeknik. Buku ini sebagai panduan kepada PA, PPAJ, PPAP dan pengurusan politeknik dalam implementasi SPAk yang berkesan.

**A.** Klik **Panduan Pelaksanaan Sistem Penasihatan Akademik (SPAk) Politeknik Malaysia Edisi 2022**.

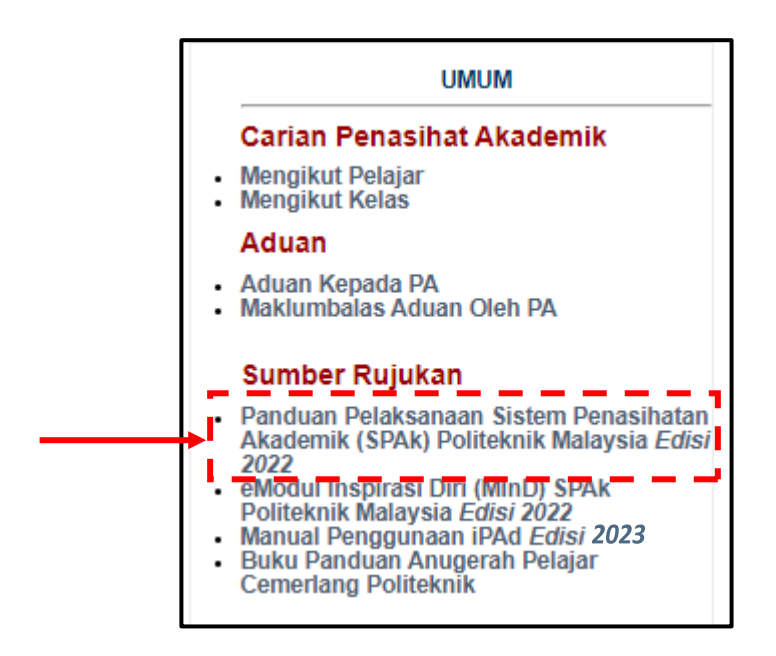

**B.** Muat turun dokumen dengan klik pada ikon

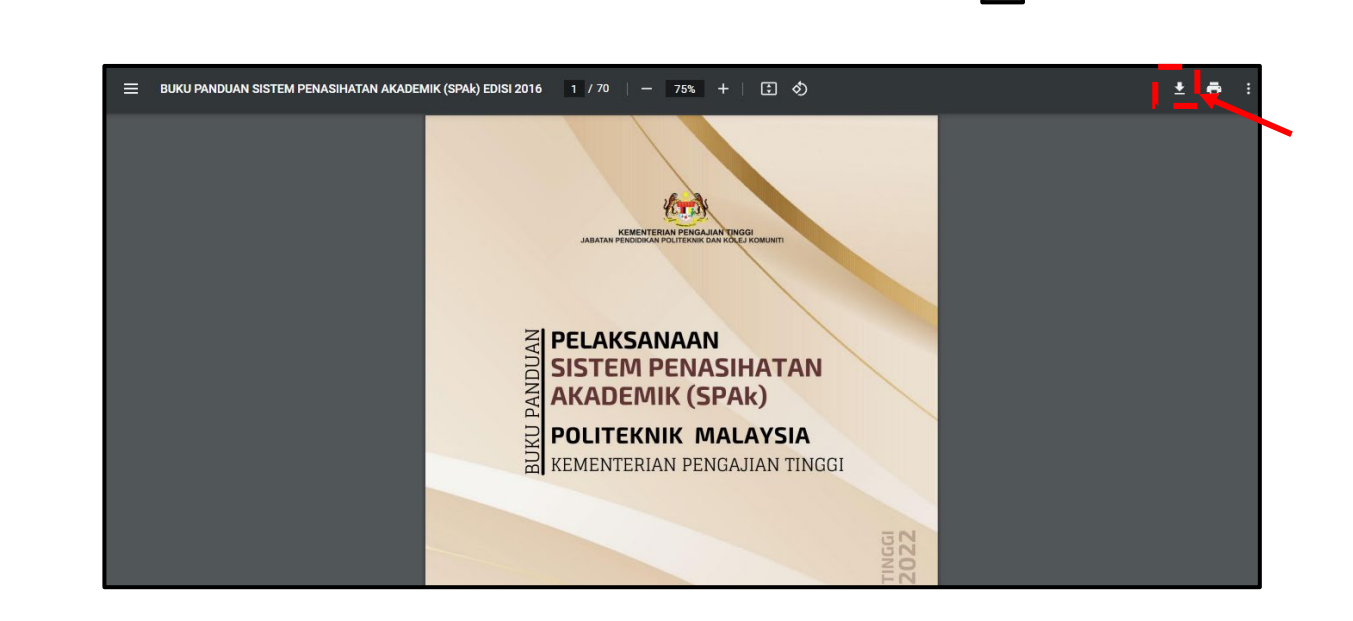

## **2.3.2 Modul Inspirasi Diri (MInD) SPAk Politeknik Malaysia Edisi 2022**

Submenu ini membenarkan muat turun dokumen panduan pembelajaran pelajar iaitu Modul Inspirasi Diri (MInD).

## **A.** Klik **eModul Inspirasi Diri (MInD) SPAk Edisi 2022**.

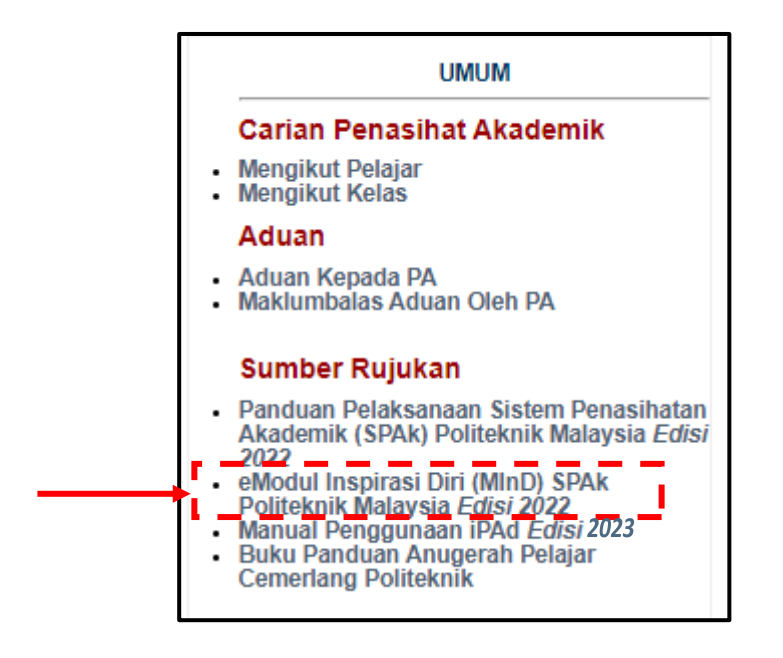

**B.** Muat turun dokumen dengan klik pada ikon

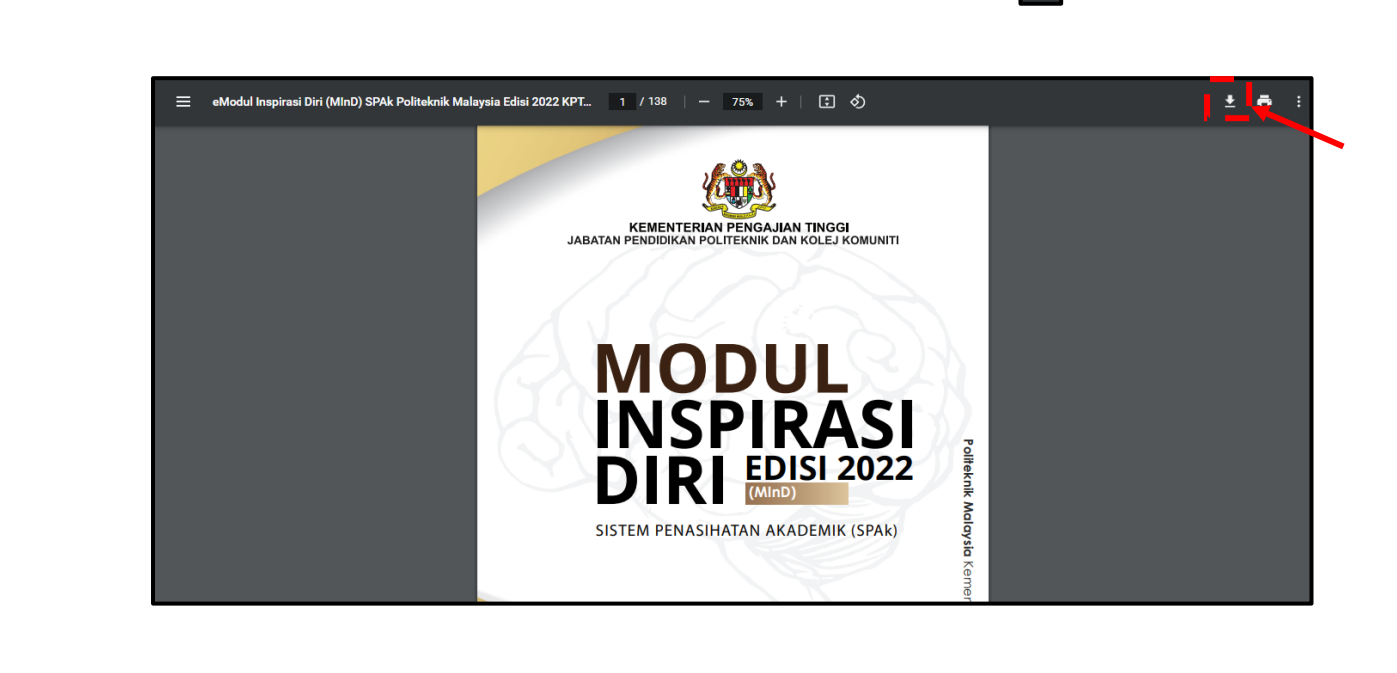

 $\overline{\mathbf{r}}$ 

## **2.3.3 Manual Penggunaan iPAd Edisi 2023**

Submenu ini memberi panduan kepada PA, PPAJ, PPAP dan pengurusan politeknik dalam menguruskan SPMP terutamanya menu iPAd.

#### **A.** Klik **Manual Penggunaan iPAd**

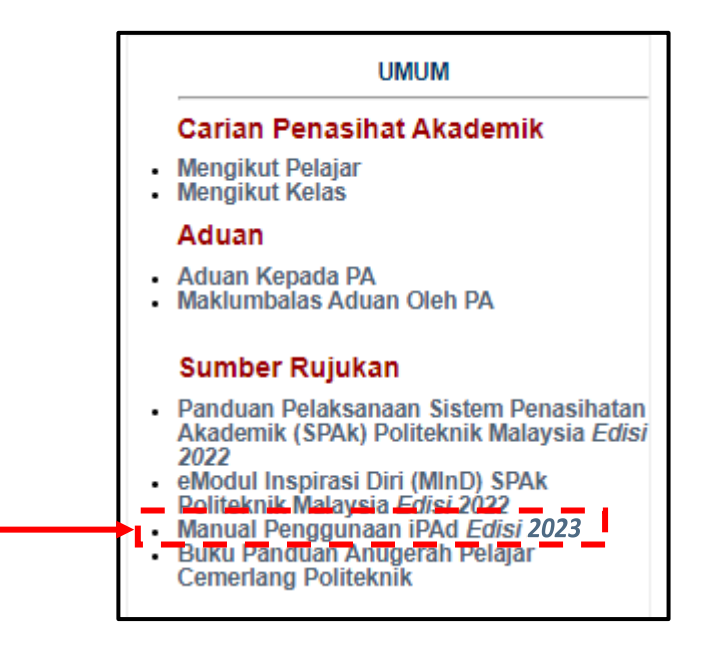

#### **B.** Muat turun dokumen dengan klik pada ikon

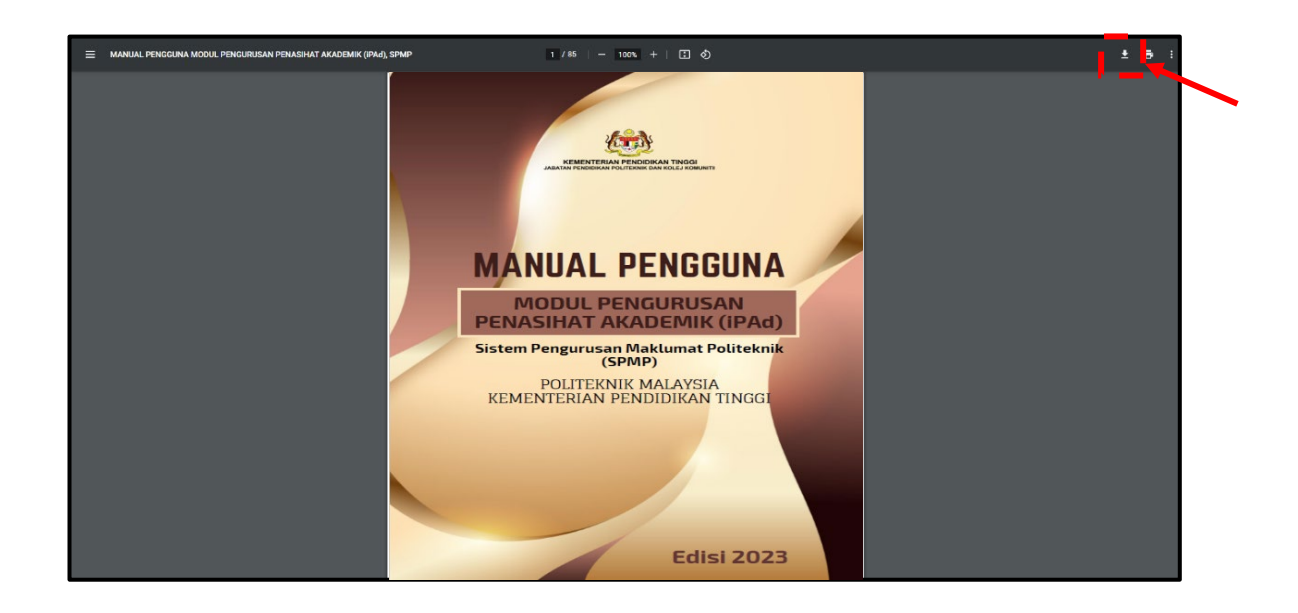

 $\mathbf{F}$ 

## **2.3.4 Buku Panduan Anugerah Pelajar Cemerlang Politeknik**

Submenu ini memberi panduan kepada PA untuk menguruskan penglibatan dan penyertaan pelajar dalam program dan aktiviti sepanjang pengajian.

## **A.** Klik **Buku Panduan Anugerah Pelajar Cemerlang Politeknik**

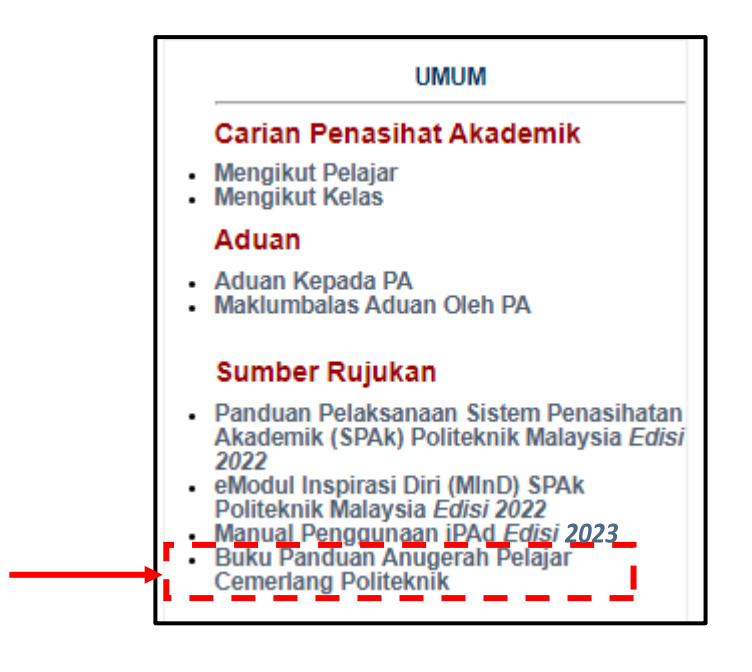

## **B.** Muat turun dokumen dengan klik pada ikon

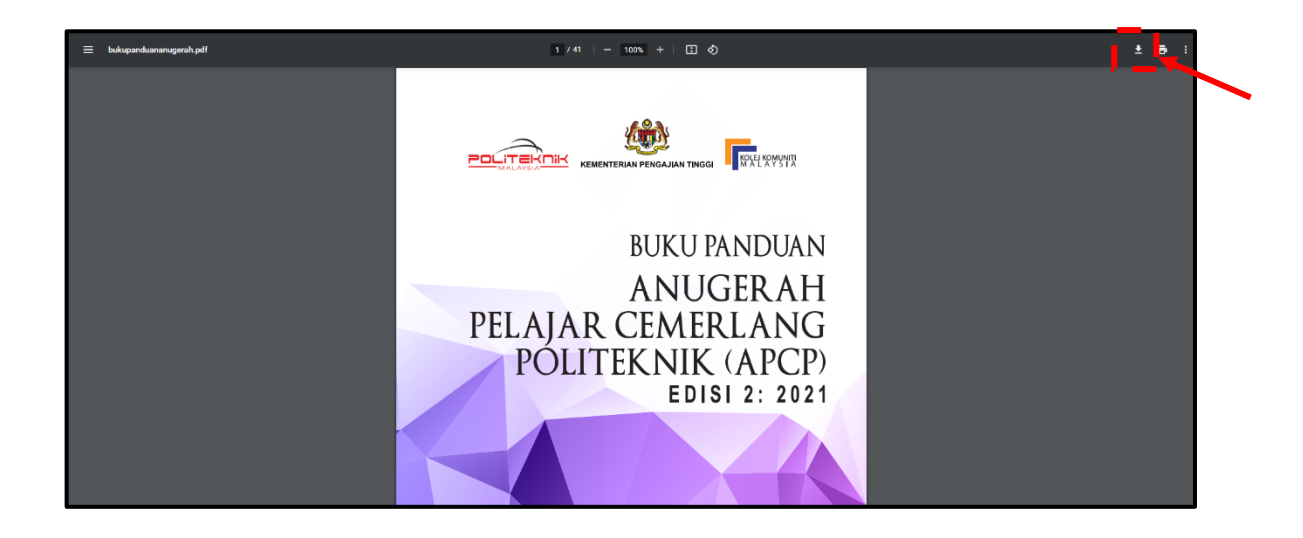

 $\overline{\bullet}$ 

## <span id="page-20-0"></span>**2.4 Borang SPAk**

Menu ini membolehkan pengguna untuk memuat turun Lampiran A sehingga Lampiran G daripada Buku Panduan Pelaksanaan Sistem Penasihatan Akademik (SPAk) Politeknik Malaysia Edisi 2022 dalam bentuk pdf.

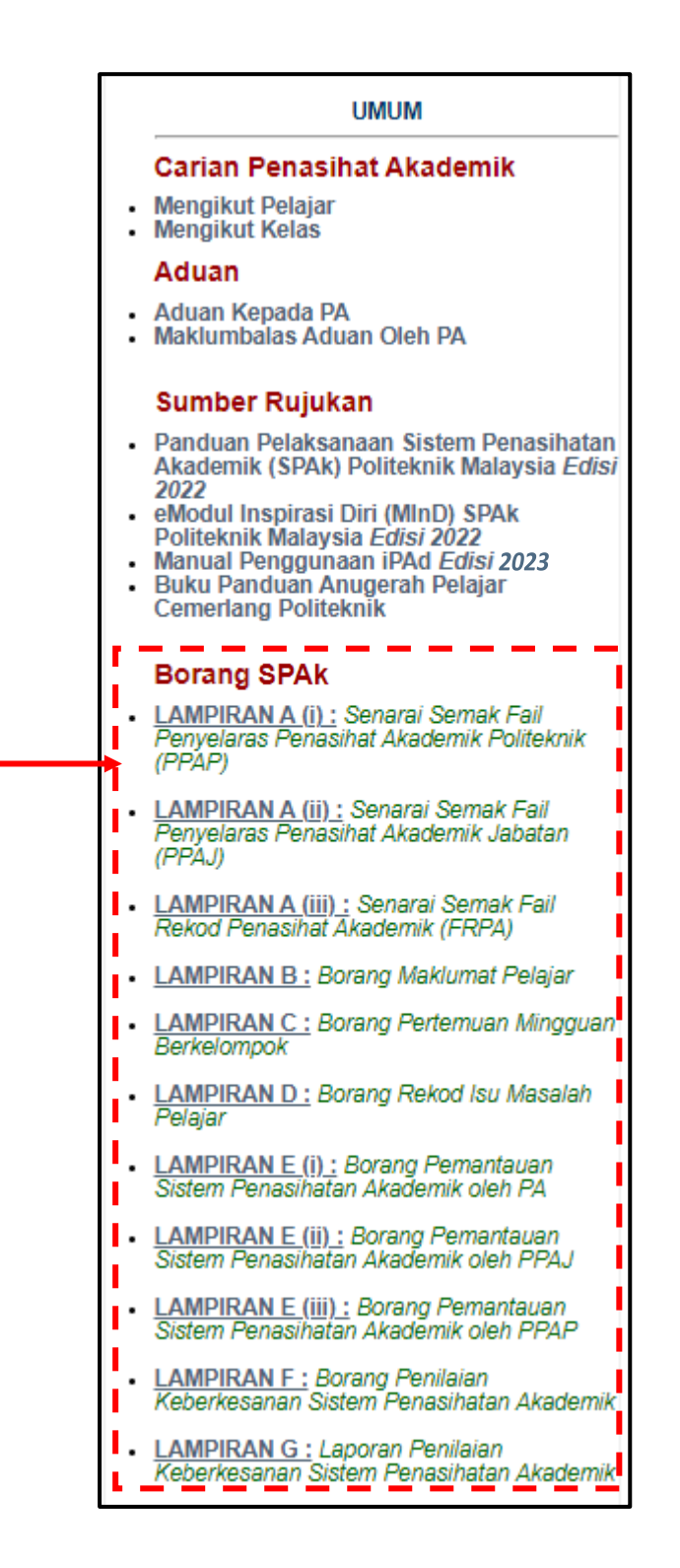

## **2.4.1 LAMPIRAN A (i): Senarai Semak Fail Penyelaras Penasihat Akademik Politeknik (PPAP)**

Submenu ini membenarkan muat turun **Lampiran A (i)** yang merupakan senarai semak dokumen yang perlu ada di dalam fail PPAP.

## **A.** Klik **Lampiran A (i)**

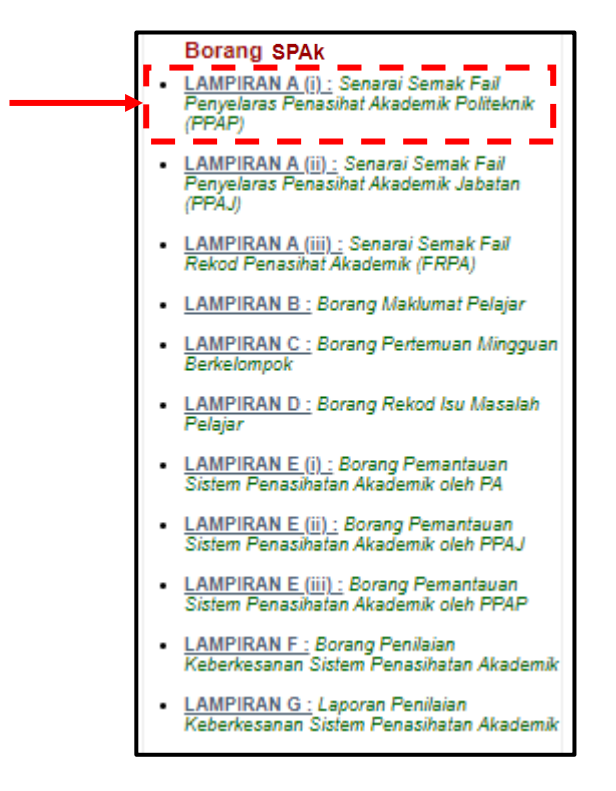

**B.** Muat turun dokumen dengan klik pada ikon

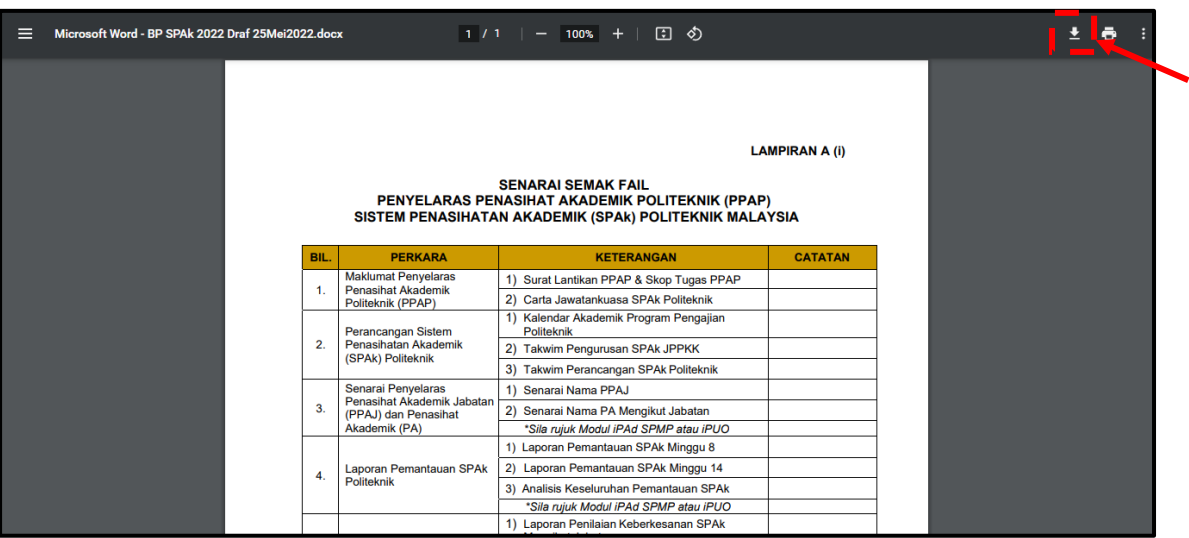

 $\vert \underline{\bullet} \vert$ 

## **2.4.2 LAMPIRAN A (ii): Senarai Semak Fail Penyelaras Penasihat Akademik (PPAJ)**

Submenu ini membenarkan muat turun **Lampiran A (ii)** yang merupakan senarai dokumen yang perlu ada di dalam fail PPAJ.

#### **A.** Klik **Lampiran A (ii)**

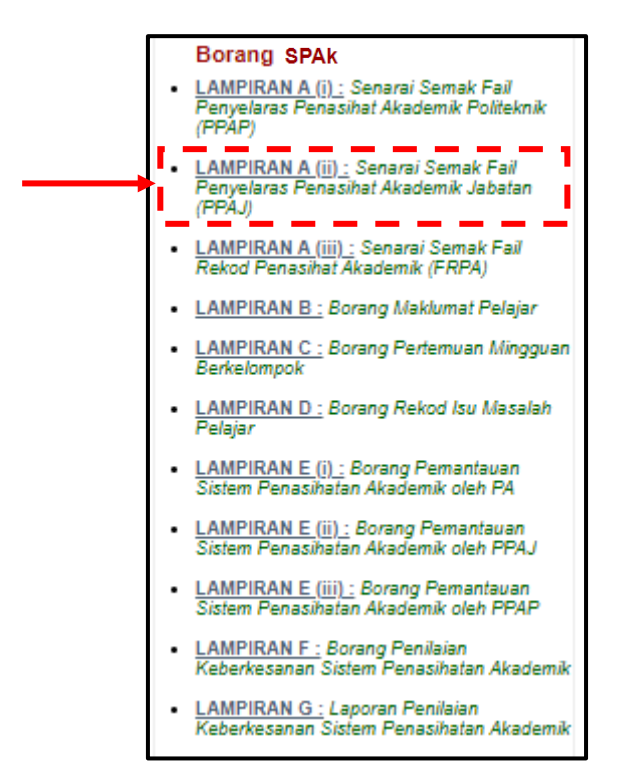

**B.** Muat turun dokumen dengan klik pada ikon

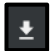

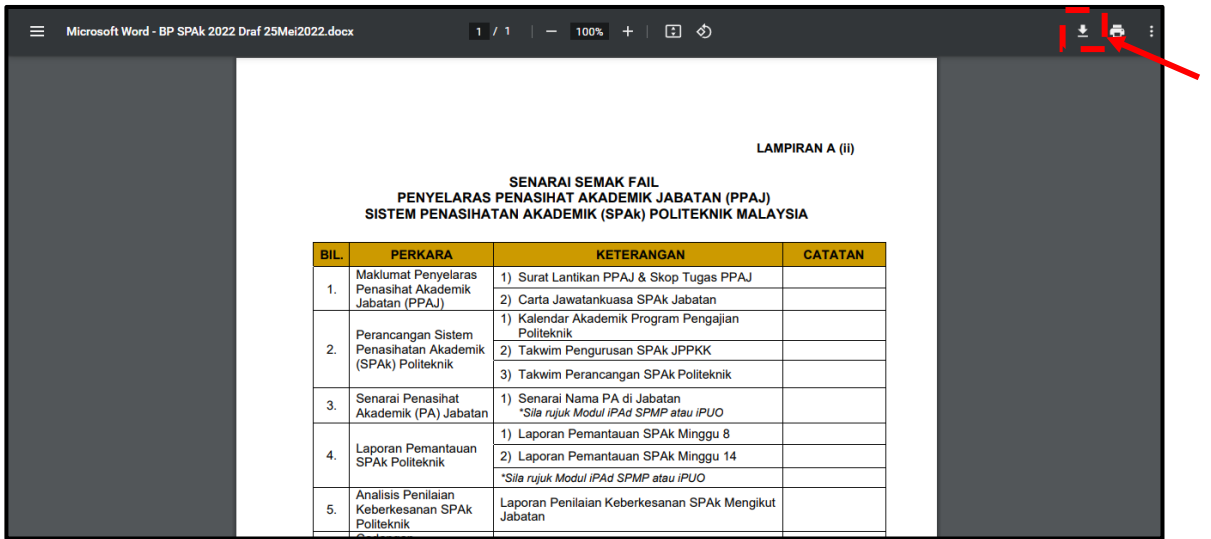

## **2.4.3 LAMPIRAN A (iii): Senarai Semak Fail Rekod Penasihat Akademik (FRPA)**

Submenu ini membenarkan muat turun Lampiran A (iii) yang merupakan senarai semak dokumen yang perlu ada di dalam fail PA

#### **A.** Klik **Lampiran A (iii)**

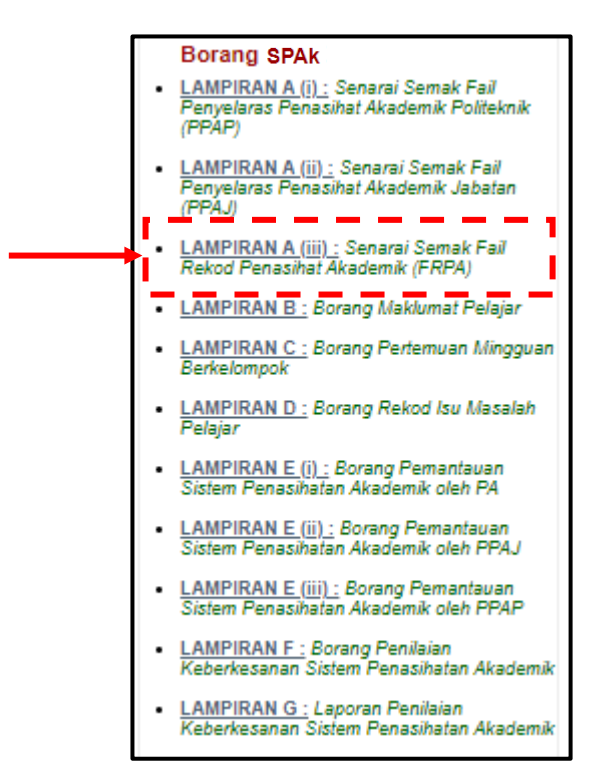

**B.** Muat turun dokumen dengan klik pada ikon

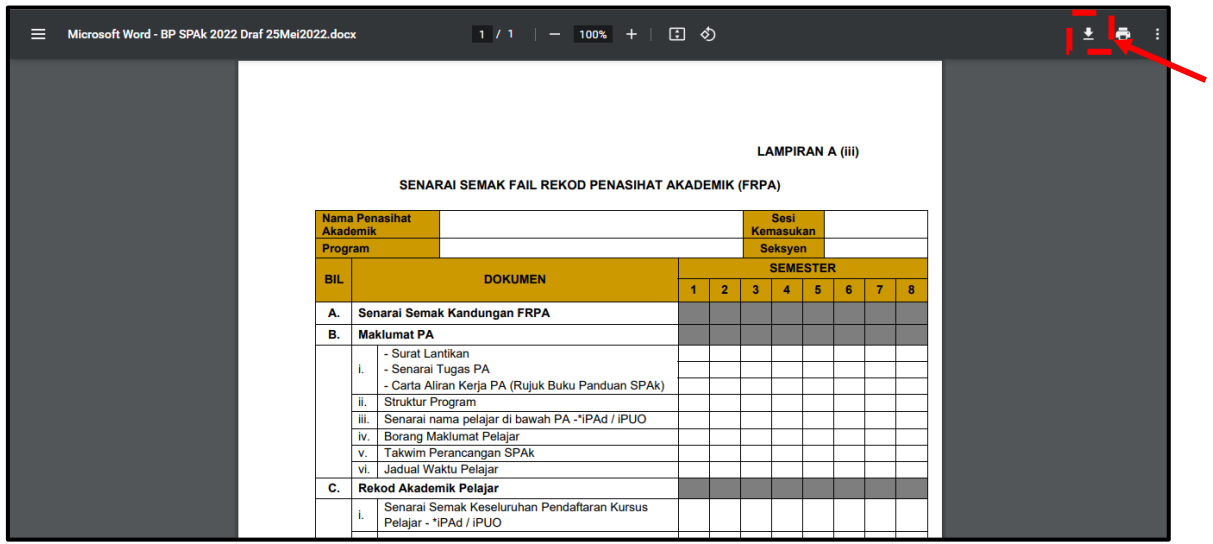

## **2.4.4 LAMPIRAN B: Borang Maklumat Pelajar**

Submenu ini membenarkan muat turun **Lampiran B** yang merupakan borang berkenaan maklumat pelajar yang terdiri daripada maklumat peribadi, maklumat akademik, pengalaman kerja dan maklumat keluarga.

## **A.** Klik **Lampiran B**

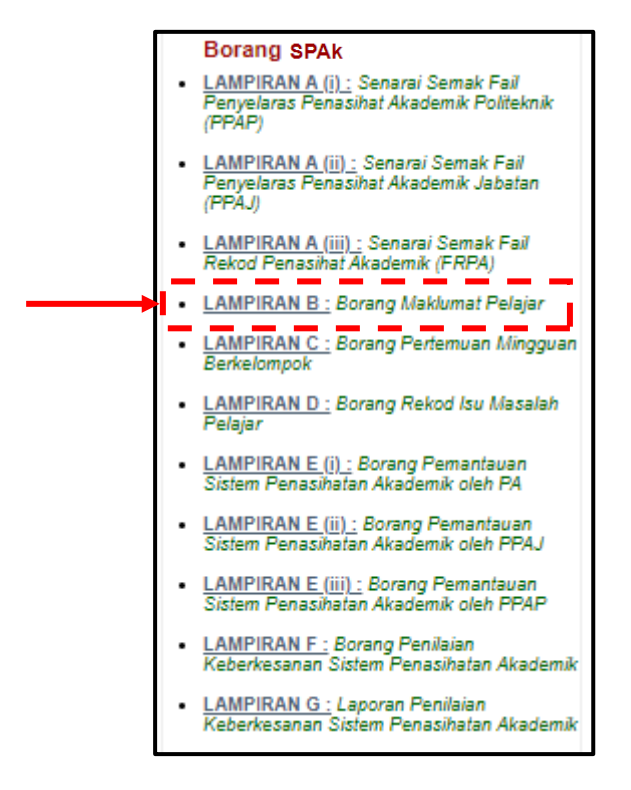

**B.** Muat turun dokumen dengan klik pada ikon

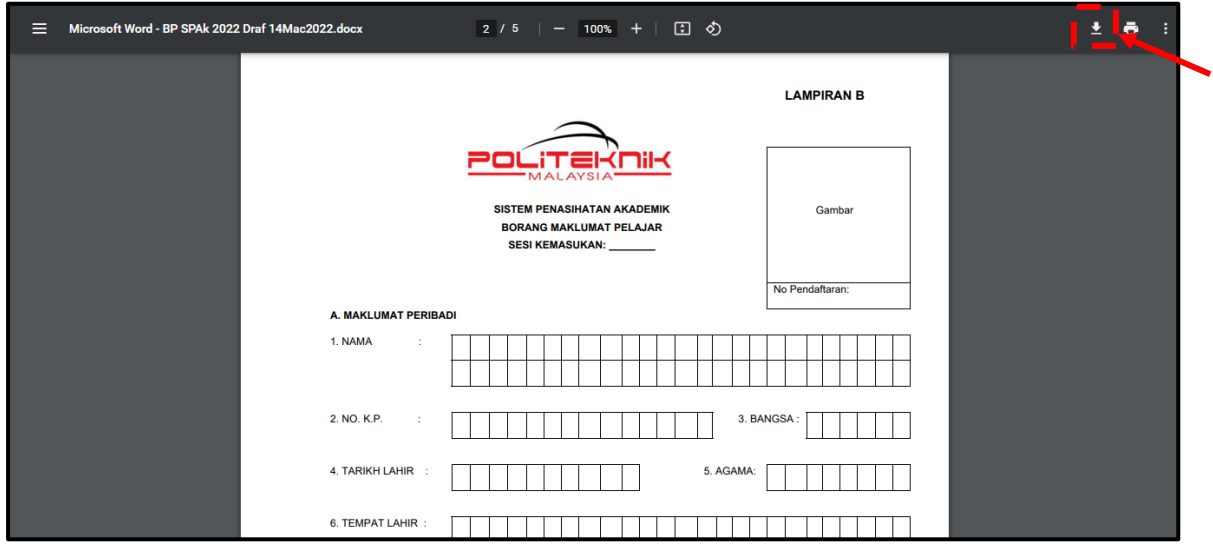

## **2.4.5 LAMPIRAN C: Borang Pertemuan Mingguan Berkelompok**

Submenu ini membenarkan muat turun Lampiran C yang merupakan borang pertemuan PA bersama semua pelajar sepertimana jadual yang telah ditetapkan.

#### **A.** Klik **Lampiran C**

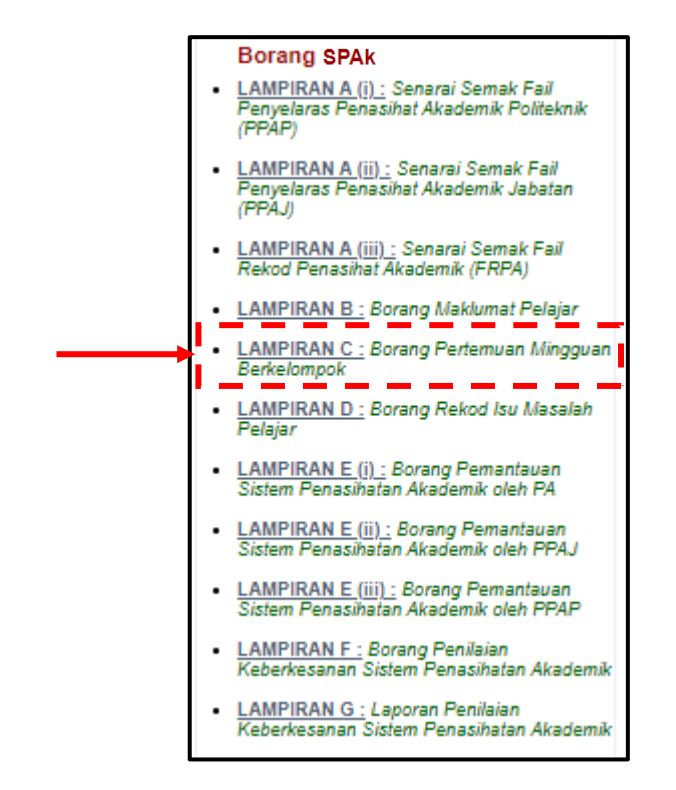

**B.** Muat turun dokumen dengan klik pada ikon

 $\overline{\bullet}$ 

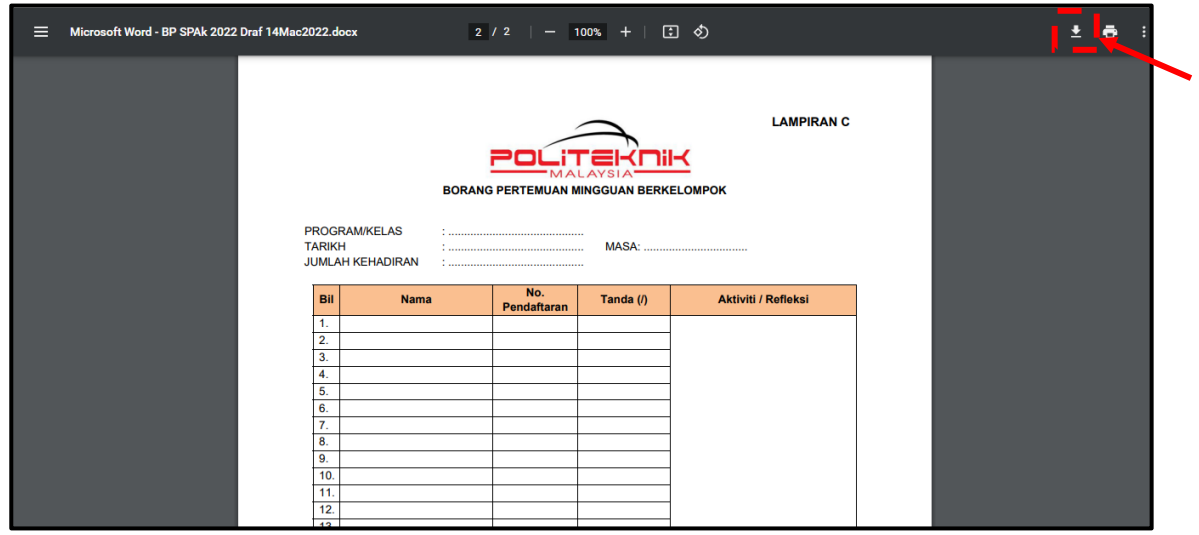

## **2.4.6 LAMPIRAN D: Borang Rekod Isu/Masalah Pelajar**

Submenu ini membenarkan muat turun Lampiran D yang merupakan borang rekod pertemuan PA dengan mana-mana pelajar yang mempunyai sebarang isu/masalah serta memerlukan tindakan susulan pihak yang berkaitan.

## **A.** Klik **Lampiran D**

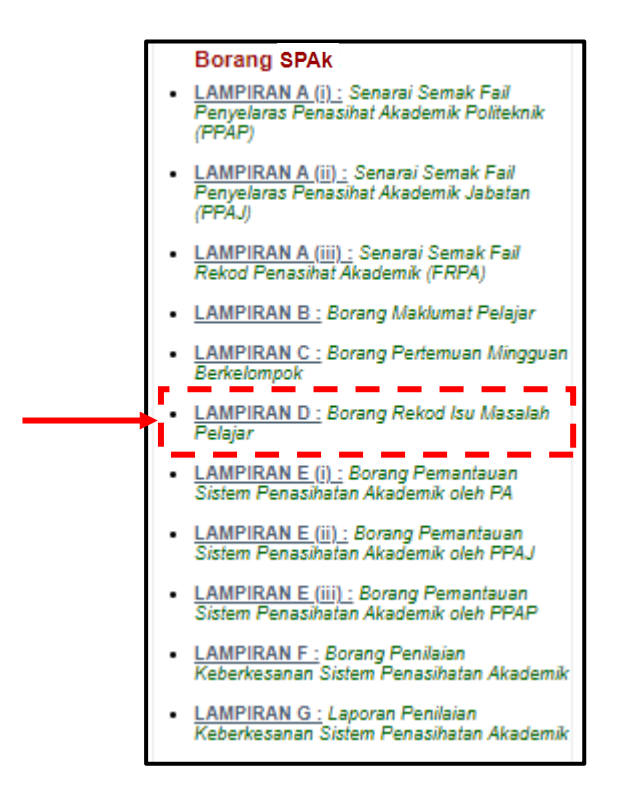

**B.** Muat turun dokumen dengan klik pada ikon

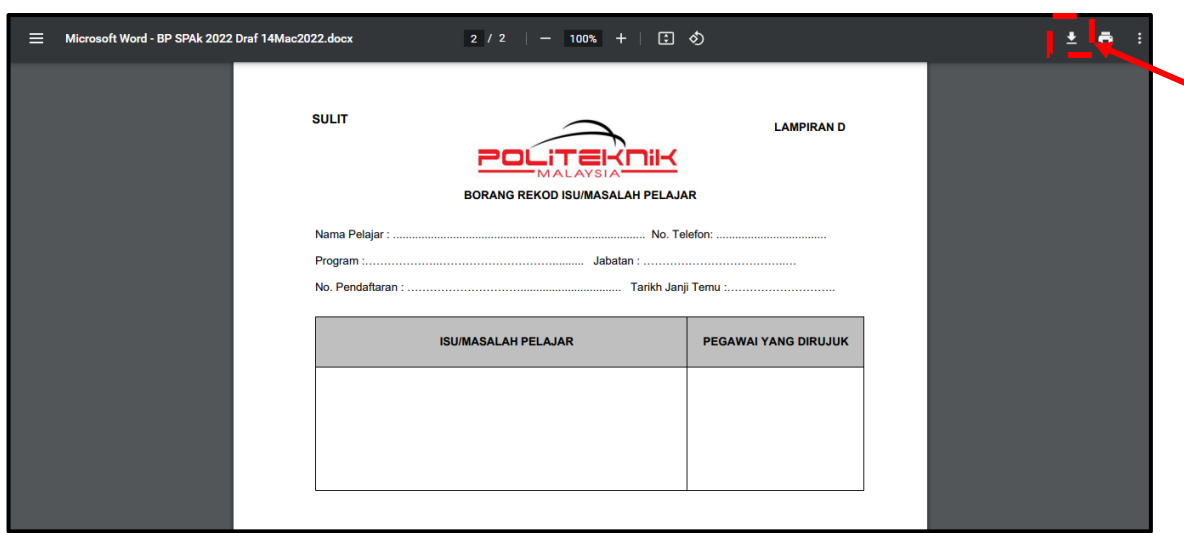

## **2.4.7 LAMPIRAN E (i): Borang Pemantauan Sistem Penasihatan Akademik oleh PA**

Submenu ini membenarkan muat turun **Lampiran E (i)** yang merupakan borang pemantauan SPAk yang perlu diisi oleh PA dan dipaparkan secara mingguan.

## **A.** Klik **Lampiran E (i)**

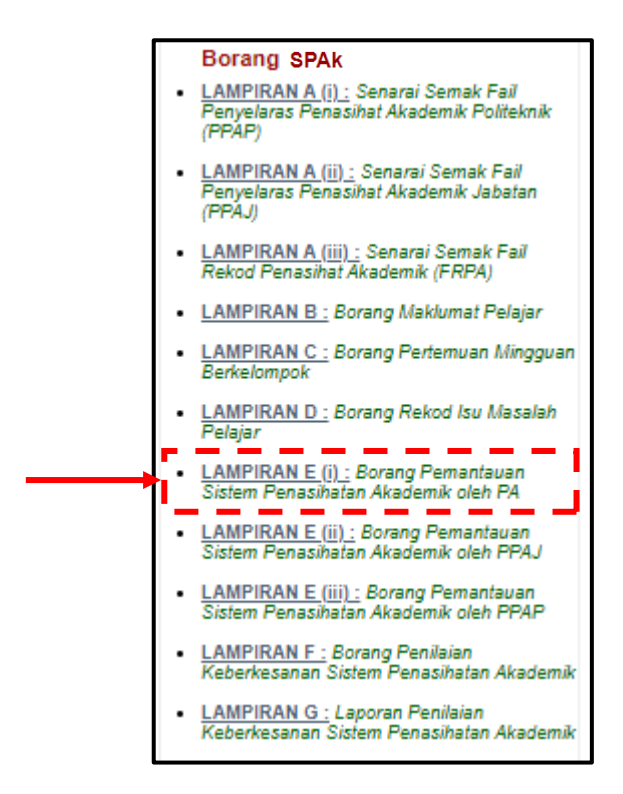

**B.** Muat turun dokumen dengan klik pada ikon

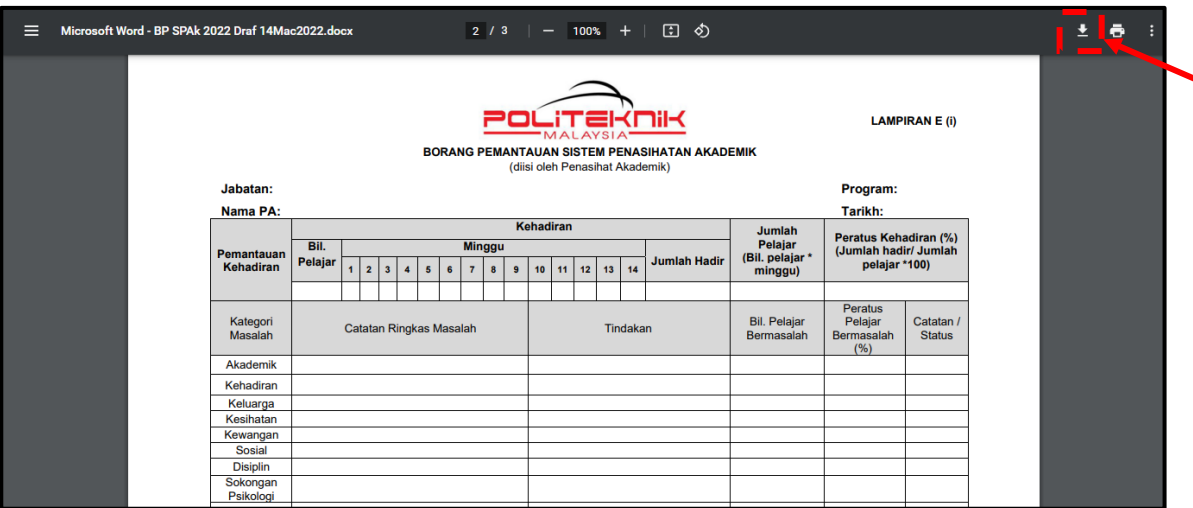

## **2.4.8 LAMPIRAN E (ii): Borang Pemantauan Sistem Penasihatan Akademik oleh PPAJ**

Submenu ini membenarkan muat turun **Lampiran E (ii)** yang merupakan borang pemantauan SPAk yang perlu diisi oleh PPAJ dan dipaparkan secara mingguan.

## **A.** Klik **Lampiran E (ii)**

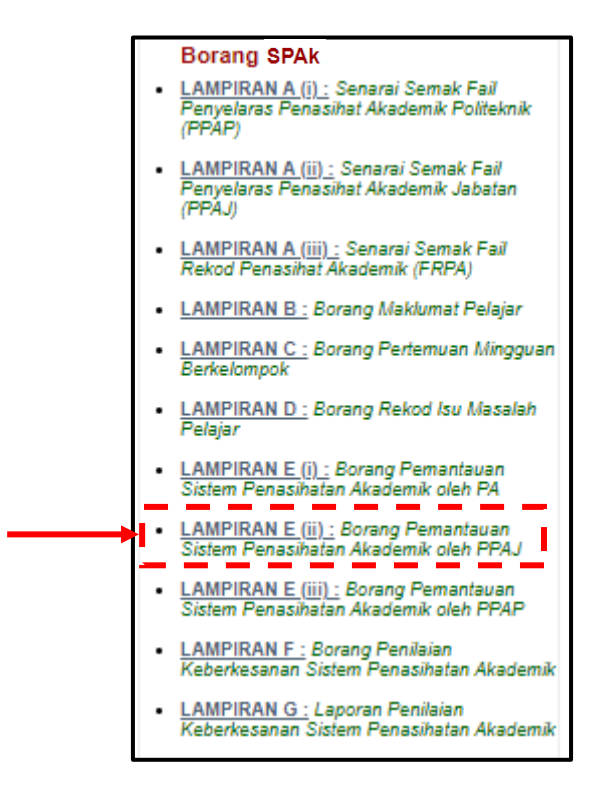

## **B.** Muat turun dokumen dengan klik pada ikon

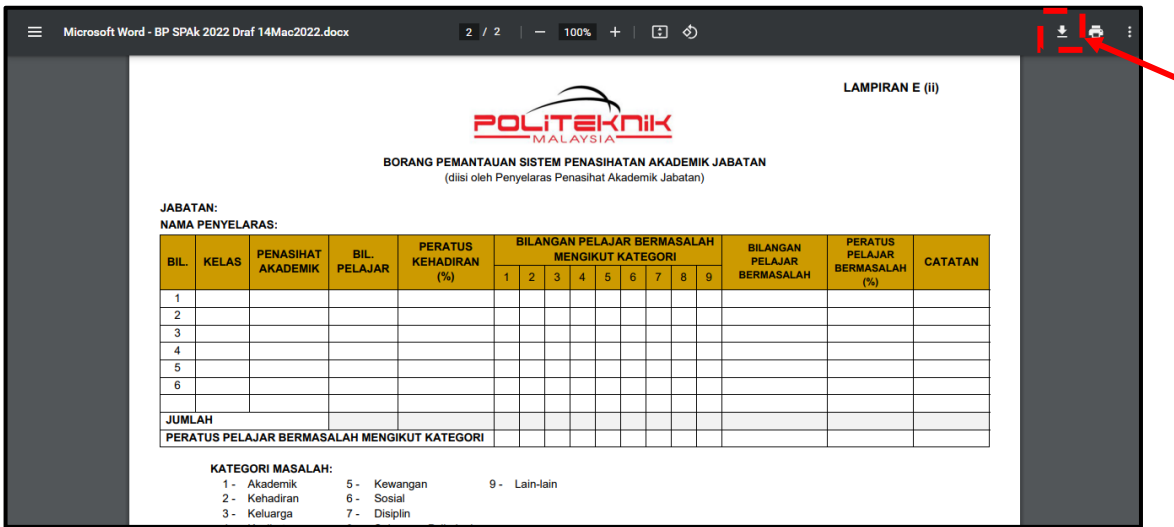

#### **2.4.9 LAMPIRAN E (iii): Borang Pemantauan Sistem Penasihatan Akademik PPAP**

Submenu ini membenarkan muat turun **Lampiran E (iii)** yang merupakan borang pemantauan SPAk yang perlu diisi oleh PPAP dan dipaparkan secara mingguan.

#### **A.** Klik **Lampiran E (iii)**

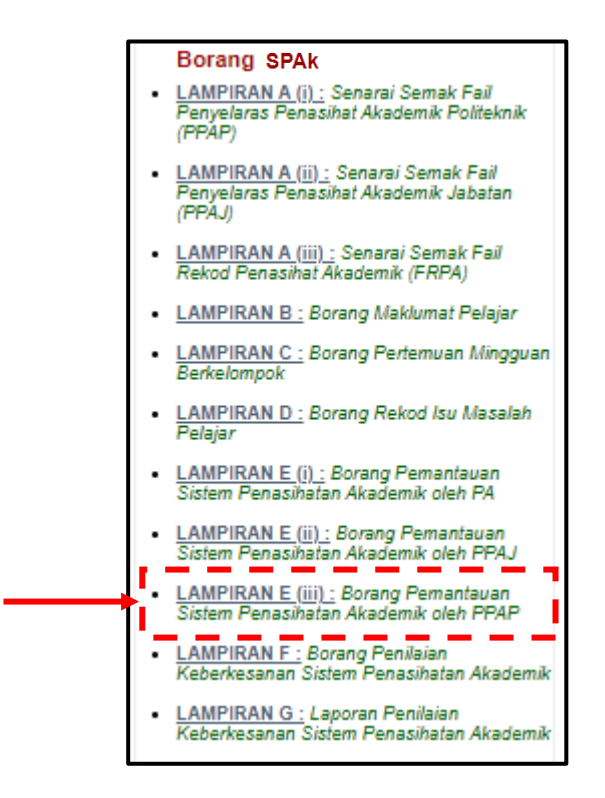

#### **B.** Muat turun dokumen dengan klik pada ikon

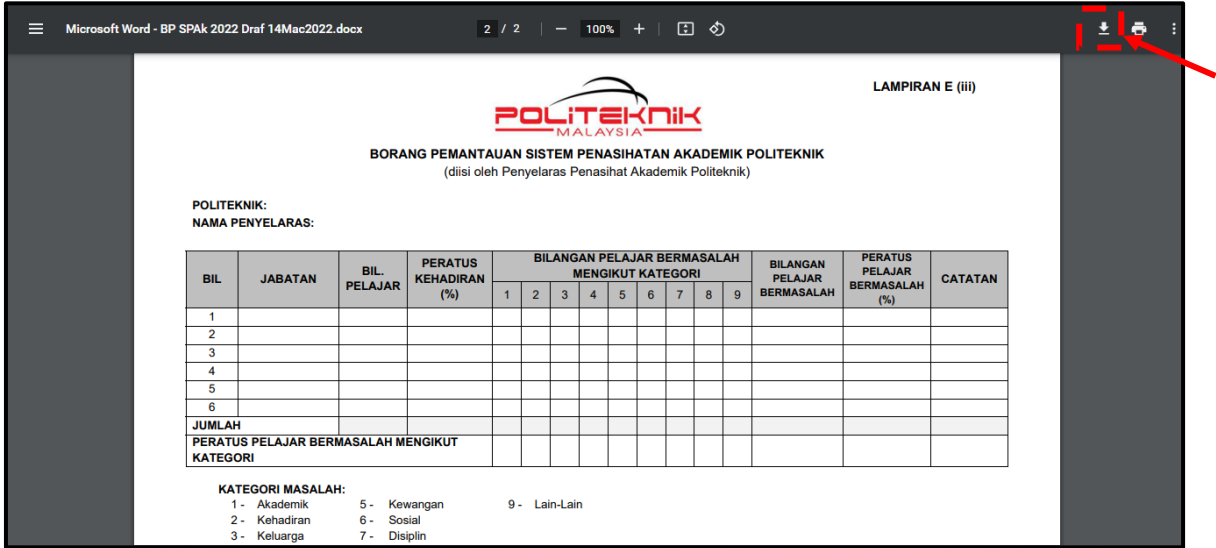

## **2.4.10 LAMPIRAN F: Borang Penilaian Keberkesanan Sistem Penasihatan Akademik**

Submenu ini membenarkan muat turun Lampiran F yang merupakan borang penilaian keberkesanan SPAk yang perlu diisi oleh para pelajar pada setiap hujung semester pengajian. Borang ini untuk pelajar menilai secara keseluruhan pelaksanaan SPAk di politeknik.

#### **A.** Klik **Lampiran F**

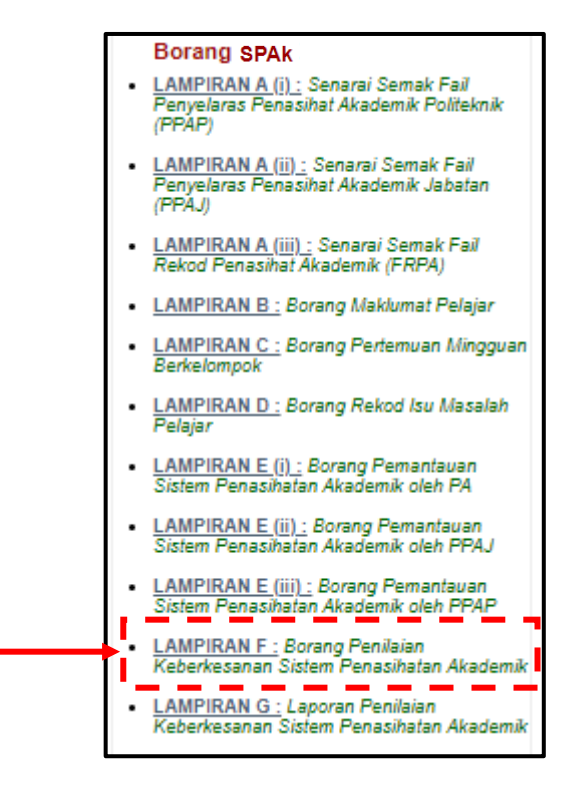

**B.** Muat turun dokumen dengan klik pada ikon

 $\pmb{\pm}$ 

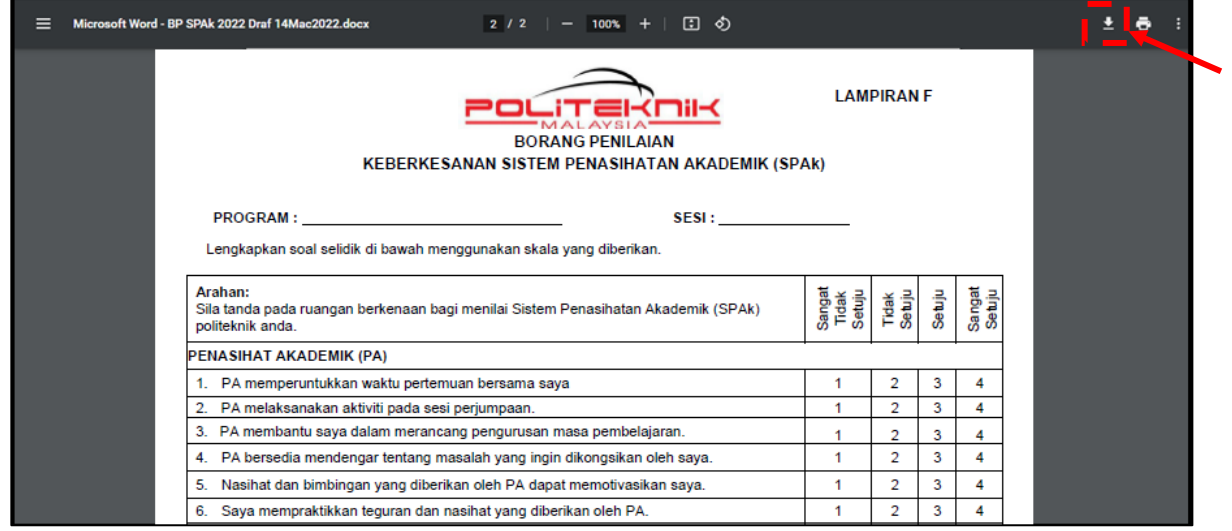

#### **2.4.11 LAMPIRAN G: Laporan Penilaian Keberkesanan Sistem Penasihatan Akademik**

Submenu ini membenarkan muat turun Lampiran G yang merupakan laporan penilaian keberkesanan SPAk yang perlu dijana oleh PPAJ dan PPAP.

## **A.** Klik **Lampiran G**

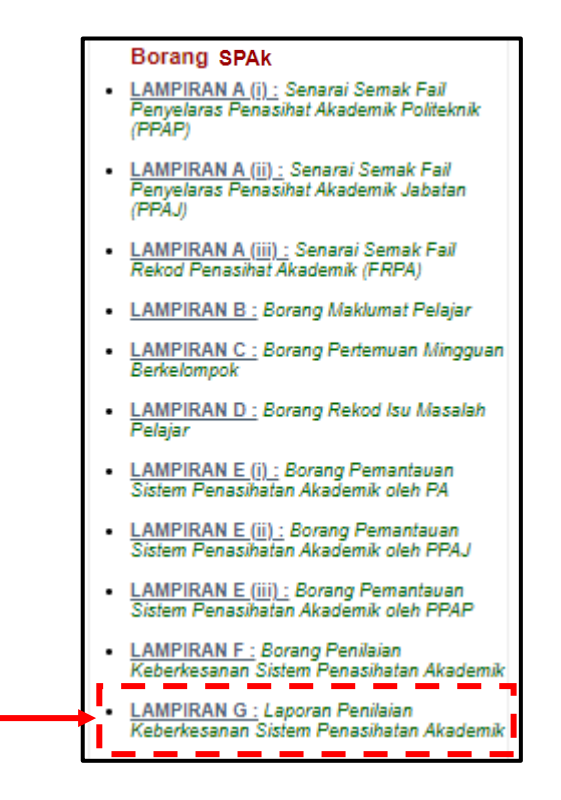

**B.** Muat turun dokumen dengan klik pada ikon

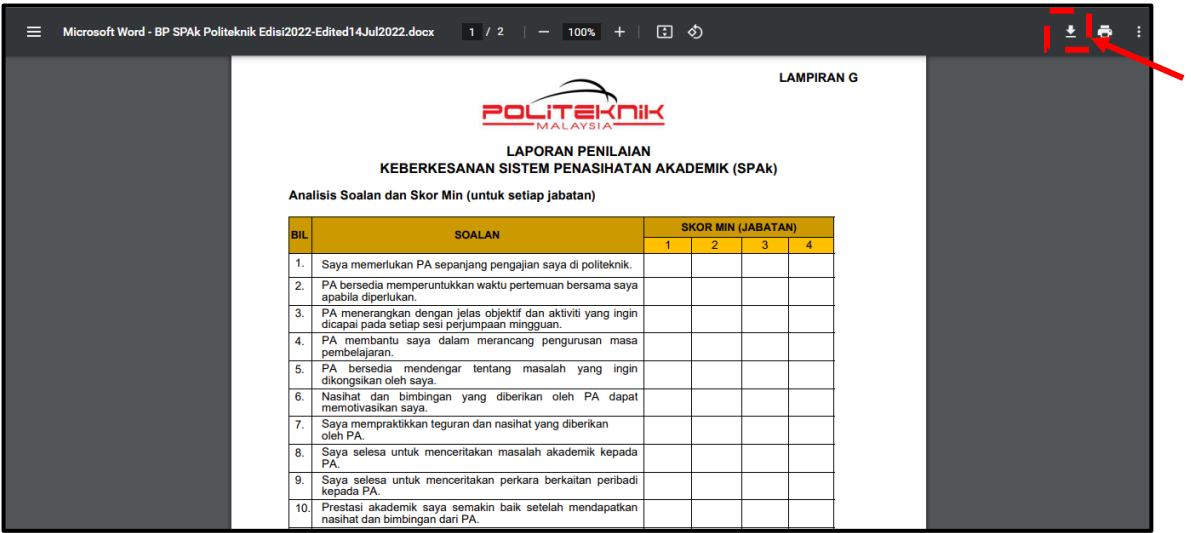

#### <span id="page-32-0"></span>**3.0 PENASIHAT AKADEMIK**

Kategori **PENASIHAT AKADEMIK** terdiri daripada ENAM (6) menu iaitu **Pengurusan Penasihatan Akademik**, **Pemantauan SPAk**, **Penilaian Keberkesanan SPAk**, **Menu Pengesahan Latihan Industri**, **Semakan Aduan**  dan **Semakan Akademik Pelajar**. Kategori ini membolehkan PA mengemaskini, menyelaras dan menyemak data pelajar seperti pendaftaran kursus, kehadiran kursus, keputusan peperiksaan pelajar, membuat pemantauan SPAk dan penilaian keberkesanan SPAk. Menu ini digunakan sepenuhnya oleh PA namun boleh juga dicapai oleh PPAJ dan PPAP.

#### UMUM

#### **Carian Penasihat Akademik**

- Mengikut Pelajar - Mengikut Kelas

#### **Aduan**

- 
- Aduan Kepada PA<br>Maklumbalas Aduan Oleh PA

#### **Sumber Rujukan**

- Panduan Pelaksanaan Sistem Penasihatan<br>Akademik (SPAk) Politeknik Malaysia *Edisi* 2022
- eModul Inspirasi Diri (MInD) SPAk Politeknik Malaysia Edisi 2022
- Politektik malaysia *Eulsi 2022*<br>Manual Penggunaan iPAd *Edisi 2023*<br>Buku Panduan Anugerah Pelajar
- **Cemerlang Politeknik**

#### **Borang SPAK**

- **LAMPIRAN A (i) :** Senarai Semak Fail<br>Penyelaras Penasihat Akademik Politeknik<br>(PPAP)
- <u>LAMPIRAN A (ii) :</u> Senarai Semak Fail<br>Penyelaras Penasihat Akademik Jabatan<br>(PPAJ)
- LAMPIRAN A (iii) : Senarai Semak Fail<br>Rekod Penasihat Akademik (FRPA)
- LAMPIRAN B: Borang Maklumat Pelaiar
- **LAMPIRAN C: Borang Pertemuan Mingguan** erkelomnoi
- LAMPIRAN D : Borang Rekod Isu Masalah
- LAMPIRAN E (i) : Borang Pemantauan<br>Sistem Penasihatan Akademik oleh PA
- LAMPIRAN E (ii) : Borang Pemantauan<br>Sistem Penasihatan Akademik oleh PPAJ
- LAMPIRAN E (iii) : Borang Pemantauan<br>Sistem Penasihatan Akademik oleh PPAP
- LAMPIRAN F : Borang Penilaian<br>Keberkesanan Sistem Penasihatan Akademik
- LAMPIRAN G : Laporan Penilaian<br>Keberkesanan Sistem Penasihatan Akademik

#### **PENASIHAT AKADEMIK**

#### **Pengurusan Penasihatan Akademik**

- Pilih Pelajar di bawah PA
- Pilih Pelajar di bawah PA (Sementara) Pilih Wakil Kelas
- 

ľ

Π

- Semakan Status Pelajar di bawah PA<br>Semakan Maklumat Pelajar semakan Maklumat Kecemerlangan
- Pelaiar
- Daftar Pelajar B40
	- Rekod Bantuan Pelajar
	- Reset Kata Laluan Pelajar

#### **Pemantauan SPAK**

Laporan Pemantauan SPAk

#### Penilaian Keberkesanan SPAk

П Semak Penilaian Keberkesanan SPAk

#### Menu Pengesahan Latihan Industri

Menvokona Permohonan Pelajar Untuk Menjalani Li

#### **Semakan Aduan**

Semak Aduan

#### Semakan Akademik Pelajar

#### **Pendaftaran Kursus**

- Semak Pendaftaran Kursus Semak Pendaftaran Keseluruhan Kursus<br>Semak Jumlah Jam Kredit
- 

#### **Kehadiran Kursus**

- **Semak Kehadiran Kursus** Peperiksaan
	- Keputusan Peperiksaan Individu

#### Keputusan Peperiksaan Semua

- **PENTADRIR** Jawatankuasa SPAk Politeknik Tetapan Set Sesi Pengajian Semasa<br>Daftar Minggu Pengajian Set Jawatankuasa SPAk<br>Kemaskini PA Sesi Semasa Kemaskini Kelas Mengikut HEP Set Minggu Pemantauan SPAk Set Minggu Penilaian Keberkesanan SPAk Batal Pelajar di bawah PA<br>Kemaskini kelas Pemantauan WBL<br>Kemaskini Program ikut Takwim Semakan **Data Bertindih** Data Berumum<br>Pelajar Tiada PA<br>Pelajar Tiada Pensyarah Kursus<br>Ketidakhadiran Pelajar (Kursus) Jam Kredit **Status DA** Maklumat Pelajar (Individu) **Maklumat Pelajar (Kelas)** Aktiviti Pertemuan Mingguan Semak Status Pelaksanaan Aktiviti semak status Pelaksahaan Aktivit<br>Pertemuan Mingguan<br>Papar Laporan Aktiviti Pertemuan Mingguan Laporan Pemantauan SPAk Semak Penghantaran Laporan ı Analisis Laporan Penilaian Keberkesanan SPAk **Semak Status Denilaian** Semak Peratus Penilaian (Jabatan) Semak Skor Penilaian (PA)  $\overline{a}$ 
	-
	- Laporan Penilaian (Jabatan)<br>Laporan Penilaian (Program)<br>Laporan Penilaian (Semester)<br>Laporan Penilaian (Skor Min)
	-

\**Perkataan yang di"bold" adalah nama pautan menu/submenu modul.*

<span id="page-33-0"></span>**3.1 Carta Alir Proses Modul iPAd bagi Penasihat Akademik (PA)**

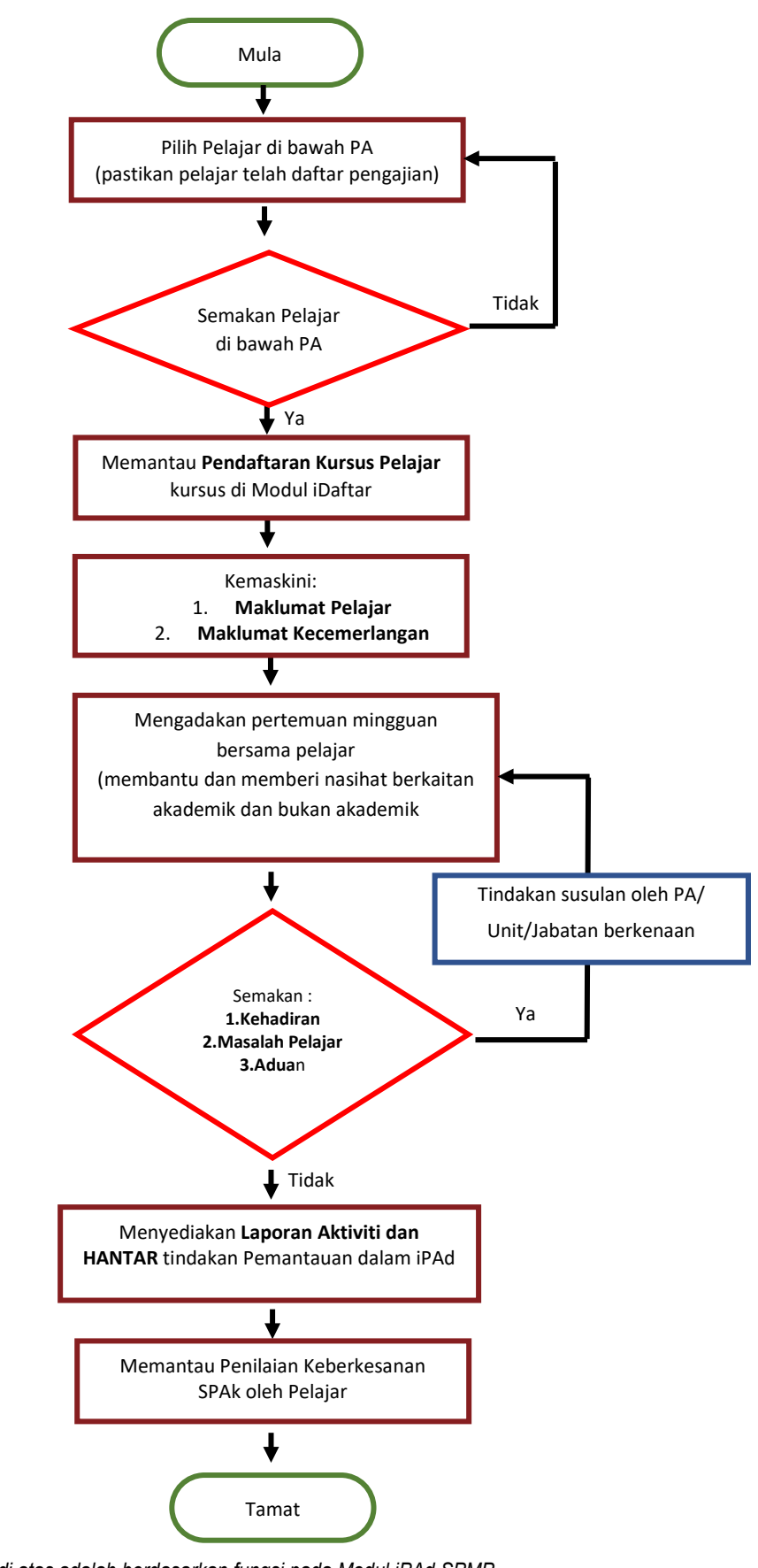

*\* Carta alir di atas adalah berdasarkan fungsi pada Modul iPAd SPMP. \* Perkataan yang di"bold" adalah nama pautan menu/ submenu modul.*

#### <span id="page-34-0"></span>**3.2 Pengurusan Penasihatan Akademik**

Menu ini membolehkan PA memilih dan menyemak pelajar seliaannya, menyemak maklumat peribadi yang telah dikemaskini dan maklumat berkaitan kecemerlangan pelajar. Selain itu, pada bahagian ini juga, PA boleh mendaftar dan merekod maklumat pelajar bagi kategori B40 serta reset kata laluan pelajar.

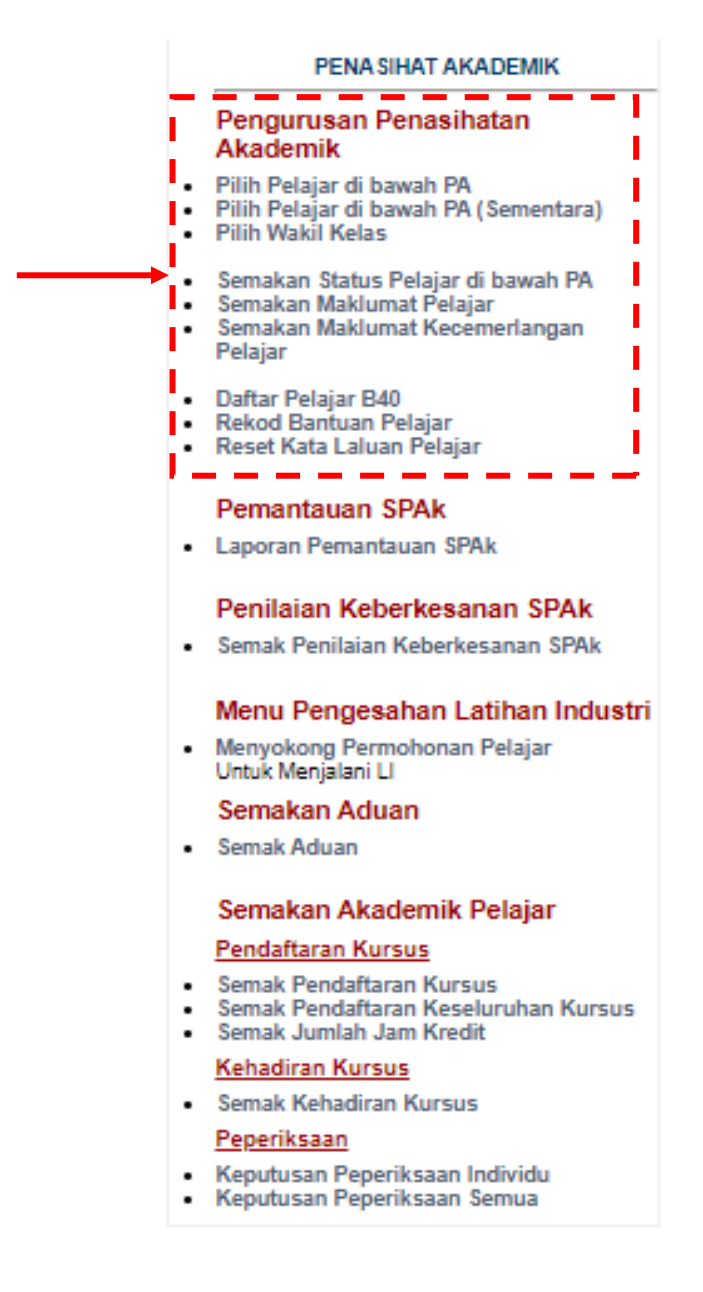

## 3.2.1 **Pilih Pelajar di bawah PA Pertama**

Submenu ini membolehkan PA memilih pelajar melalui senarai pelajar mengikut kelas di jabatan masing-masing.

## **A.** Klik **Pilih Pelajar di bawah PA**

![](_page_35_Picture_3.jpeg)

**B.** Pastikan **Sesi** yang dipilih adalah sesi semasa. Kemudian klik pada **nama kelas** dari senarai kelas di paparan.

![](_page_35_Figure_5.jpeg)

**C.** Klik pada kotak di lajur **Pilih** untuk memilih pelajar [Peringatan: PA hanya boleh memilih pelajar yang masih belum mempunyai PA sahaja. Sekiranya terdapat PA yang salah memilih pelajar, PA tersebut perlu melepaskan pelajar berkenaan terlebih dahulu dengan klik pada lajur **BATAL**].

![](_page_35_Picture_111.jpeg)
**D.** Klik butang **SIMPAN** di bahagian bawah senarai pelajar.

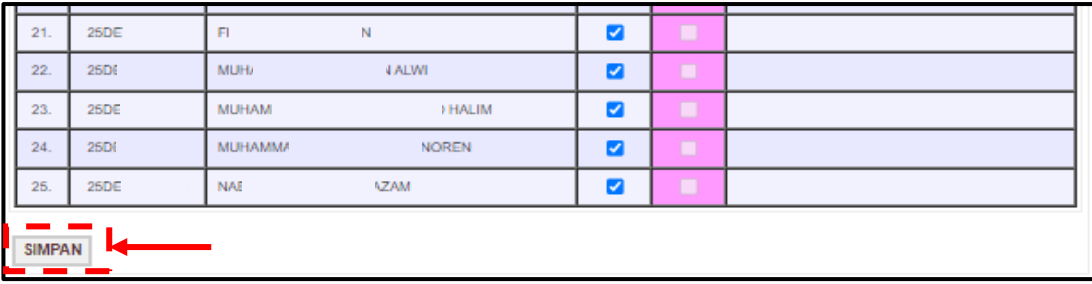

## 3.2.2 **Pilih Pelajar di bawah PA (Sementara)**

Submenu ini membolehkan PA (Sementara) sama ada dari jabatan yang sama atau jabatan lain memilih sendiri pelajar di bawah seliaannya melalui senarai pelajar mengikut kelas di jabatan.

*\*Nota: PA (Sementara) merupakan pensyarah yang menggantikan PA pertama bercuti lebih dari sebulan.* 

**A.** Klik **Pilih Pelajar di bawah PA (Sementara)**.

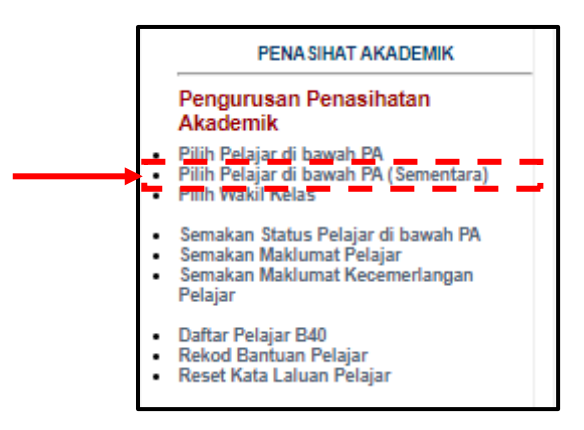

**B. Pilih Sesi** mengikut sesi semasa. Kemudian klik pada **nama kelas** dari senarai kelas di paparan.

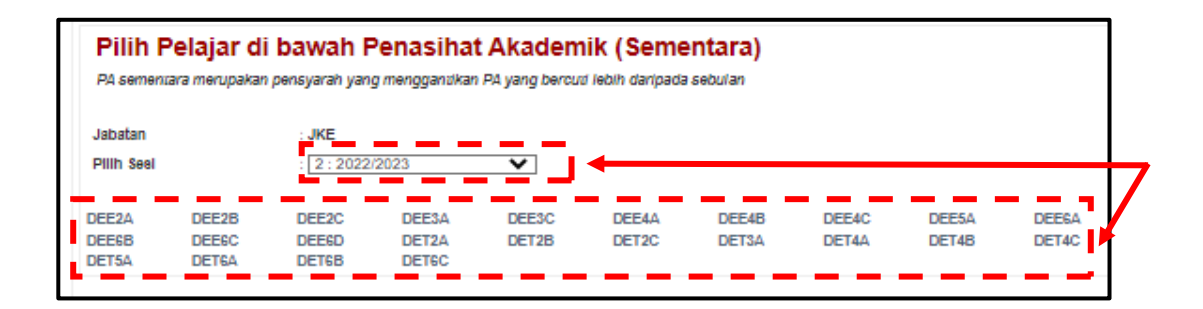

**C.** Klik pada kotak di lajur **Pilih** untuk memilih pelajar [Peringatan: PA hanya boleh memilih pelajar yang masih belum mempunyai PA sahaja. Sekiranya terdapat PA yang salah memilih pelajar, PA tersebut perlu melepaskan pelajar berkenaan terlebih dahulu dengan klik pada lajur **BATAL**].

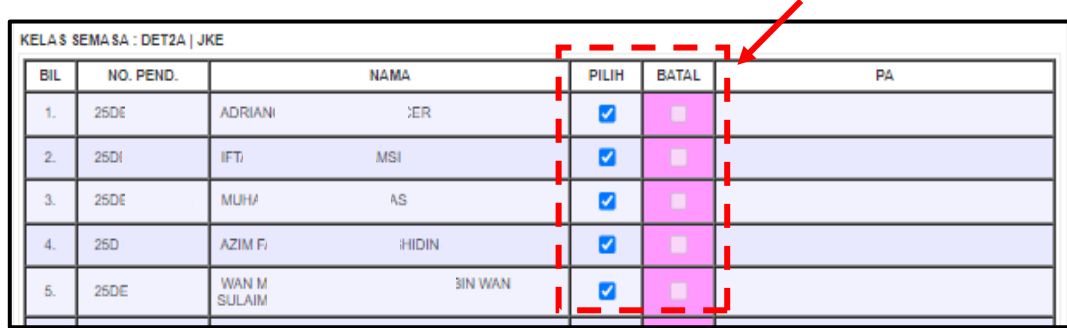

**D.** Klik butang **SIMPAN** di bahagian bawah senarai pelajar.

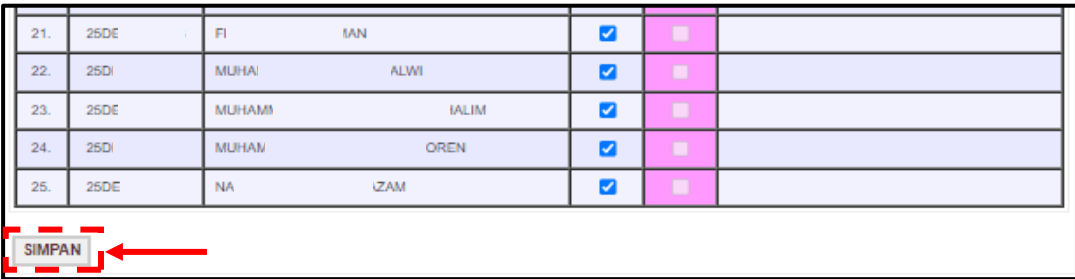

# 3.2.3 **Pilih Wakil Kelas**

Submenu ini membolehkan PA memilih wakil kelas bagi kelas seliannya.

**A.** Klik **Pilih Wakil Kelas**.

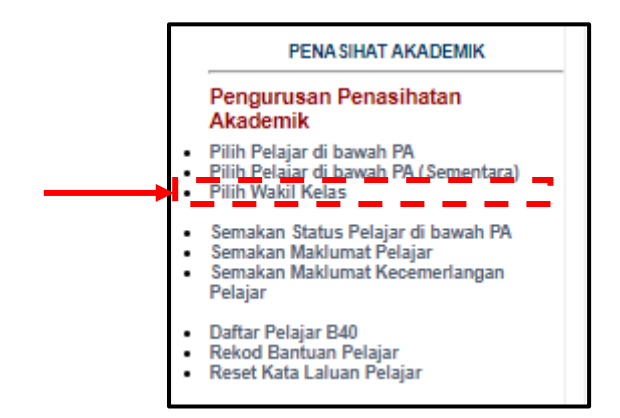

**B.** Klik pada kotak di lajur **Pilih** untuk memilih wakil kelas.

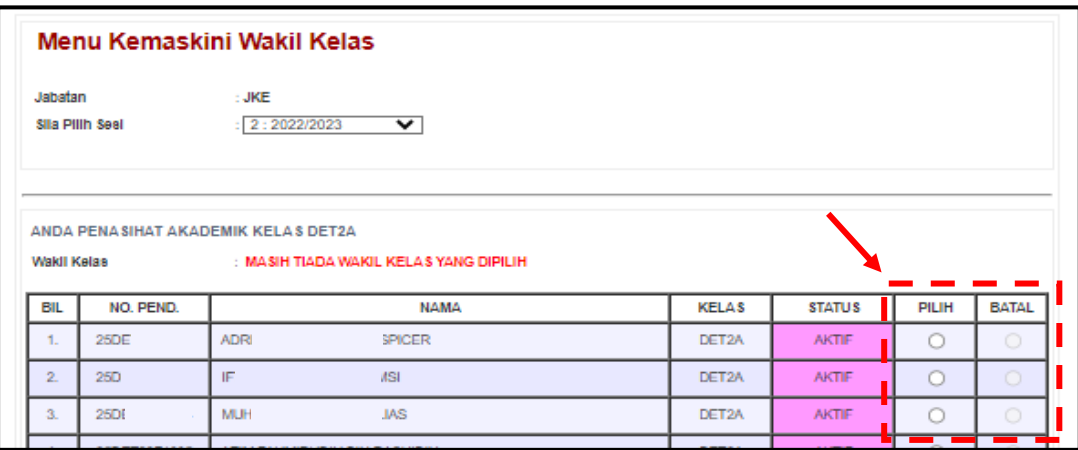

**C.** Klik butang **SIMPAN** di bahagian bawah senarai pelajar.

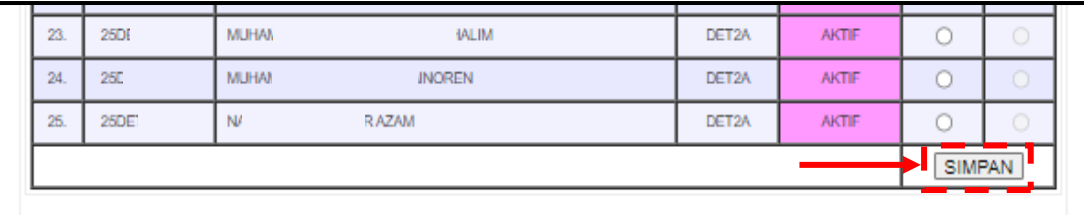

## 3.2.4 **Semakan Status Pelajar di bawah PA**

Submenu ini membolehkan PA menyemak status pelajar sama ada aktif atau pelajar tidak melapor diri.

# **A.** Klik **Semakan Status Pelajar di bawah PA**.

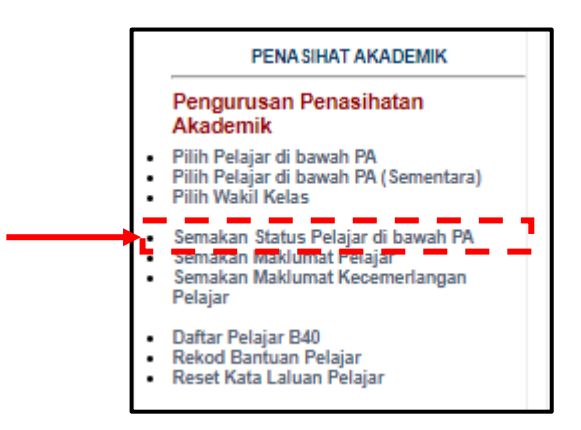

**B.** Pilih sesi semasa.

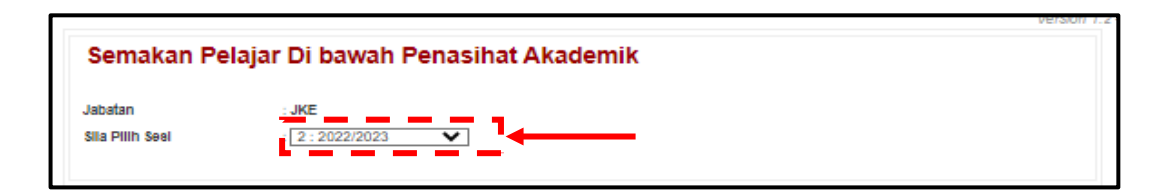

**C.** Paparan menunjukkan status pelajar sama ada pelajar aktif atau belum melapor diri.

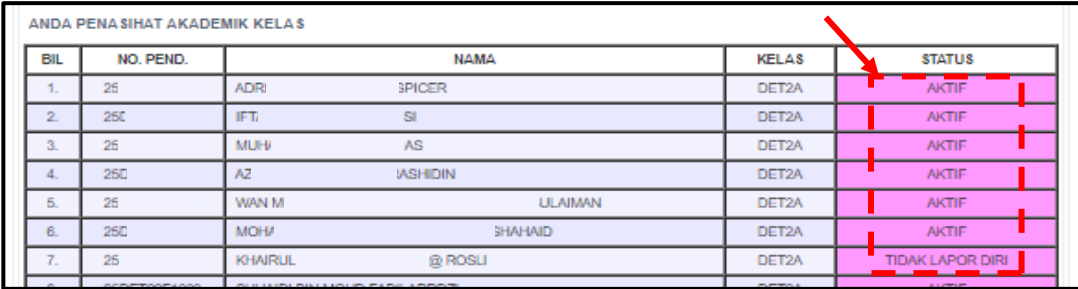

# 3.2.5 **Semakan Maklumat Pelajar**

Submenu ini membolehkan PA menyemak maklumat setiap pelajar iaitu Kehadiran, Pendaftaran, Peperiksaan, Statistik, Status HEP, Penasihat Akademik, Keputusan SPM pelajar, Maklumat Keluarga dan Kecemerlangan Pelajar.

**A.** Klik **Semakan Maklumat Pelajar**.

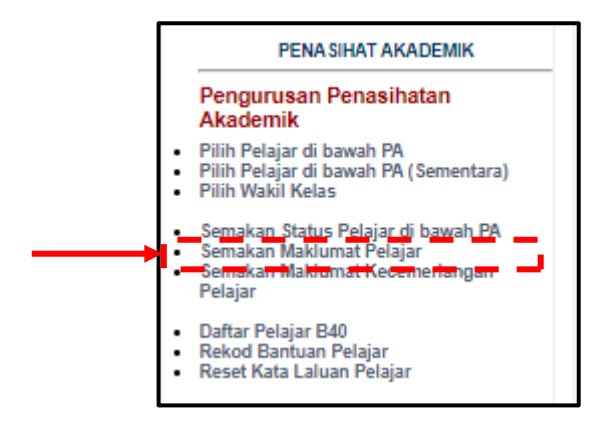

**B.** Klik pada **Penasihat Akademik 1**.

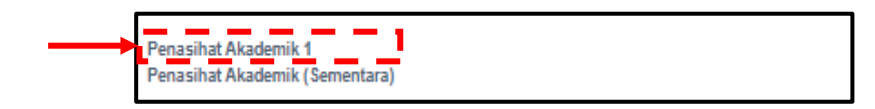

## **C.** Klik pada **Nombor Pendaftaran Pelajar** dan klik pada setiap **tab** untuk **Butiran Perincian** yang berkenaan.

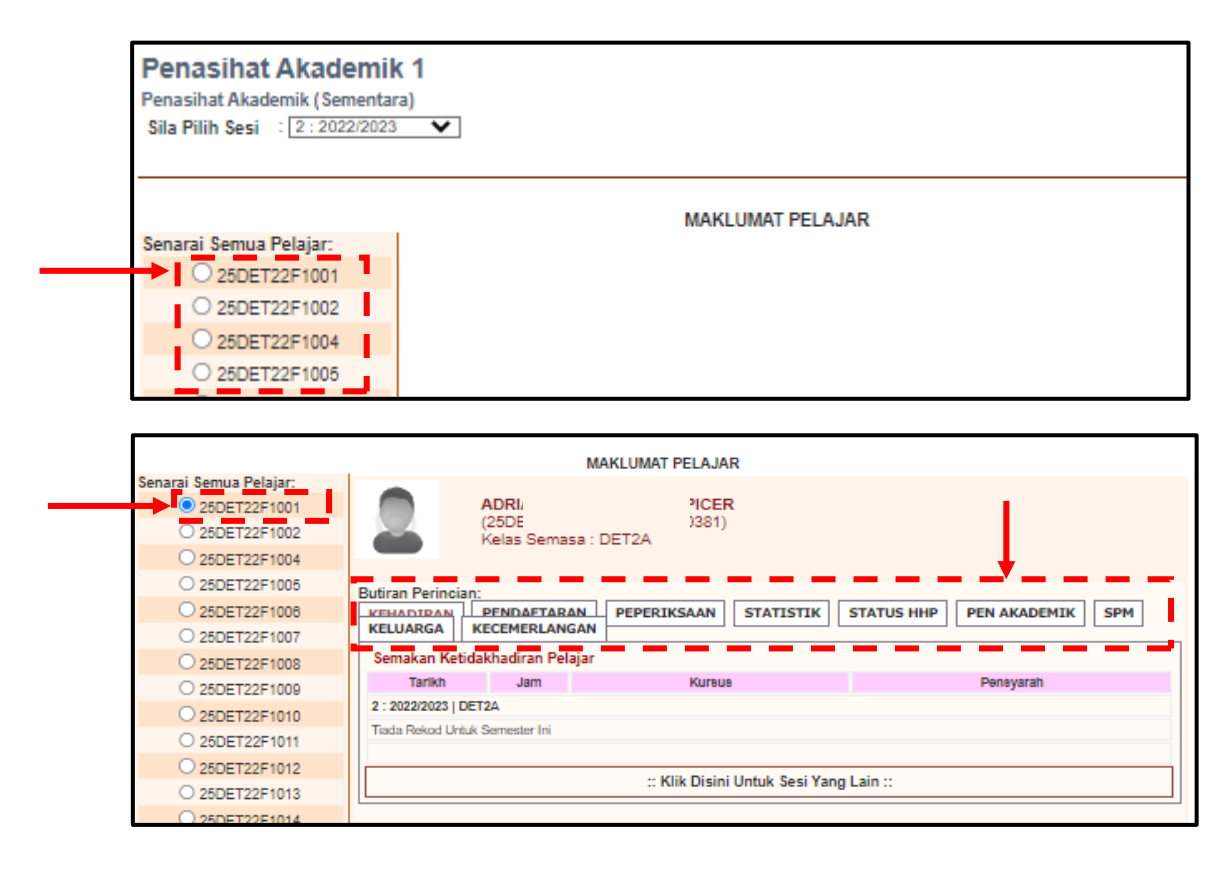

# 3.2.6 **Semakan Maklumat Kecemerlangan Pelajar**

Submenu ini memaparkan Maklumat Kecemerlangan Pelajar yang pelajar isi pada iPAd mereka. Segala penglibatan pelajar di dalam kokurikulum sepanjang pengajian mereka dan disimpan di dalam iPAd pelajar.

# **A.** Klik **Semakan Maklumat Kecemerlangan Pelajar**.

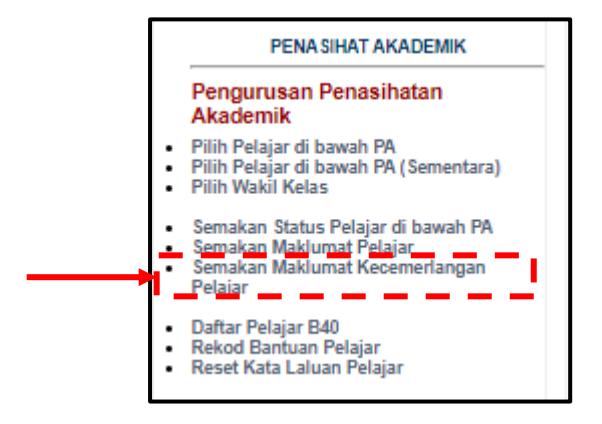

**B.** Pada bahagian ini akan memaparkan segala maklumat berkaitan kokurikulum yang pelajar terlibat. Pada paparan iPAd PA, PA boleh melihat jumlah markah yang pelajar peroleh mengikut jawatan yang disandang oleh pelajar.

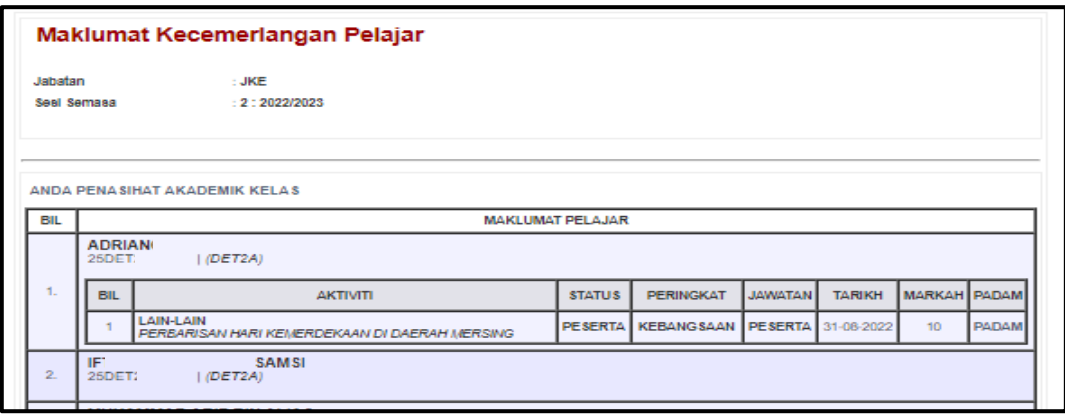

# 3.2.7 **Daftar Pelajar B40**

Submenu ini membolehkan PA memilih dan mendaftarkan rekod pelajar yang dari kalangan B40 dalam kelas mereka.

**A.** Klik **Daftar Pelajar B40**.

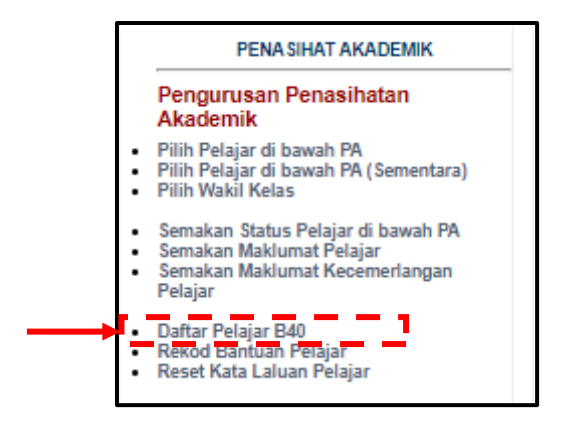

**B.** Paparan di bawah menunjukkan senarai pelajar bersama pendapatan isi rumah mereka. Klik status '**YA**' sekiranya keluarga pelajar berpendapatan kurang dari RM4850. Sekiranya pendapatan isi rumah pelajar melebihi RM4850 klik '**TIDAK**'.

*\*Nota: Pengkelasan had pendapatan bagi kumpulan B40 ini adalah mengikut pengelasan pendapatan isi rumah yang dikeluarkan oleh Jabatan Perangkaan Malaysia yang sedang berkuat kuasa.* 

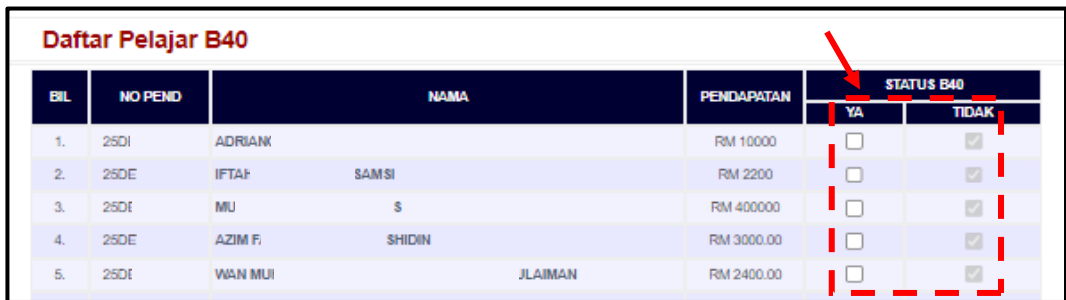

# **C.** Klik butang **SIMPAN** di bahagian senarai nama pelajar.

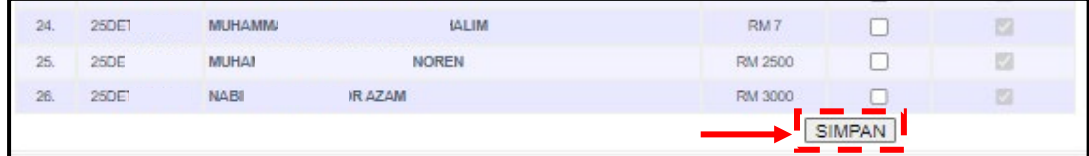

## 3.2.8 **Rekod Bantuan Pelajar**

Submenu ini membolehkan PA merekod kategori bantuan yang diterima oleh pelajar.

#### **A.** Klik **Rekod Bantuan Pelajar**.

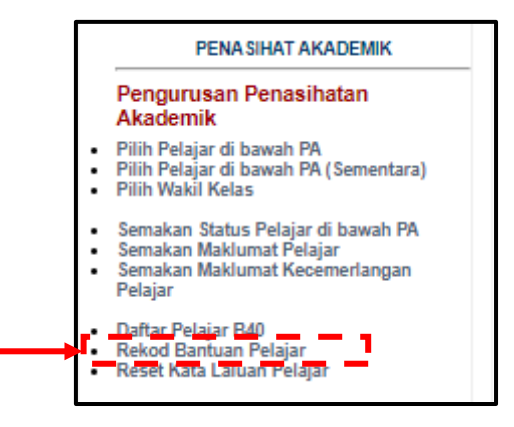

**B.** Isikan nombor pendaftaran pelajar dan klik cari.

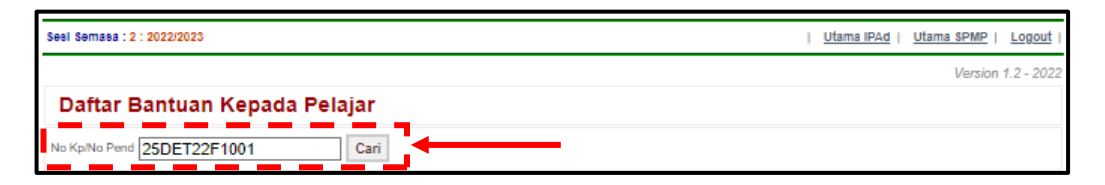

**C.** Klik pada kotak **Daftar Bantuan Baru**.

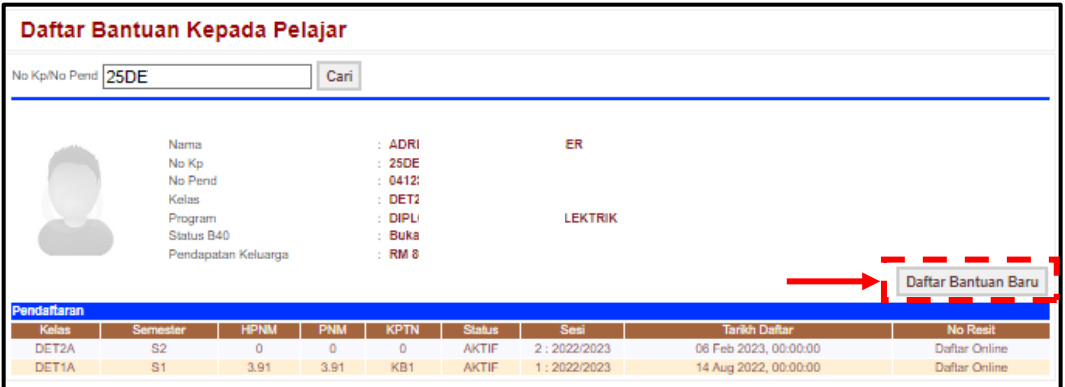

**D.** Klik pada kotak di lajur **Pilih Jenis Bantuan** dan kemudian klik pada kotak **Simpan**.

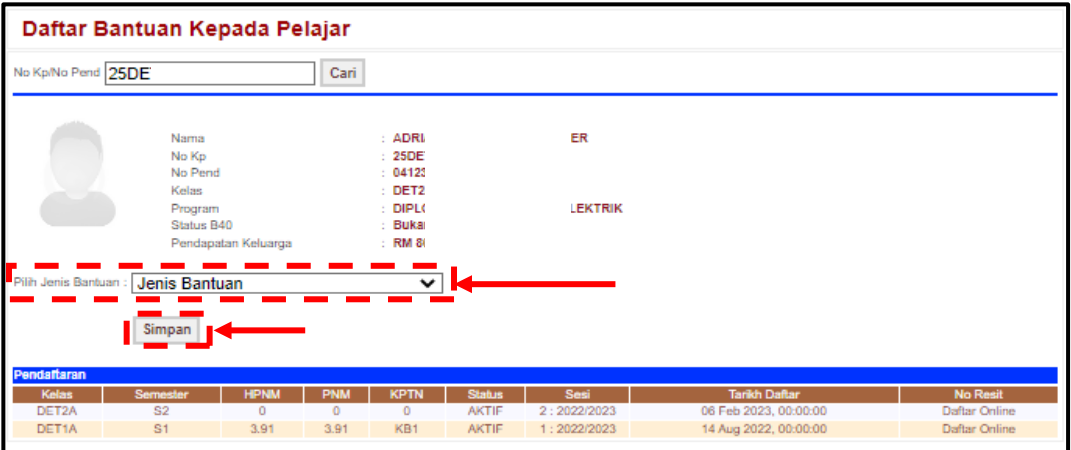

### 3.2.9 **Reset Kata Laluan Pelajar**

Submenu ini membolehkan PA menetapkan semula kata laluan akaun SPMP jika pelajar terlupa kata laluan yang telah diubah.

# **A.** Klik **Reset Kata Laluan Pelajar**.

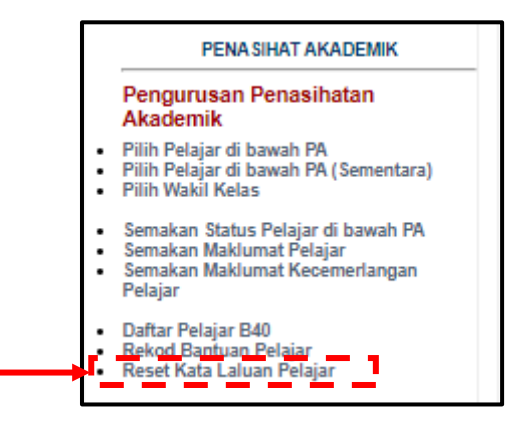

**B.** Klik pada kota di lajur **Pilih** bagi pelajar yang berkenaan. Warna ungu pada lajur **Pilih** bermaksud pelajar belum pernah menukar kata laluan manakala warna hijau menunjukkan pelajar telah menukar kata laluan. Pelajar adalah dikehendaki menukar kata laluan asal bagi tujuan keselamatan maklumat.

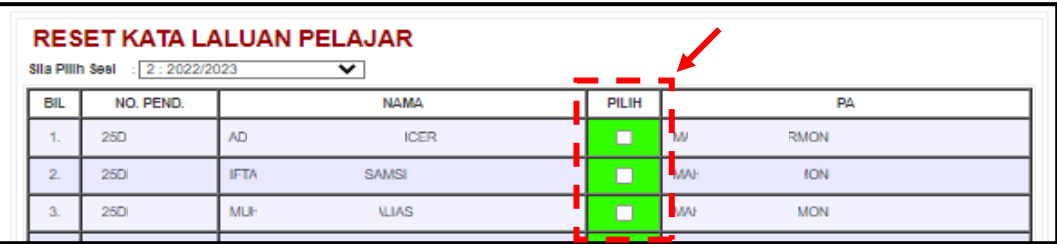

**C.** Klik **RESET KATA LALUAN PELAJAR** di bahagian bawah senarai pelajar.

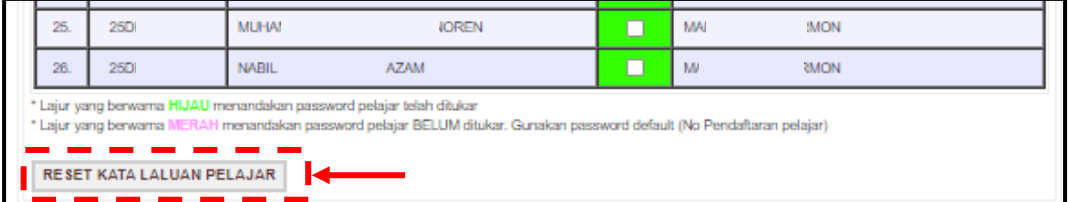

**D.** Mesej notifikasi '**Data telah dikemaskini. Harap maklum**.' akan dipaparkan. Kata laluan yang direset akan Kembali kepada kata laluan asal iaitu nombor pendaftaran pelajar. Klik **OK** untuk menutup mesej tersebut.

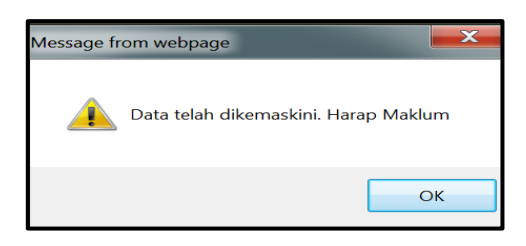

# **3.3 Pemantauan SPAk**

Menu ini membolehkan PA melengkapkan **Laporan Pemantauan SPAk**. Melalui menu ini, PA boleh merekod dan mengemaskini **Ketidakhadiran Pelajar**, **Laporan Aktiviti Mingguan PA**, **Kemaskini Masalah Pelajar** dan menghantar **Laporan Pemantauan SPAk**.

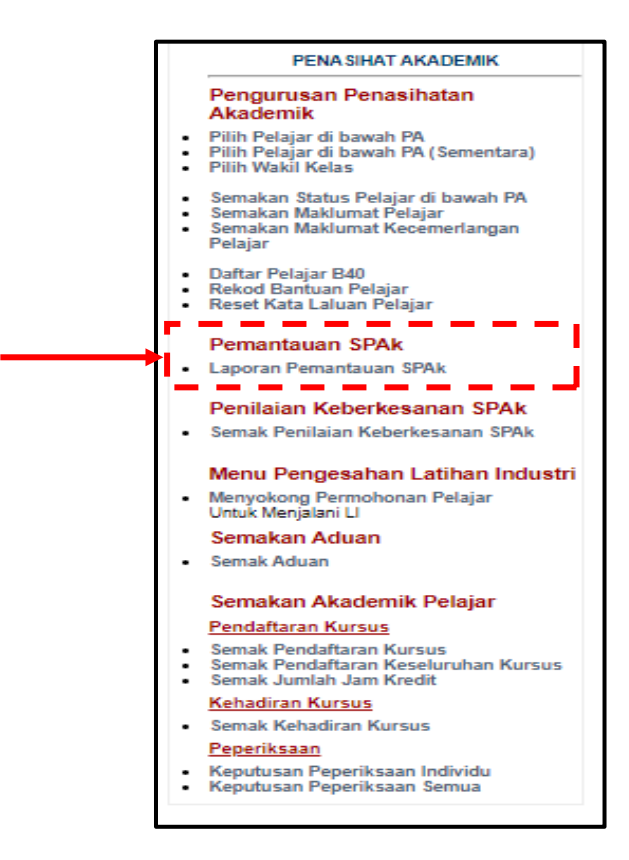

## 3.2.10 **Laporan Pemantauan SPAk**

г

**A.** Klik pada menu **Laporan Pemantauan SPAk**. Pada paparan ini akan terdapat empat (4) tab iaitu **Pemantauan Ketidakhadiran Pelajar**, **Laporan Aktiviti Mingguan PA**, **Kemaskini Masalah Pelajar** dan **Hantar Laporan SPAk**.

٦

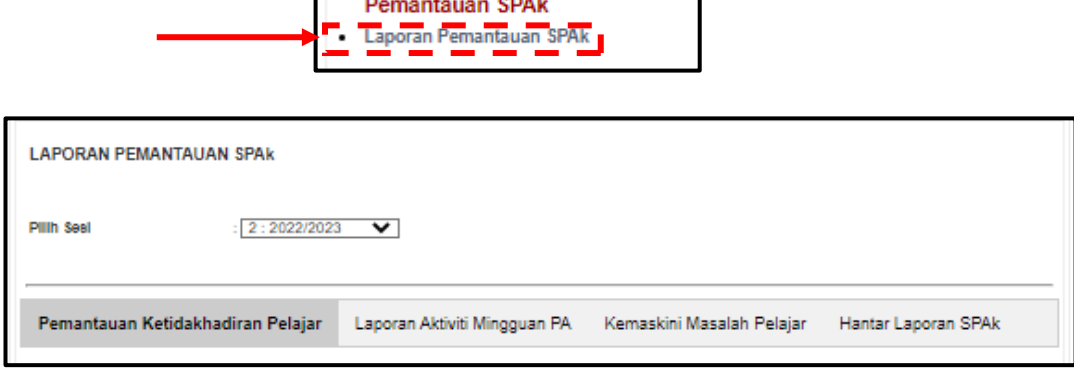

 $\overline{a}$ 

**B.** Klik pada tab **Pemantauan Ketidakhadiran Pelajar**. Submenu ini membolehkan PA merekodkan ketidakhadiran pelajar sekiranya pelajar tidak hadir semasa sesi pertemuan mingguan.

(i). Klik butang  $\boxed{1}$  untuk memilih tarikh pertemuan pada minggu pertemuan PA bersama pelajar.

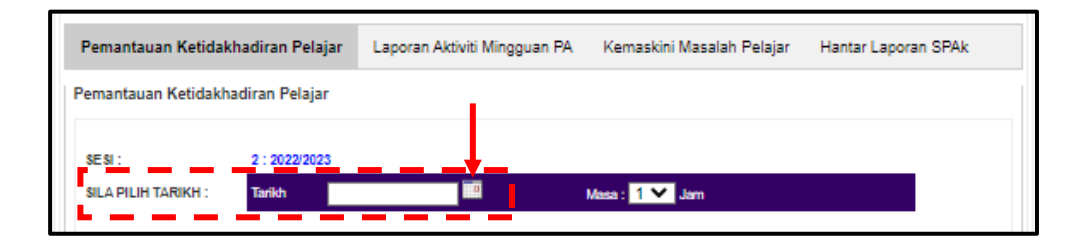

(ii). Klik pada **Masa** untuk menetapkan jam pertemuan PA bersama pelajar.

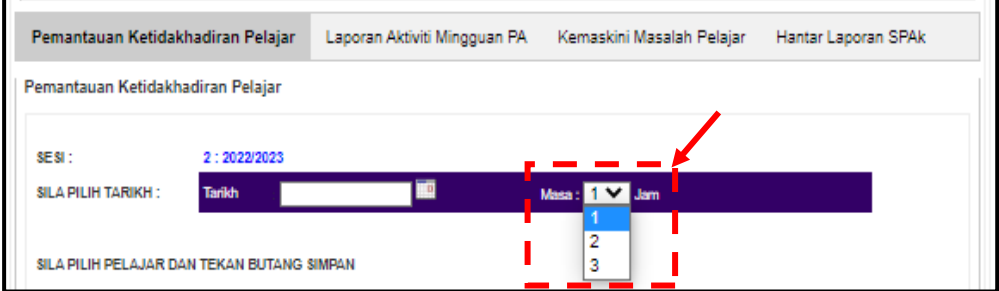

(iii). Klik pada senarai nama pelajar yang tidak hadir semasa sesi pertemuan.

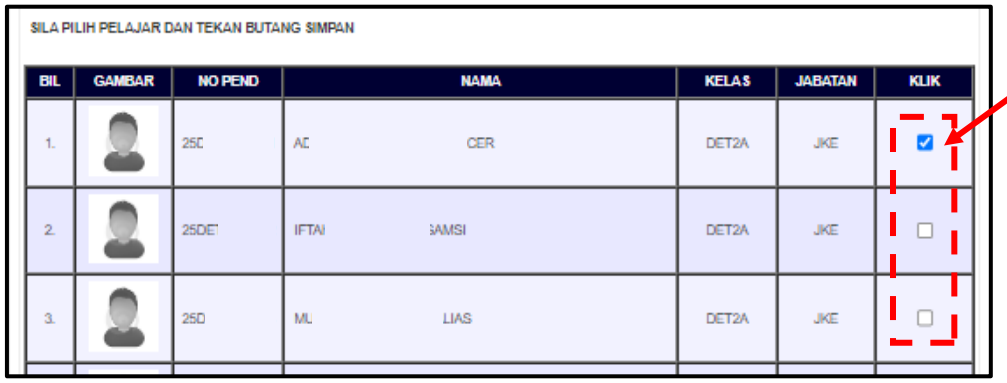

(iv). Klik butang **SIMPAN** di bahagian bawah senarai nama.

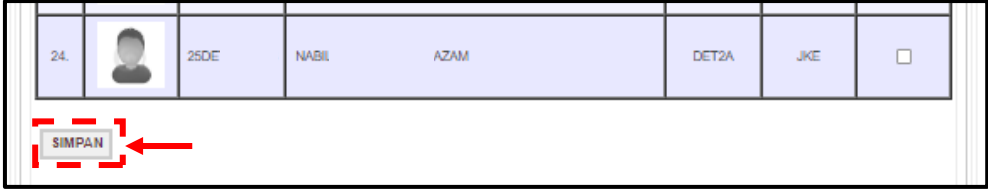

#### **C.** Klik pada tab **Laporan Aktiviti Mingguan**.

Submenu ini adalah bahagian di mana PA merekod Laporan Aktiviti Mingguan setiap minggu pertemuan PA bersama pelajar.

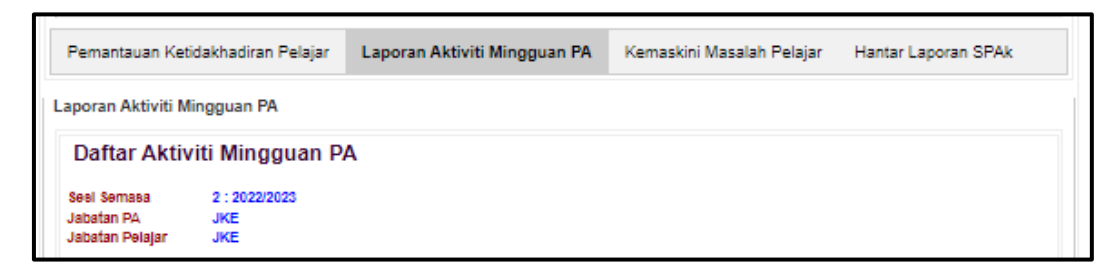

(i). Klik pada **Pilih Minggu** untuk memilih minggu pertemuan PA bersama pelajar.

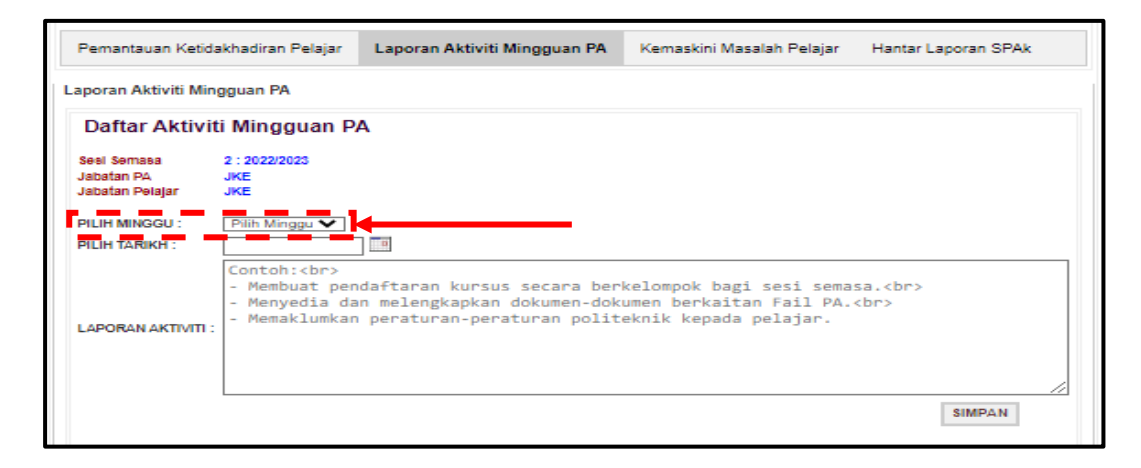

(ii). Klik pada **Pilih Tarikh** untuk memilih Tarikh pertemuan PA bersama pelajar.

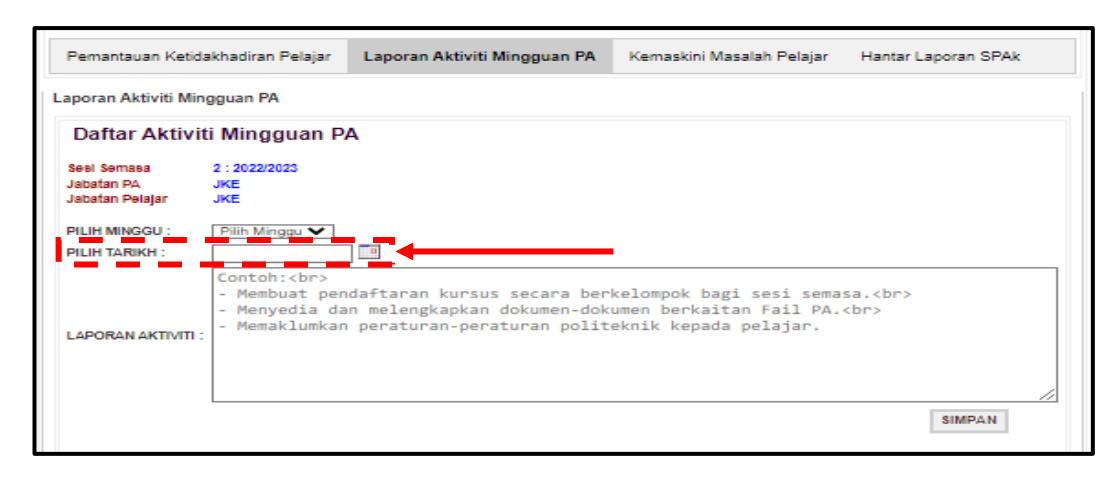

(iii). Rekod Laporan Aktiviti pertemuan PA bersama pelajar di ruang yang disediakan.

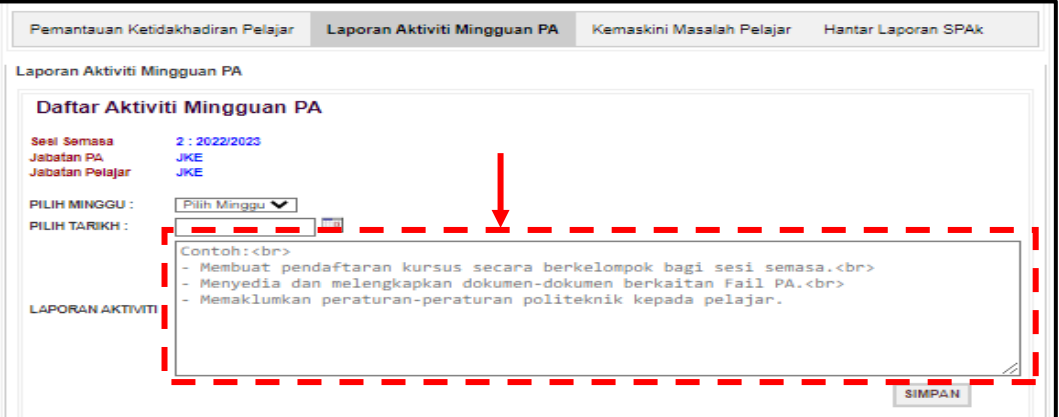

(iv). Klik butang **SIMPAN** pada bahagian bawah kotak Laporan Aktiviti.

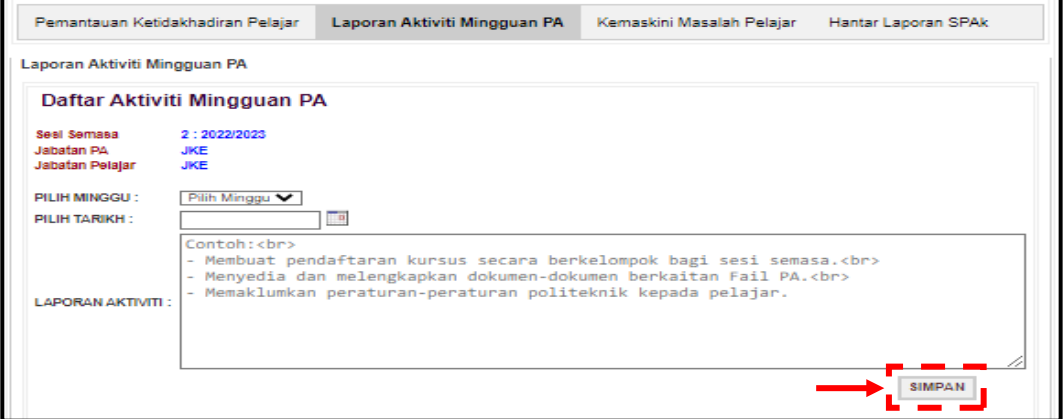

(v). Laporan Aktiviti yang telah direkod dan disimpan akan terpapar pada ruang Laporan Aktiviti dalam jadual di bawah.

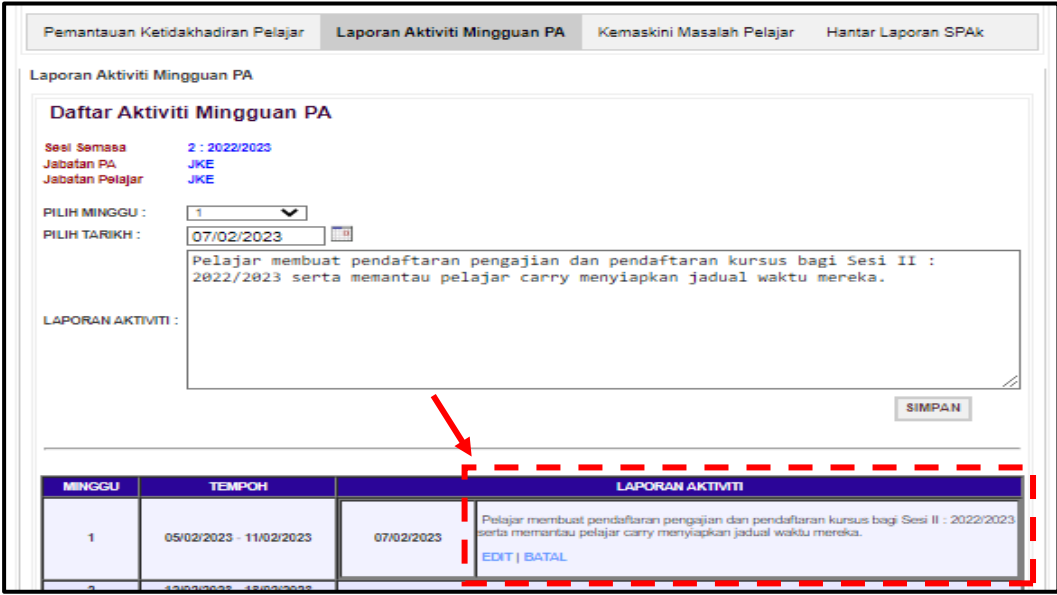

### **D.** Klik pada tab **Kemaskini Masalah Pelajar**

Submenu ini ialah bahagian di mana PA merekod dan mengemaskini segala masalah berkaitan pelajar. Terdapat beberapa kategori masalah pelajar yang perlu rekod pada bahagian ini iaitu masalah berkaitan akademik, kehadiran, keluarga, kesihatan, kewangan, sosial, disiplin, sokongan psikologi dan lain-lain.

(i). Klik pada **Kemaskini Masalah Pelajar.**

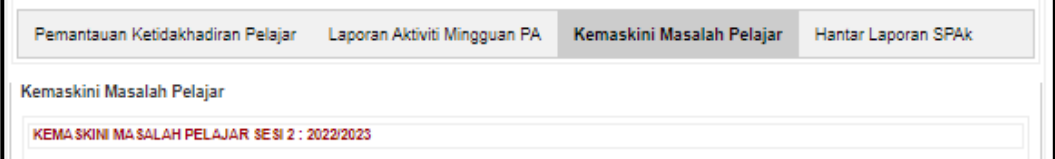

(ii). Klik butang di bahagian **Pilih Tarikh** untuk memilih Tarikh masalah tersebut direkodkan.

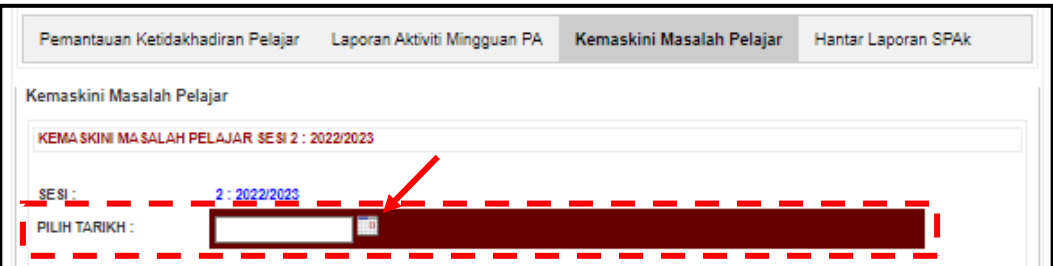

(iii). Klik pada **Pilih Kategori Masalah** untuk memilih kategori masalah pelajar.

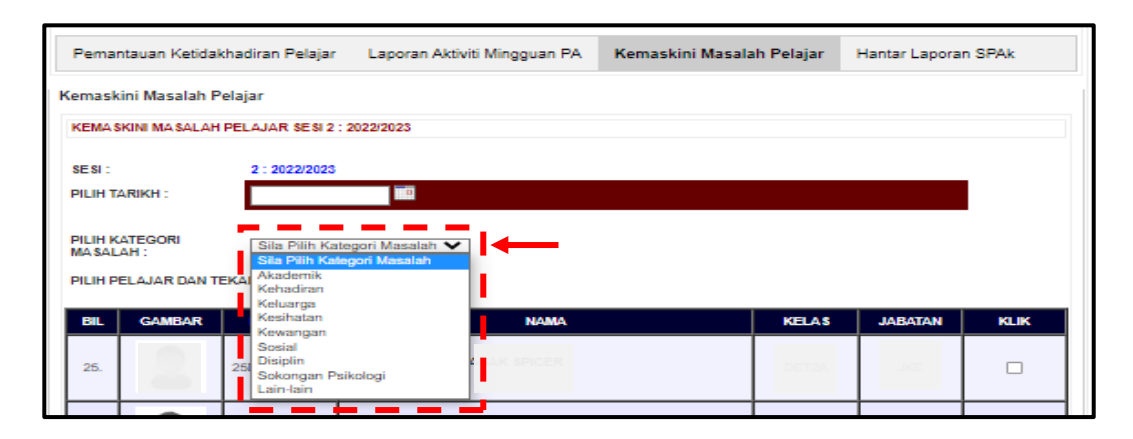

(iv). Apabila klik pada kategori masalah, akan keluar menu seperti di bawah. PA perlu rekod **Catatan Masalah**, **Tindakan**, dan **Status** pada ruang yang disediakan.

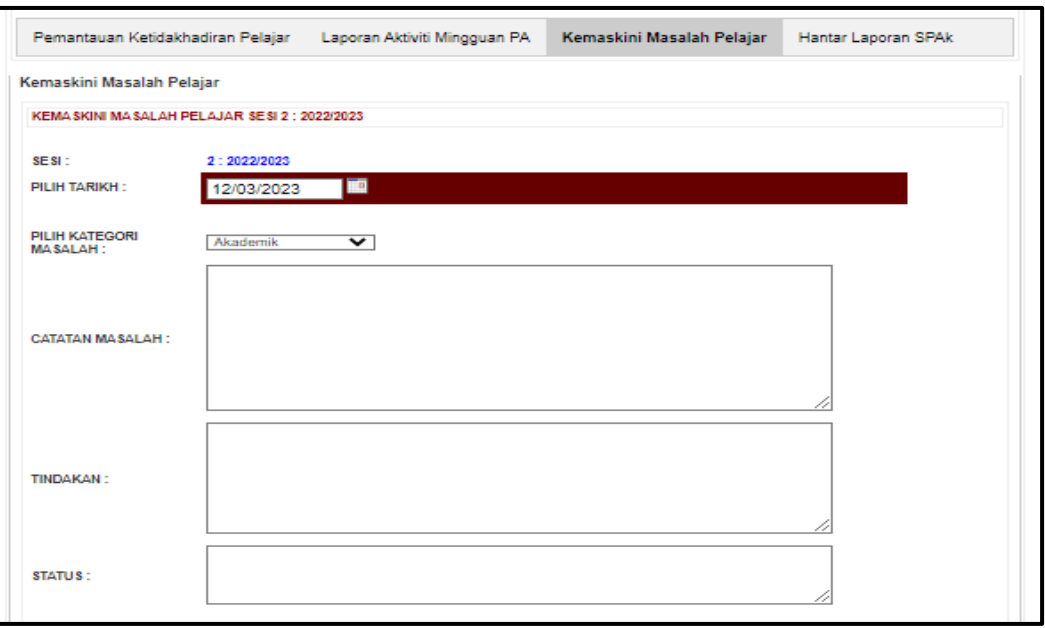

# (v). Klik pada senarai nama pelajar yang mahu direkodkan.

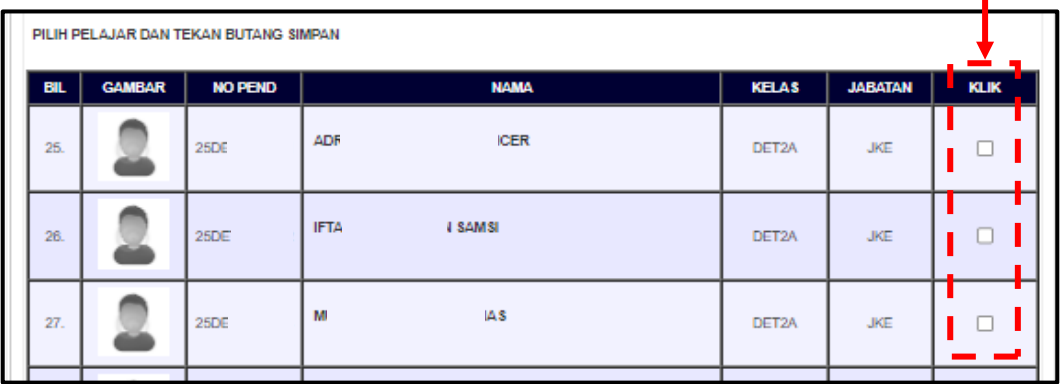

(vi). Klik butang **SIMPAN** di bahagian bawah senarai nama pelajar.

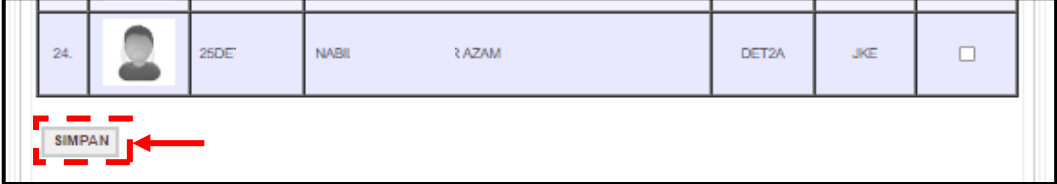

(vii). Setelah butang simpan ditekan, pada senarai nama pelajar akan terpapar Tarikh dan kategori masalah yang PA telah rekod.

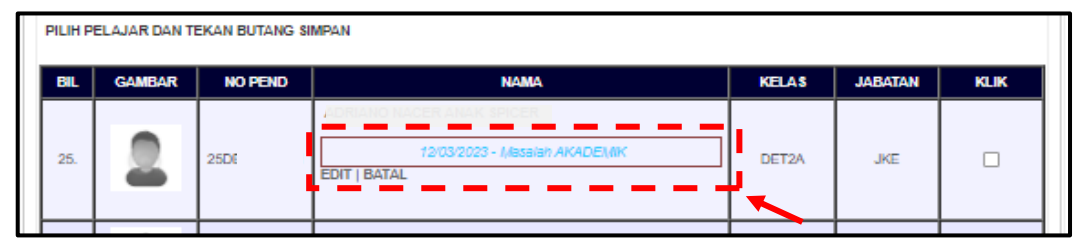

*\*Nota: PA boleh klik EDIT untuk mengemaskini status tindakan isu/masalah pelajar manakala klik BATAL sekiranya terdapat perubahan dalam memilih kategori isu/masalah pelajar.*

**E.** Klik pada tab **Hantar Laporan SPAk**.

Submenu ini ialah bahagian di mana PA menghantar Laporan SPAk pada Minggu 8 dan Minggu 14.

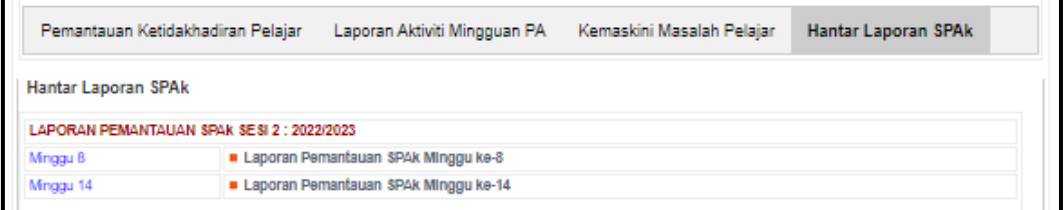

# (i). Klik pada Minggu 8 (**Laporan Pemantauan SPAk Minggu ke-8**).

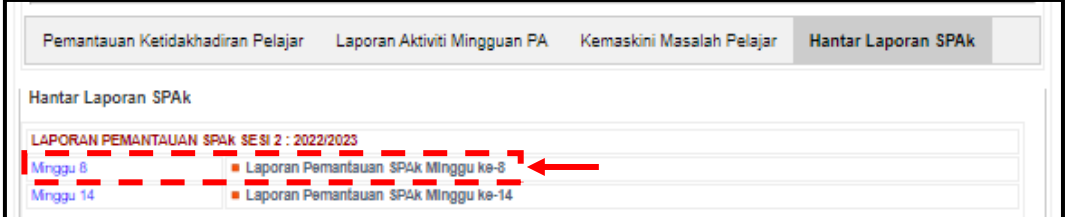

#### (ii). Akan keluar paparan seperti berikut.

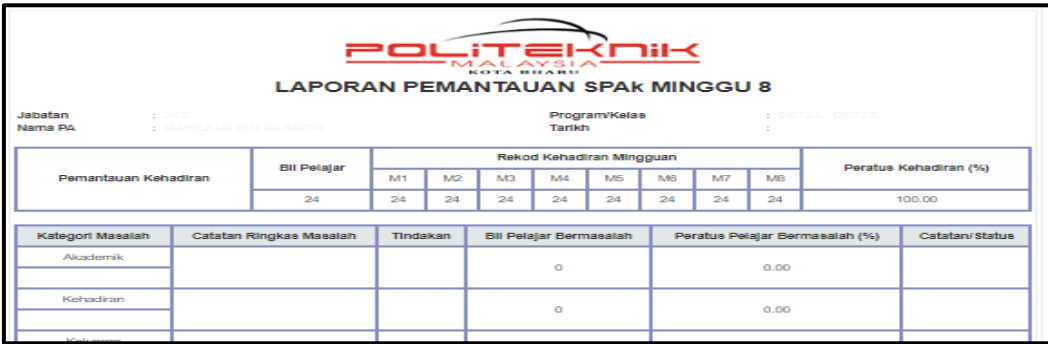

(iii). Klik butang  $\sqrt{2}$  untuk menghantar Laporan SPAk pada Minggu 8. Sebelum menghantar Laporan SPAk Minggu 8, PA perlu melengkapkan Laporan Aktiviti Minggu 1 hingga Minggu 8 terlebih dahulu.

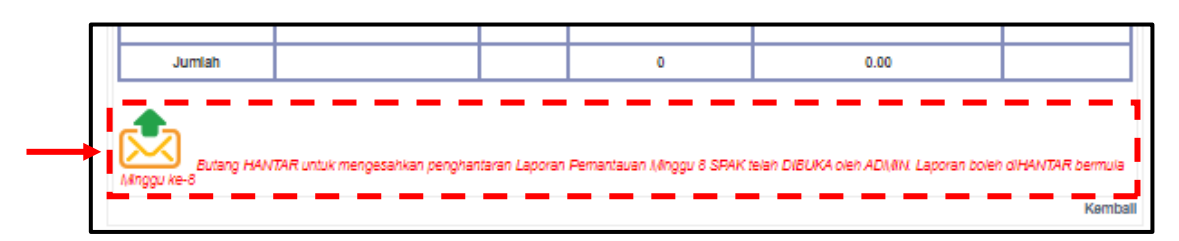

(iv). Untuk menghantar Laporan SPAk Minggu 14, ulang Langkah 3.3.1., Langkah E (i) hingga (iii).

# **3.4 Penilaian Keberkesanan SPAk**

Submenu ini membolehkan PA memantau pelaksanaan **Penilaian Keberkesanan Sistem Penasihatan Akademik (SPAk)** oleh pelajar. PA boleh menyemak status sama ada telah atau belum membuat penilaian tersebut.

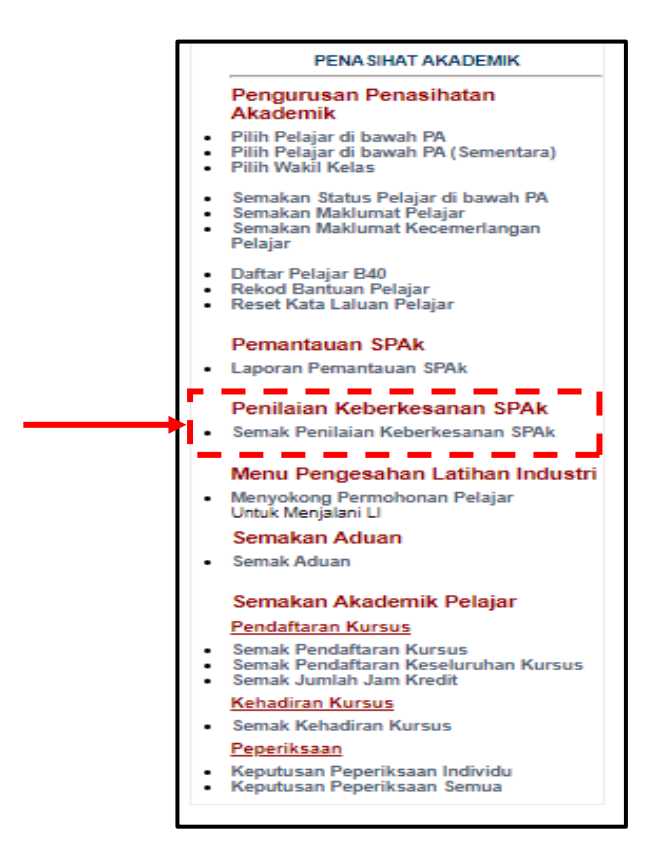

## 3.4.1 Klik **Semak Penilaian Keberkesanan SPAk**

### 3.4.2 **Semak Penilaian Keberkesanan SPAk**

Paparan di bawah menunjukkan statistik pelajar membuat penilaian dan jumlah dapatan bagi setiap item penilaian.

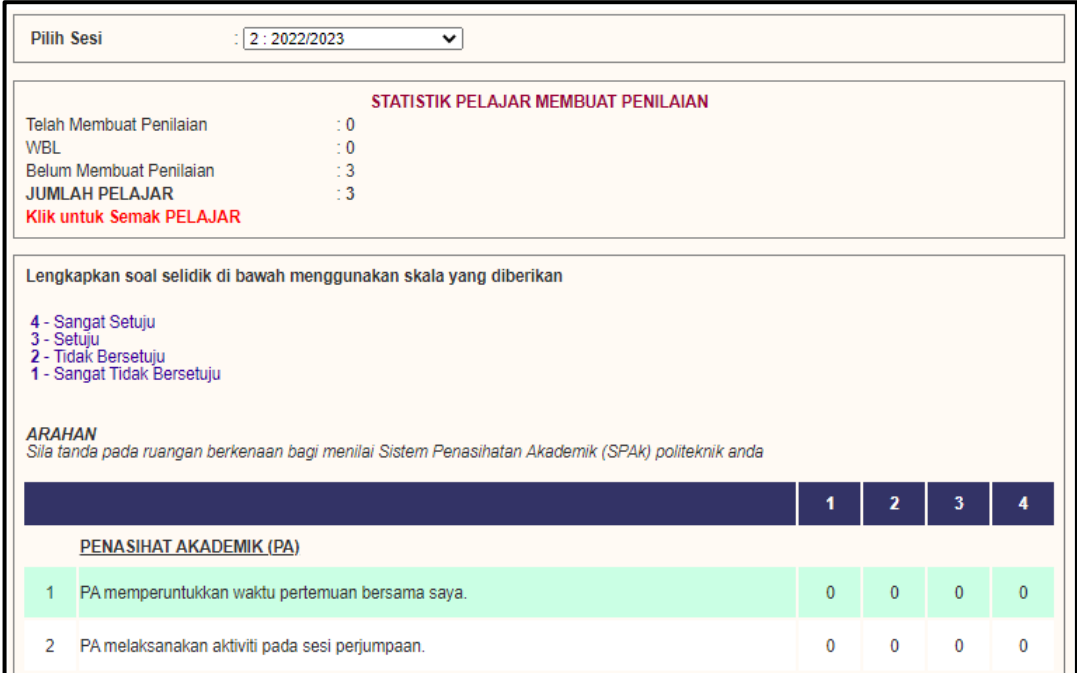

**A. Klik Untuk Semak Pelajar** untuk menyemak status pelajar.

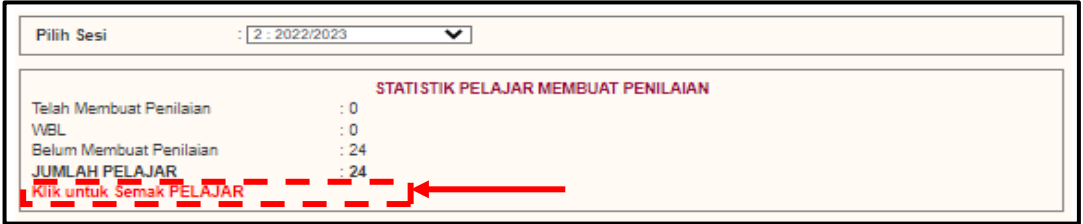

**B.** Paparan **Semakan Pelajar Membuat Penilaian SPAk** menunjukkan status setiap pelajar. Hal ini dapat membantu PA mengenal pasti pelajar yang masih belum membuat penilaian bagi tindakan selanjutnya.

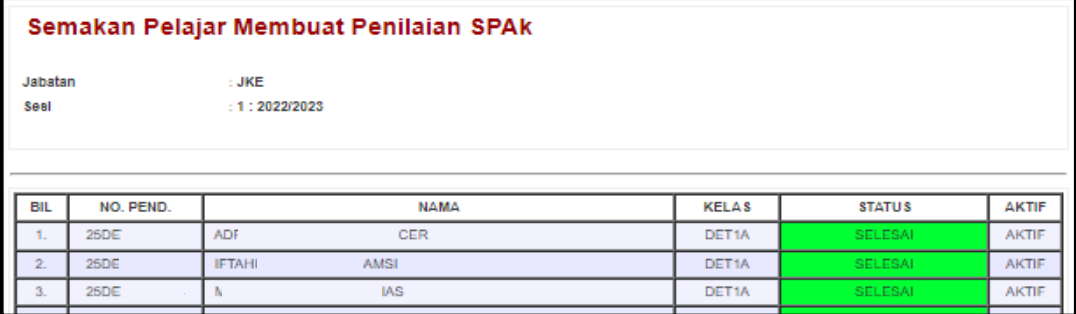

# **3.5 Menu Pengesahan Latihan Industri (LI)**

Submenu ini membolehkan PA membuat pengesahan pelajar yang akan menjalankan Latihan Industri pada Semester 6.

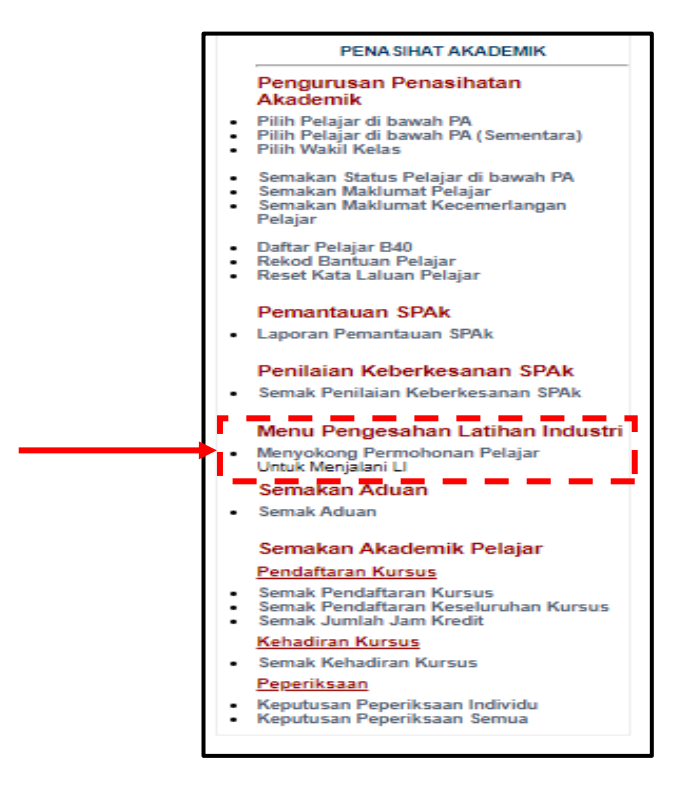

3.5.1 **Menyokong Permohonan Pelajar Untuk Menjalani LI**

**A.** Klik **Menyokong Permohonan Pelajar Untuk Menjalani LI.**

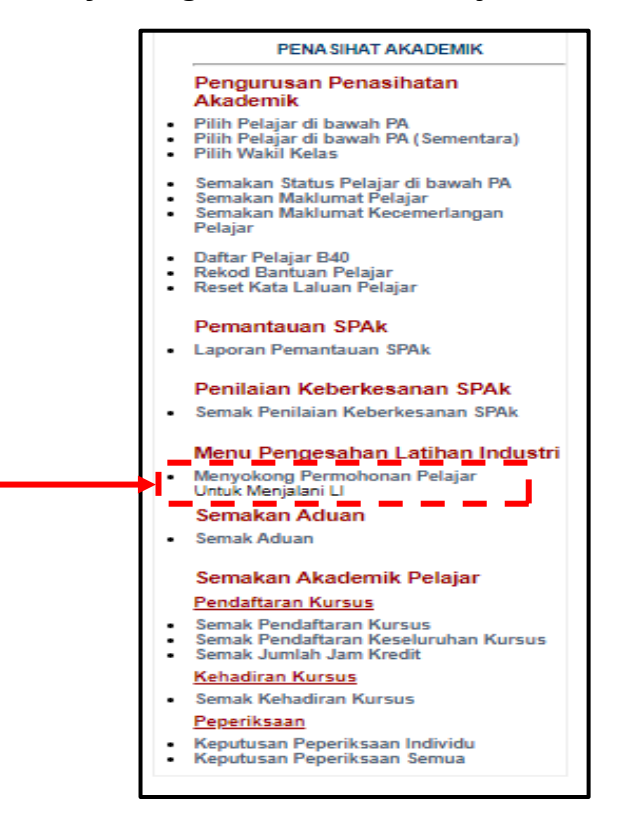

B. Klik **Sokong** untuk sahkan status PA menyokong pelajar yang akan menjalani LI. PA hanya boleh menyokong pelajar Semester 5 yang layak menjalankan LI pada Semester 6. Pelajar yang masih belum layak Latihan Industri atau pelajar yang ulang semester pada Semester 6, PA perlu klik pada butang **Tidak Sokong**.

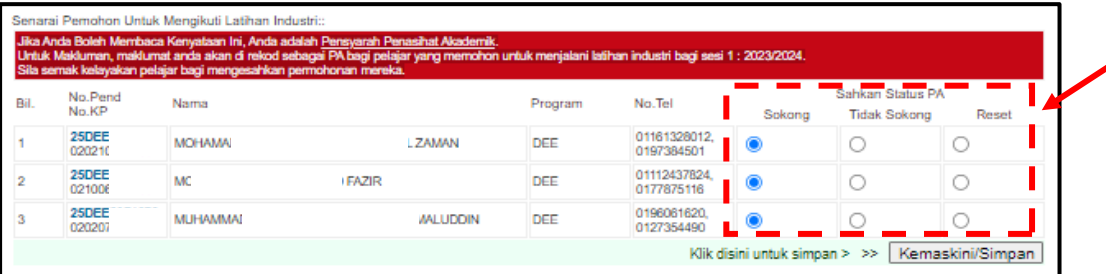

## C. Klik **Kemaskini/Simpan**.

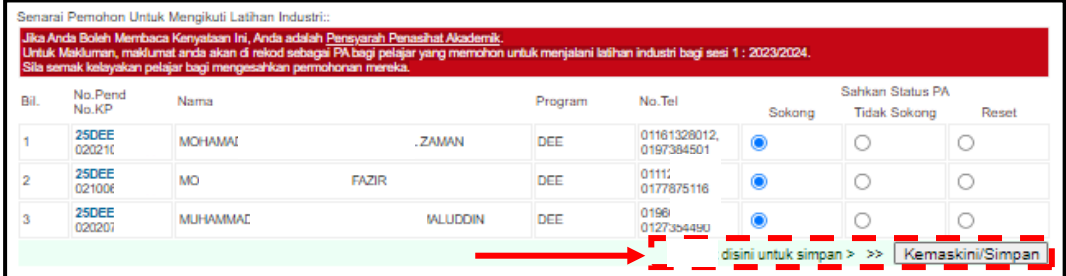

#### **3.6 Semakan Aduan**

Menu ini membolehkan PA untuk menyemak aduan yang dihantar dan memberikan maklum balas terhadap aduan tersebut.

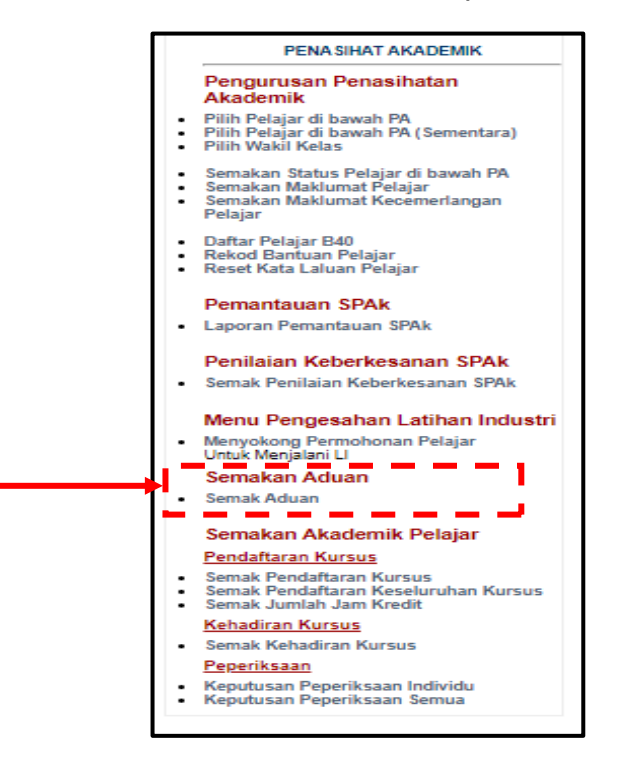

# 3.6.1 **Semak Aduan**

Submenu ini membolehkan PA menyemak aduan yang diterima berkenaan pelajar seliaan mereka. Jika terdapat aduan yang diterima, notifikasi "**Aduan Baru!!!**" akan dipaparkan di sebelah perkataan **Semak Aduan**.

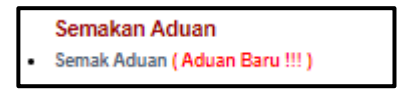

### 3.6.2 Klik **Semak Aduan**.

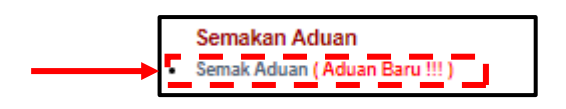

3.6.3 Masukkan maklum balas di ruangan **Tindakan PA** pada lajur **Aduan**.

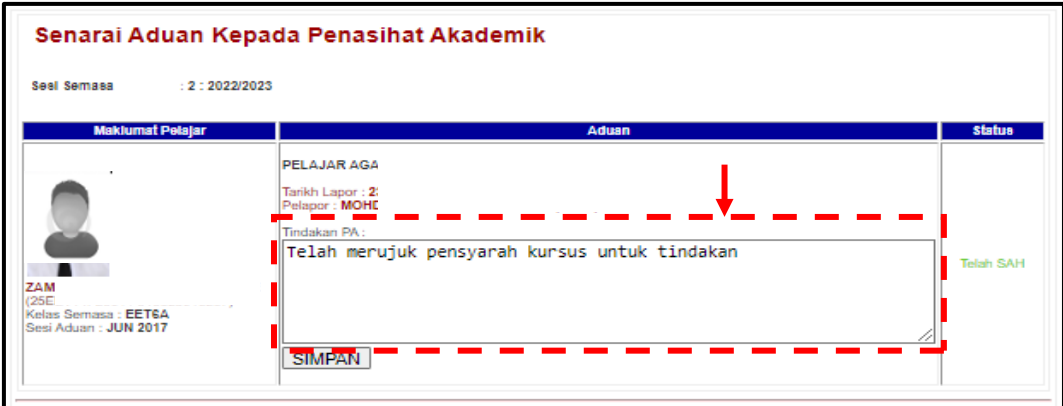

#### 3.6.4 Klik butang **SIMPAN**.

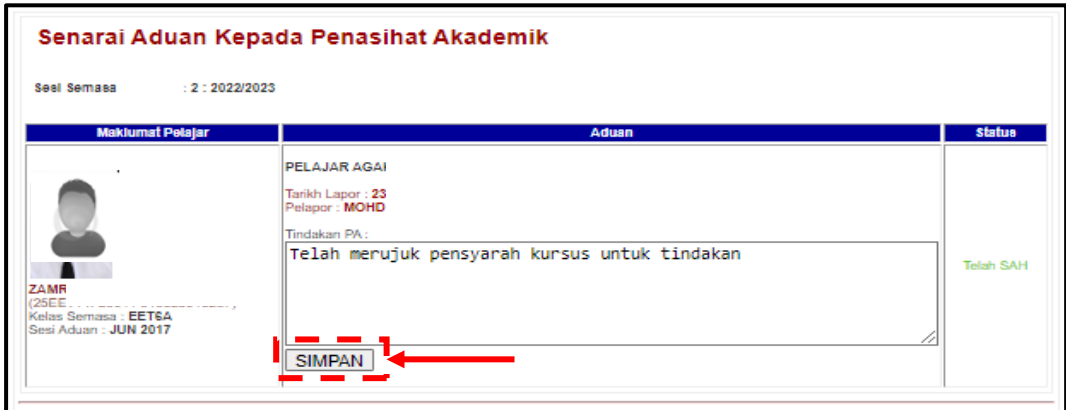

3.6.5 Status aduan akan bertukar kepada **Telah SAH** selepas PA memberikan maklum balas.

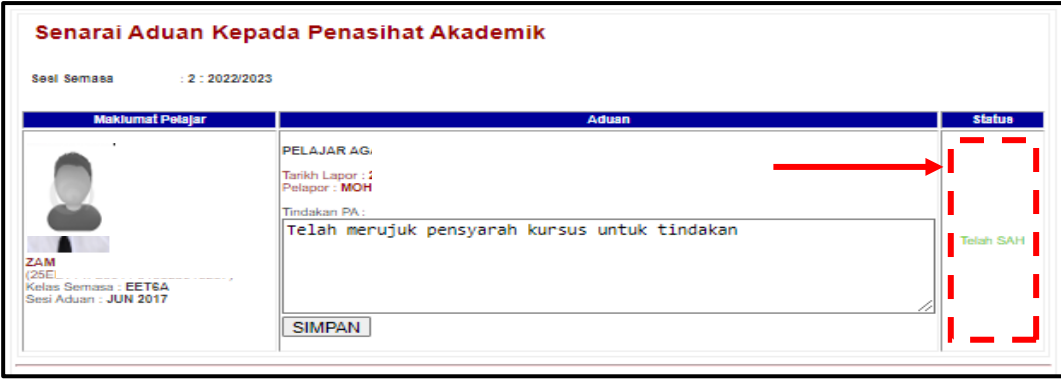

# **3.7 Semakan Akademik Pelajar**

Menu ini membolehkan PA untuk menyemak bahagian akademik pelajar sama ada pendaftaran kursus, kehadiran bagi setiap kursus dan keputusan peperiksaan bagi setiap pelajar.

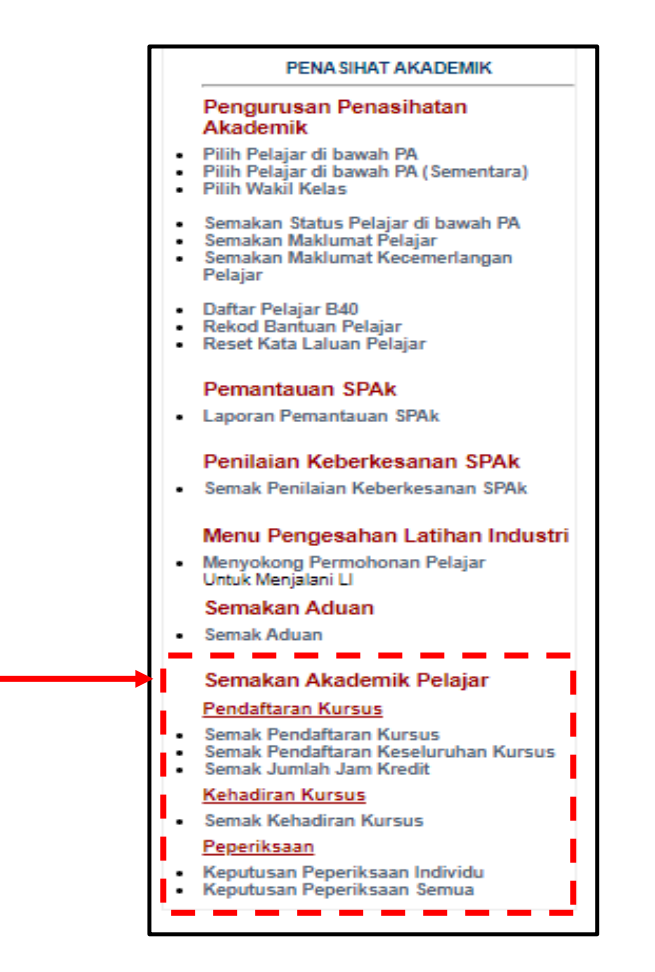

3.7.1 Pendaftaran Kursus.

Menu ini membolehkan PA menyemak pendaftaran kursus pelajar sama ada secara individu atau secara keseluruhan kursus bagi satu kelas. Selain itu, melalui menu ini PA boleh menyemak jumlah jam kredit yang telah diambil oleh pelajar pada sesi semasa.

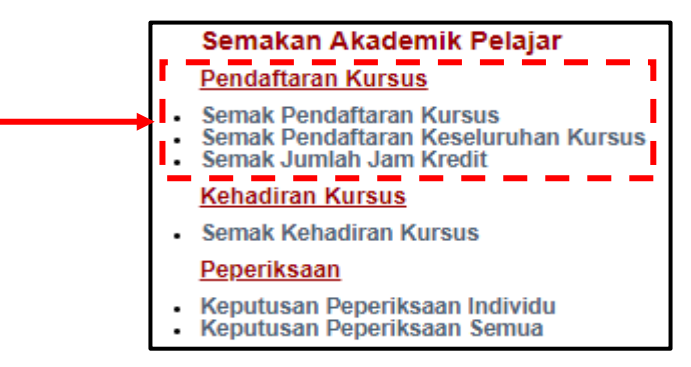

**A. Semak Pendaftaran Kursus**.

Submenu ini membolehkan PA menyemak pendaftaran kursus secara individu

(i). Klik **Semak Pendaftaran Kursus**.

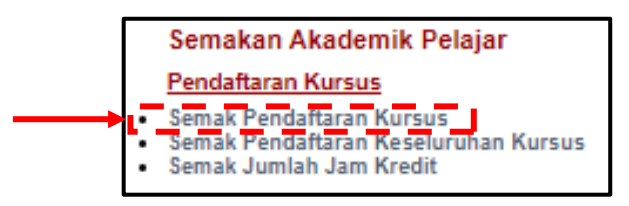

(ii). Klik sama ada **Penasihat Akademik 1** atau **Penasihat Akademik (Sementara)**.

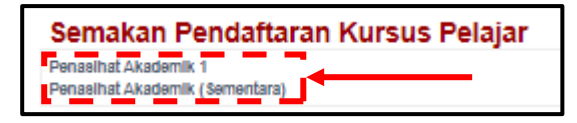

(iii). Klik pada lajur **Daftar** untuk maklumat pendaftaran. Pelajar yang belum daftar akan diwarnakan dan statusnya adalah **Belum Daftar/Tidak Lapor Diri**.

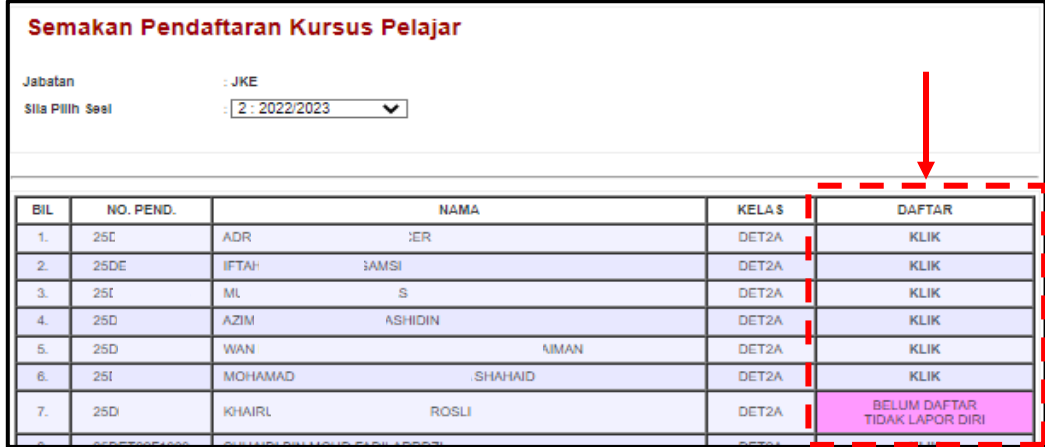

(iv). Paparan di bawah menunjukkan **Maklumat Pendaftaran Kursus** pelajar yang dipilih sepanjang pengajian.

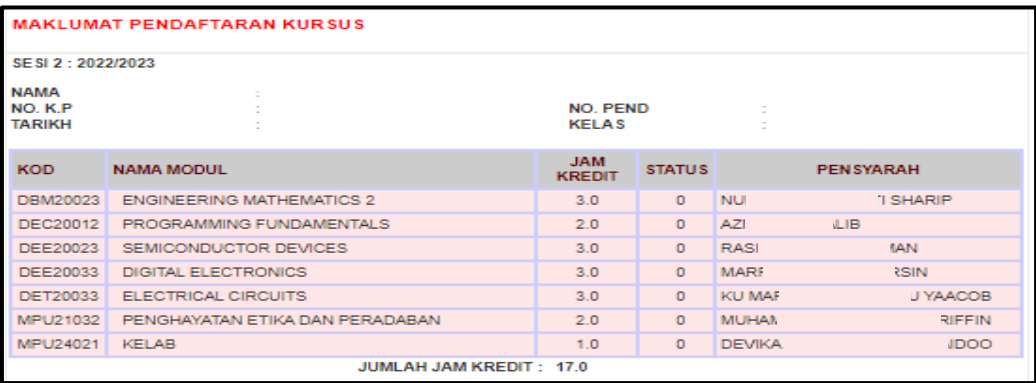

## **B. Semak Pendaftaran Keseluruhan Kursus**.

Submenu ini membolehkan PA menyemak pendaftaran semua kursus dalam semester yang dipilih bagi keseluruhan pelajar.

(i). Klik **Semak Pendaftaran Keseluruhan Kursus**.

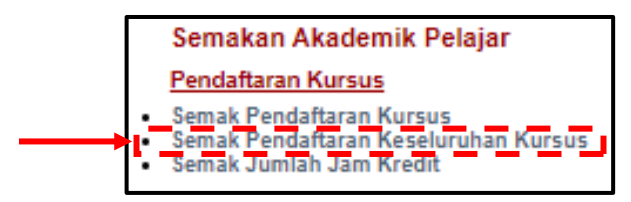

(ii). Klik sama ada **Penasihat Akademik 1** atau **Penasihat Akademik (Sementara)**.

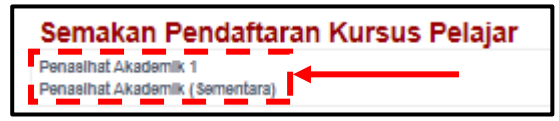

(iii). Paparan di bawah menunjukkan maklumat **Pendaftaran Keseluruhan Kursus** semua pelajar bagi sesi semasa. Kod kursus dalam warna merah bertanda (\*) merujuk kepada kursus yang belum dipilih oleh pensyarah dalam iDaftar.

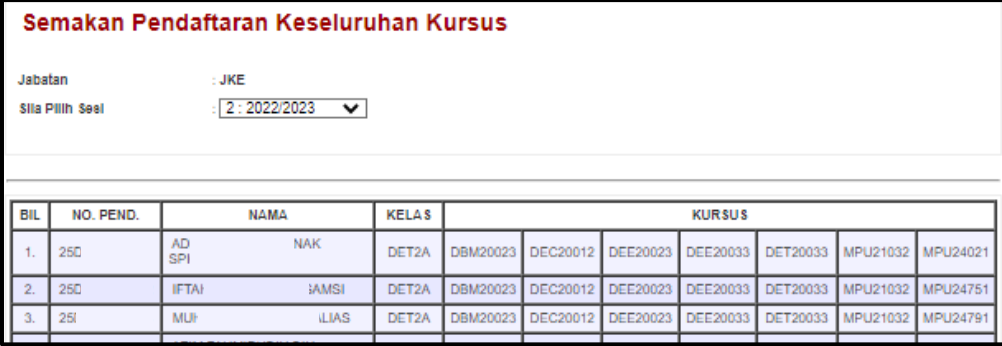

## **C. Semak Jumlah Jam Kredit**.

Submenu ini membolehkan PA menyemak jam kredit semasa dan jam kredit keseluruhan bagi program pelajar berkenaan.

(i). Klik **Semak Jumlah Jam Kredit**.

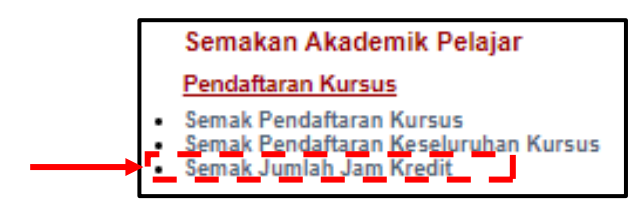

(ii). Klik sama ada **Penasihat Akademik 1** atau **Penasihat Akademik (Sementara)**.

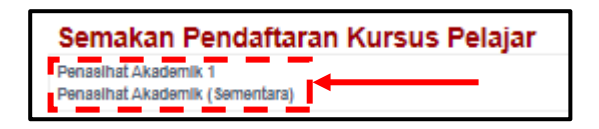

(iii). Pilih Sesi Semasa.

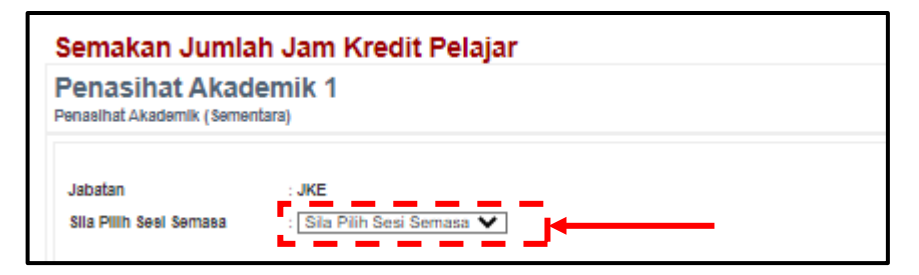

(iv). Paparan di bawah menunjukkan **Jumlah Jam Kredit** bagi setiap pelajar.

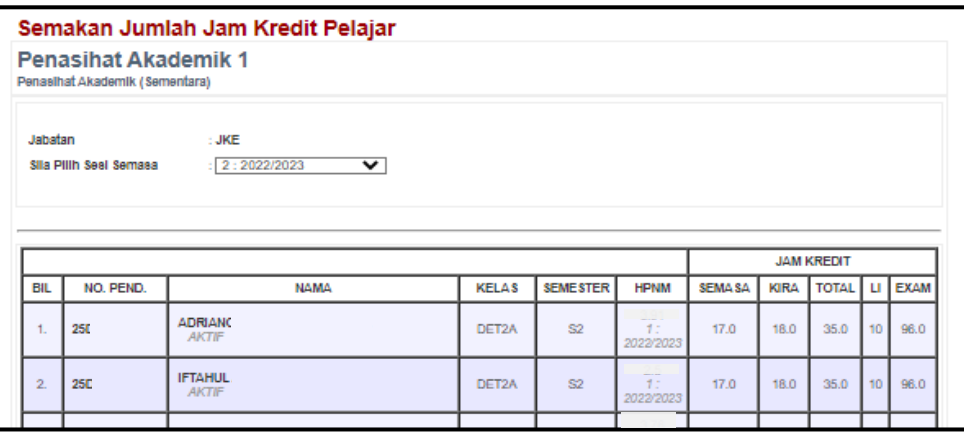

(v). Petunjuk di bahagian bawah senarai pelajar adalah sebagai rujukan PA.

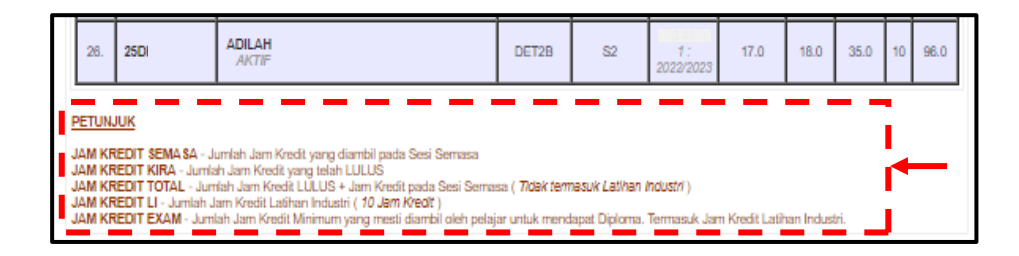

3.7.2 Kehadiran Kursus.

Menu ini membolehkan PA menyemak kehadiran pelajar bagi setiap kursus yang diambil sepanjang semester pada sesi semasa.

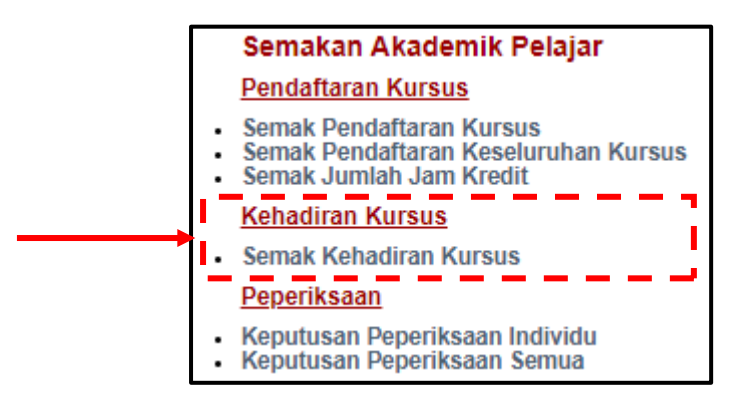

**A. Semak Kehadiran Kursus**.

Submenu ini membolehkan PA menyemak kehadiran pelajar bagi semua kursus yang diikutinya. Maklumat ini diperolehi dair Modul iDaftar SPMP.

(i). Klik **Semak Kehadiran Kursus**.

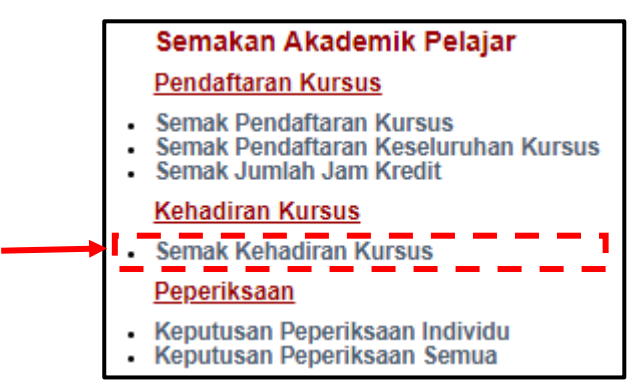

(ii). Klik sama ada **Penasihat Akademik 1** atau **Penasihat Akademik (Sementara)**.

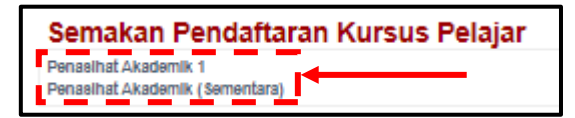

(iii). Paparan di bawah menunjukkan senarai pelajar dan kursus satu semester.

Tanda \*nombor berwarna merah di bahagian bawah kod kursus menunjukkan bilangan jam pelajar tidak hadir bagi kursus tersebut.

Peratus di bawah \*nombor menunjukkan peratus kehadiran pelajar bagi kursus tersebut.

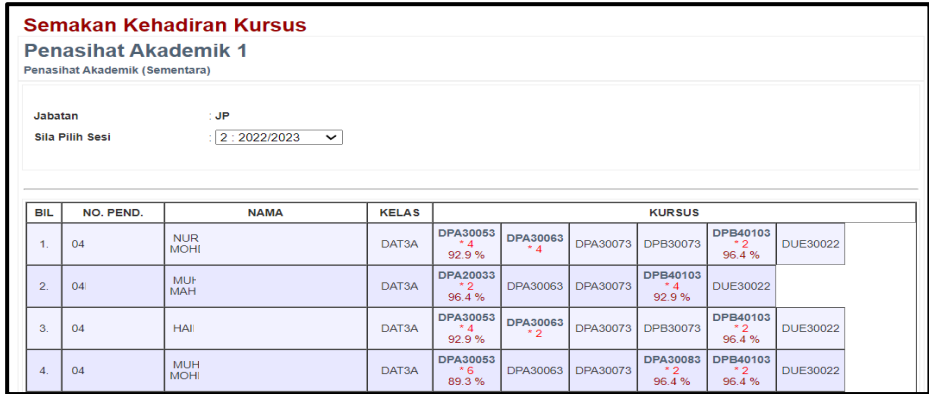

#### 3.7.3 Peperiksaan

Menu ini membolehkan PA menyemak keputusan pelajar dengan DUA (2) kaedah sama ada secara individu atau keseluruhan pelajar.

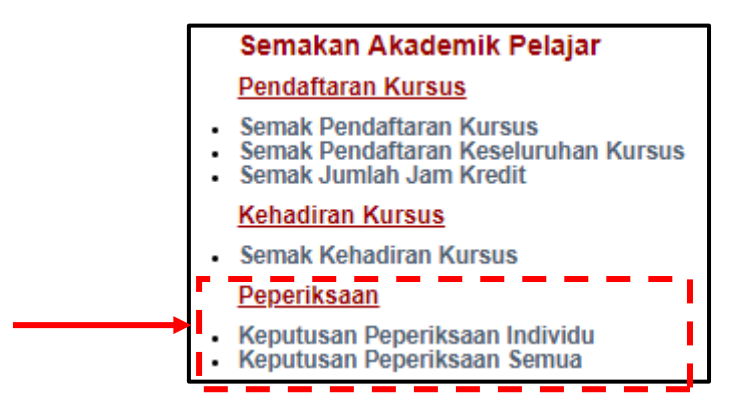

#### **A. Keputusan Peperiksaan Individu**

Submenu ini membolehkan PA menyemak status keputusan peperiksaan pelajar secara individu.

(i). Klik **Keputusan Peperiksaan Individu**.

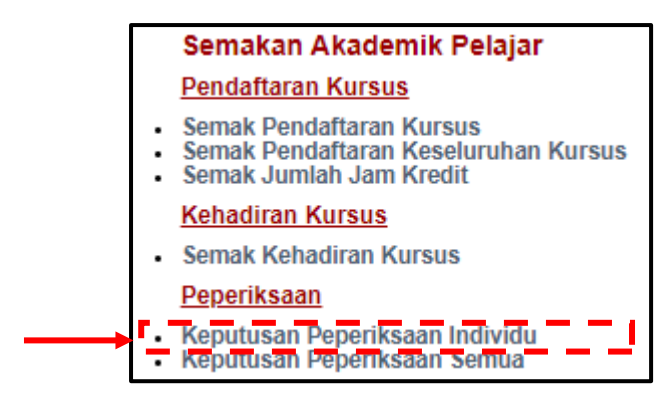

(ii). Klik sama ada **Penasihat Akademik 1** atau **Penasihat Akademik (Sementara)**.

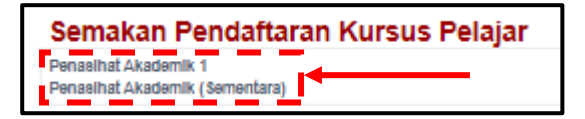

(iii). Pilih sesi yang dikehendaki pada Sila **Pilih Sesi**.

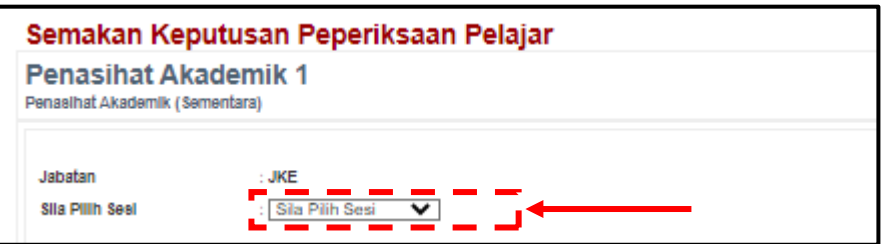

(iv). Klik di lajur **Keputusan** untuk maklumat keputusan pelajar tersebut.

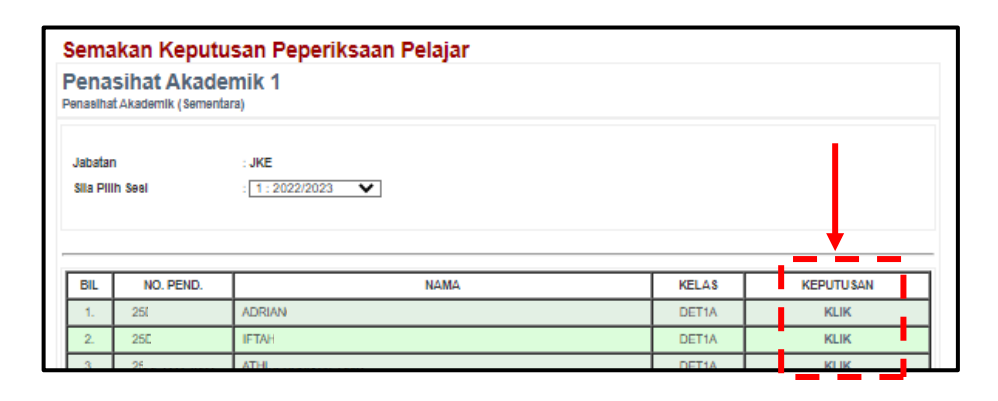

(v). Paparan di bawah menunjukkan keputusan bagi keseluruhan kursus yang diambil pelajar pada semester sebelum. Klik **Pilih Pelajar Lain** jika ingin memilih pelajar yang lain.

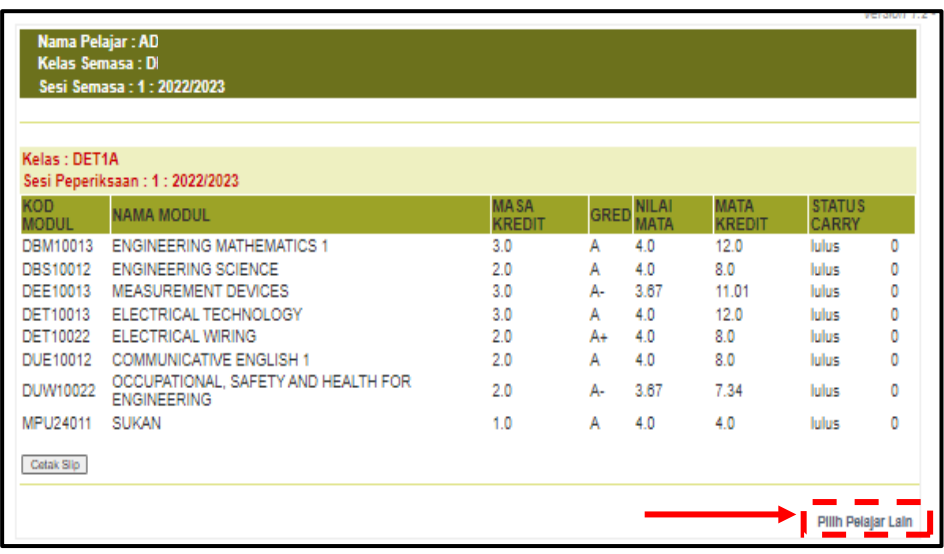

# **B. Keputusan Peperiksaan Semua**

Submenu ini membolehkan PA menyemak dan melihat keputusan peperiksaan keseluruhan pelajar dan kesemua kursus yang diambil pada satu paparan sahaja.

# (i). Klik pada **Keputusan Peperiksaan Semua**.

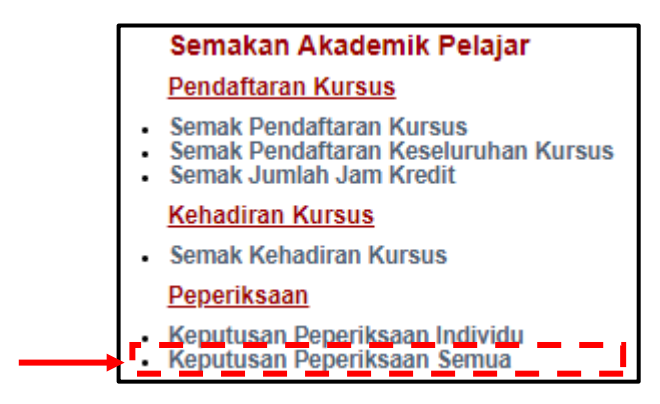

(ii). Klik sama ada **Penasihat Akademik 1** atau **Penasihat Akademik (Sementara)**.

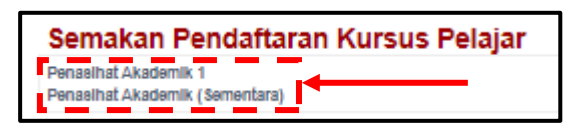

(iii). Pilih sesi yang dikehendaki pada Sila **Pilih Sesi**.

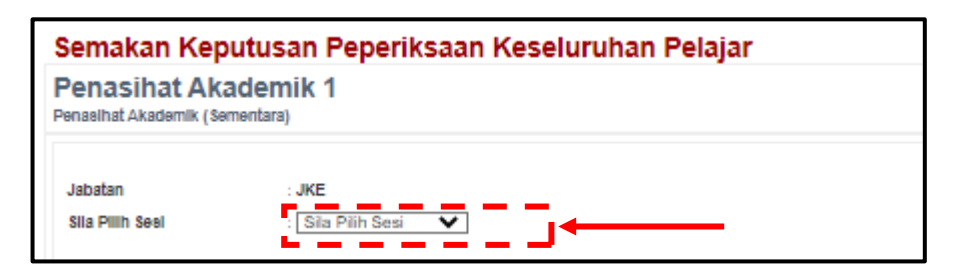

(iv). Paparan di bawah menunjukkan maklumat pelajar dan status keputusan peperiksaan bagi setiap kursus yang diikuti pada semester yang dipilih. Tanda **C1** pada kursus yang berwarna merah merujuk kepada "carry kursus kali pertama".

Sekiranya pelajar ulang kursus untuk kali kedua, tanda C2 akan ada pada kursus yang diulang tersebut. Bagi kursus yang diulang kali ketiga, tanda C3 akan ada pada kursus yang diulang tersebut.

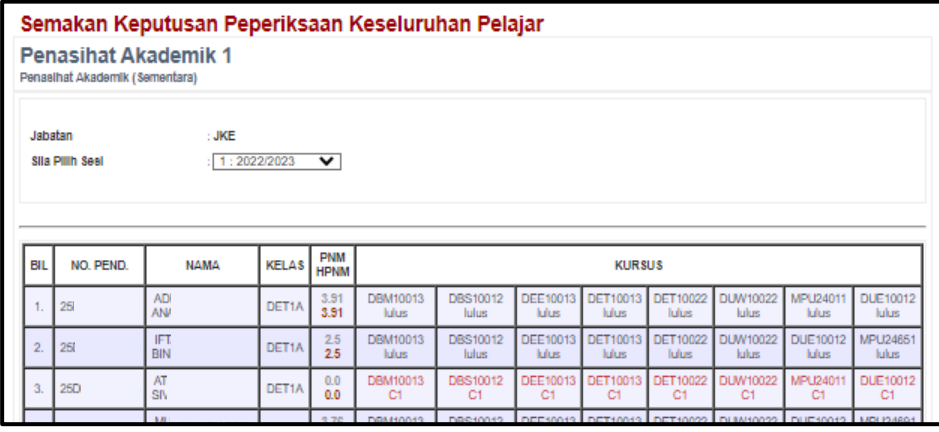

#### **4.0 PENTADBIR**

Menu **PENTADBIR** terdiri daripada EMPAT (4) submenu utama iaitu **Jawatankuasa SPAk Politeknik, Aktiviti Pertemuan Mingguan, Laporan Pemantauan SPAk** dan **Penilaian Keberkesanan SPAk**. Menu ini adalah bertujuan untuk penyelarasan dan pengurusan SPAk di politeknik.

# **4.1 Paparan Menu PPAP**

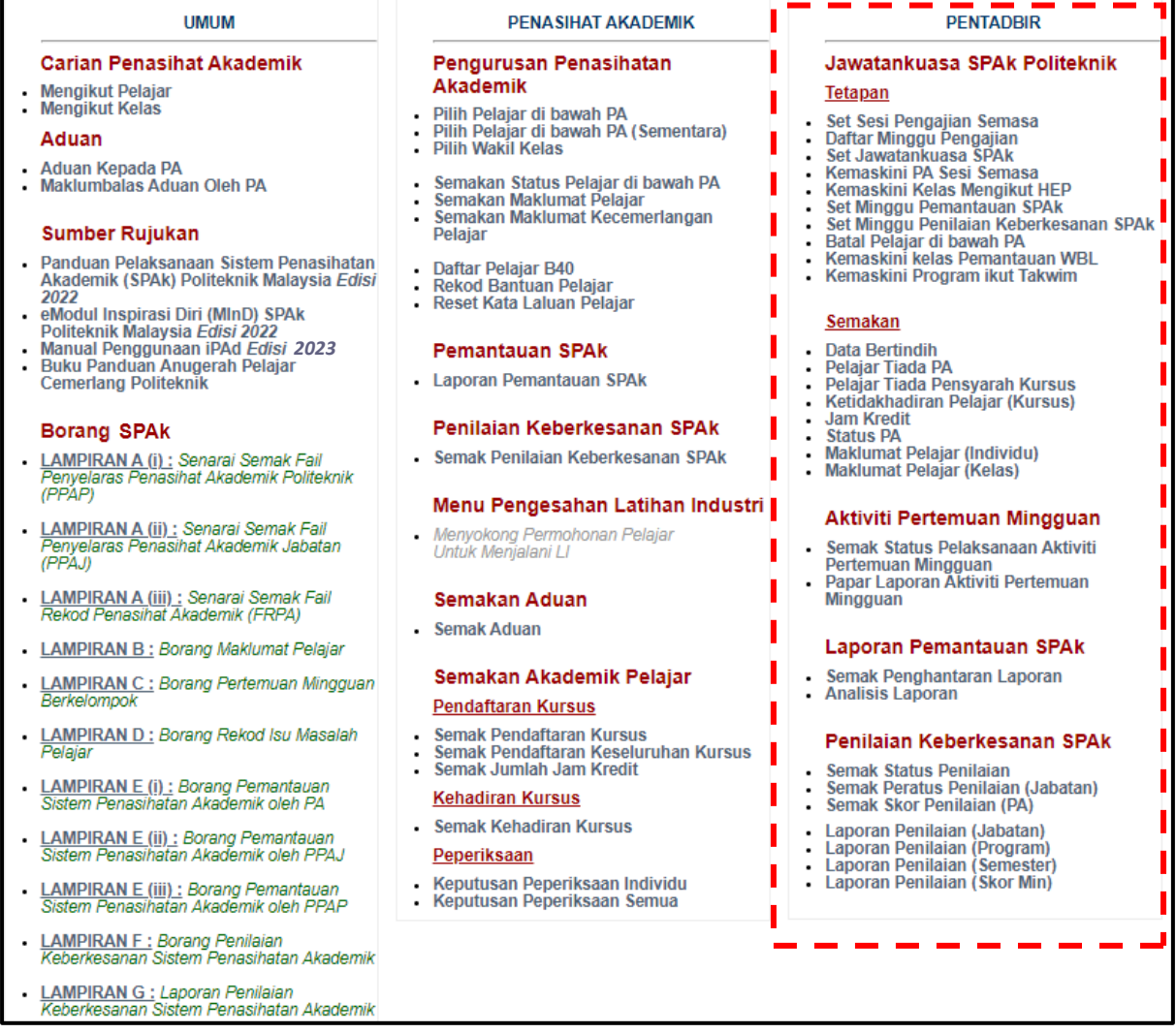

# **4.2 Paparan Menu PPAJ**

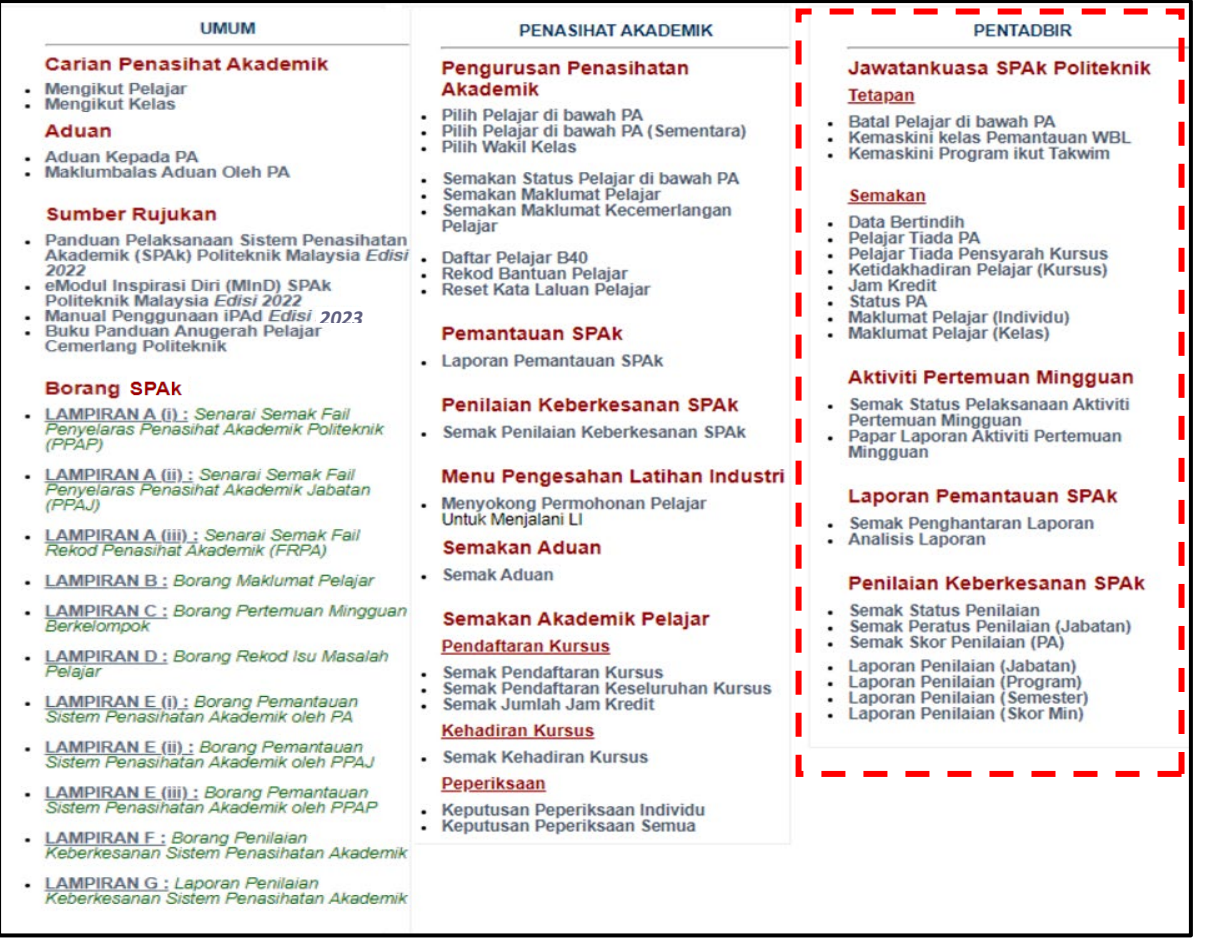

## **4.3 Jawatankuasa SPAk Politeknik**

Menu ini membolehkan Ahli Jawatankuasa SPAk Politeknik untuk menyelaras dan mengurus pelaksanaan SPAk di politeknik.

4.3.1 Tetapan

## **A. Set Sesi Pengajian Semasa**

Submenu ini membenarkan penetapan dan penukaran **Sesi Semasa iPAd**.

(i). Klik **Set Sesi Pengajian Semasa**.

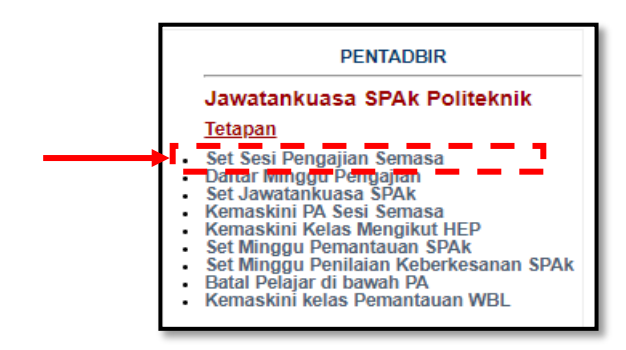

# (ii). Pilih **Set Sesi Pengajian iPAd**.

Terdapat DUA (2) pilihan sesi pengajian iaitu Diploma dan Ijazah. Bahagian **Sesi Semasa Ijazah** hanya akan diaktifkan bagi institusi yang menawarkan program ijazah sahaja.

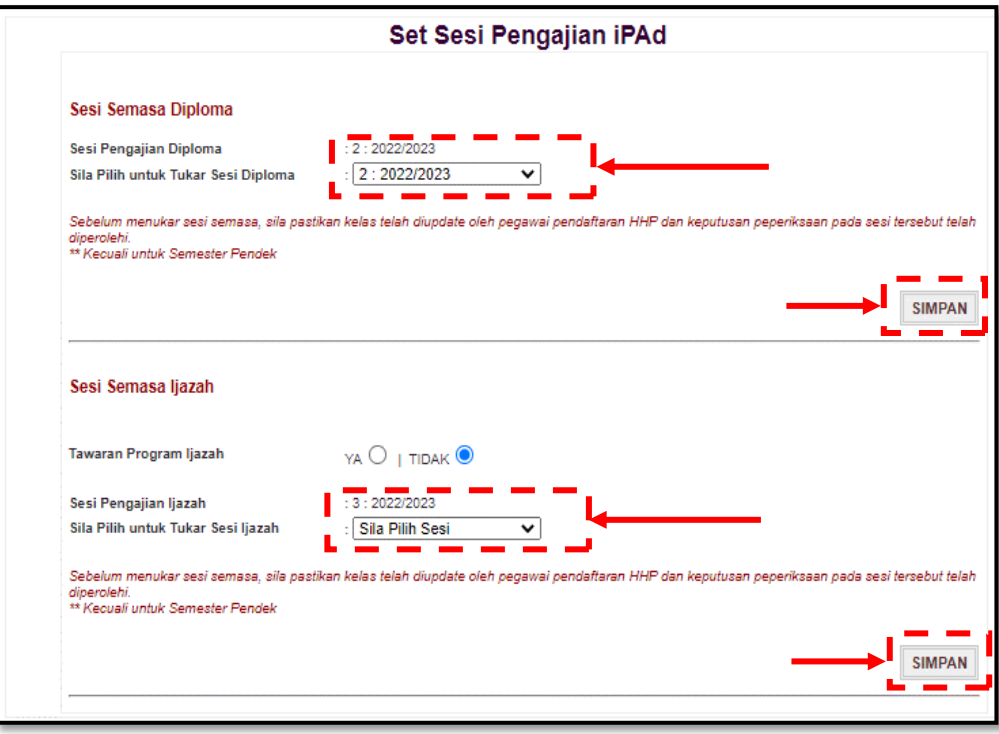

(iii). Klik butang **SIMPAN**.

# **B. Daftar Minggu Pengajian**

Submenu ini untuk menetapkan tarikh bagi minggu pengajian mengikut takwim semasa.

(i). Klik **Daftar Minggu Pengajian**.

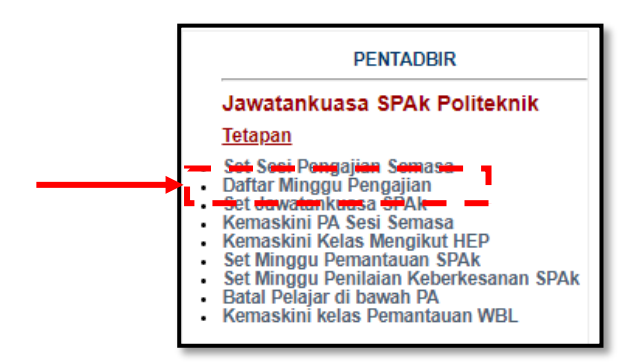

### (ii). Pilih takwim yang berkaitan.

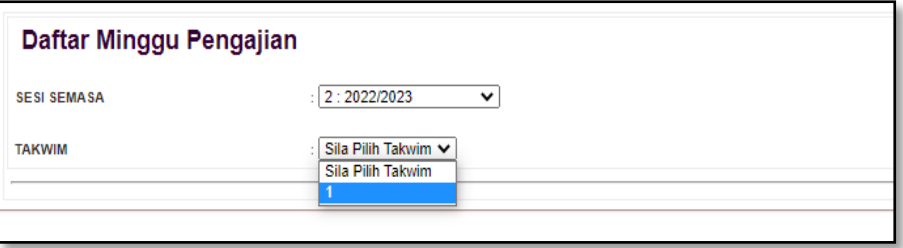

(iii). Paparan bagi **Minggu Pengajian** akan dipaparkan mengikut tetapan takwim yang telah disetkan oleh Unit Kualiti politeknik masing-masing.

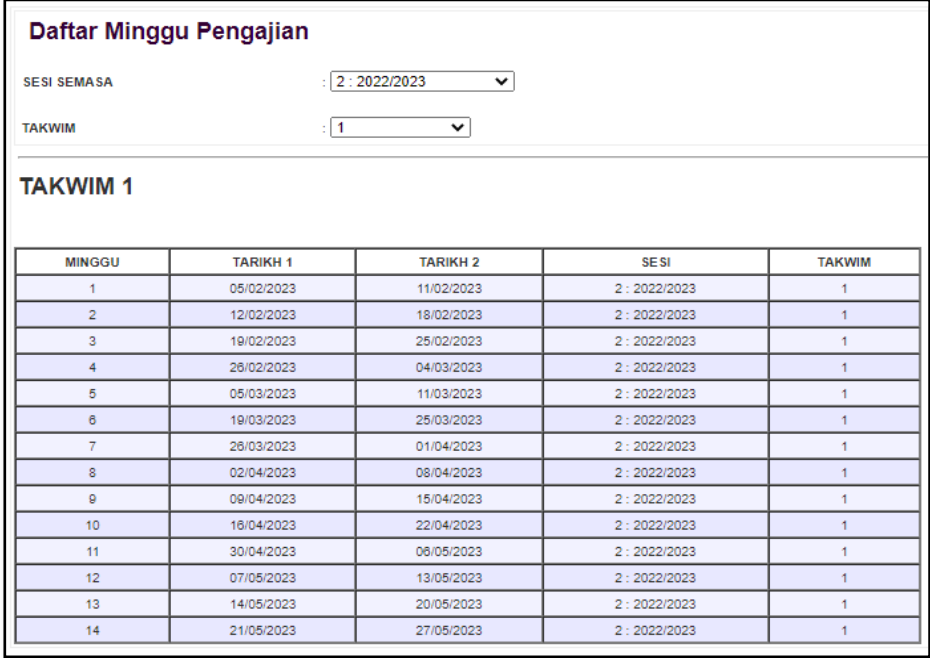

#### **C. Set Jawatankuasa SPAk**

Submenu ini membenarkan PPAP menetapkan peranan pengguna Modul iPAd. Terdapat TIGA (3) peranan iaitu **Pentadbir, Penyelaras PA** dan **Staf Biasa**.

(i). Klik **Set Jawatankuasa SPAk**.

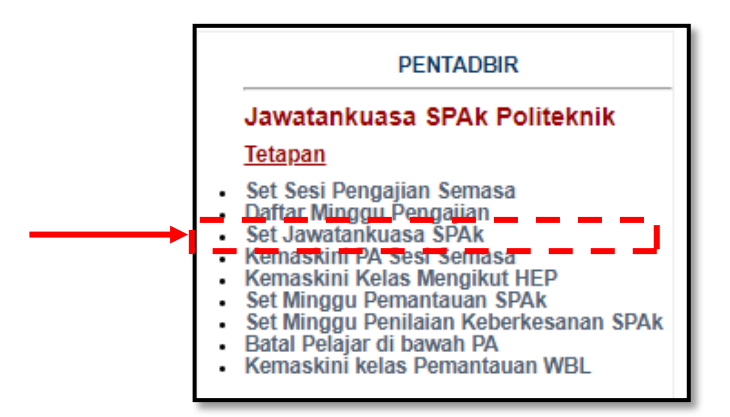

(ii). **Pilih Jabatan/Unit** bagi pegawai terlibat.

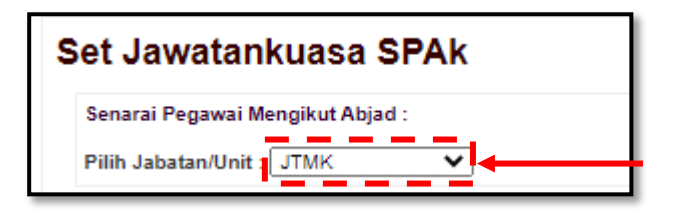

(iii). Klik pada kotak di lajur **Tetapan** untuk memilih peranan pegawai berkaitan. Penetapan ini akan dipaparkan di lajur **Status**.

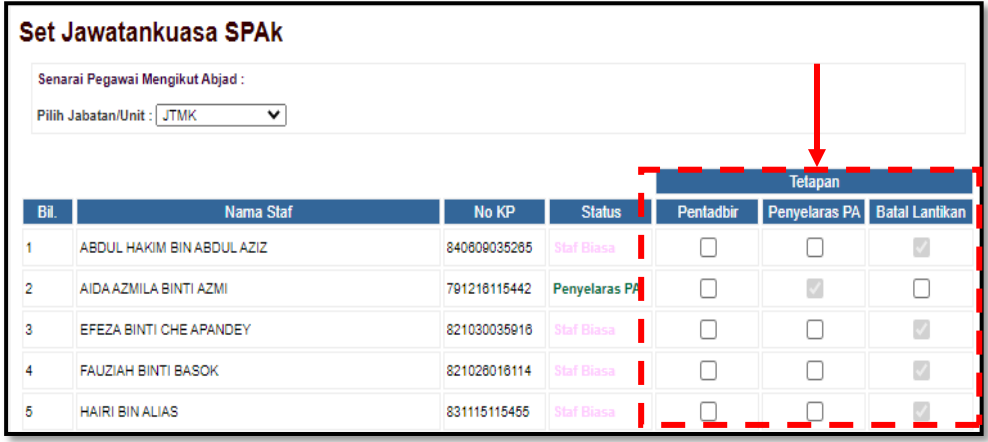

(iv). Klik butang **Simpan/Kemaskini** di bahagian bawah senarai tetapan.

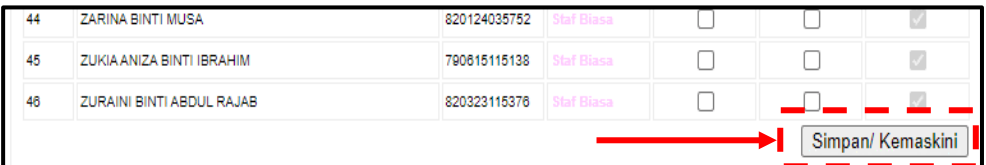

(v). Bagi tujuan pengemaskinian peranan seperti menukar **Penyelaras PA** kepada **Staf Biasa**, klik pada kotak di lajur **Batal Lantikan**. Kemudian klik butang **Simpan/Kemaskini**.

# **D. Kemaskini PA Sesi Semasa**

Submenu ini membolehkan PPAP mengemaskini senarai PA sesi semasa pada setiap awal semester. Fungsi ini perlu dilaksanakan selepas proses **Set Sesi Semasa** oleh pihak **HEP**.

(i). Klik **Kemaskini PA Sesi Semasa**.

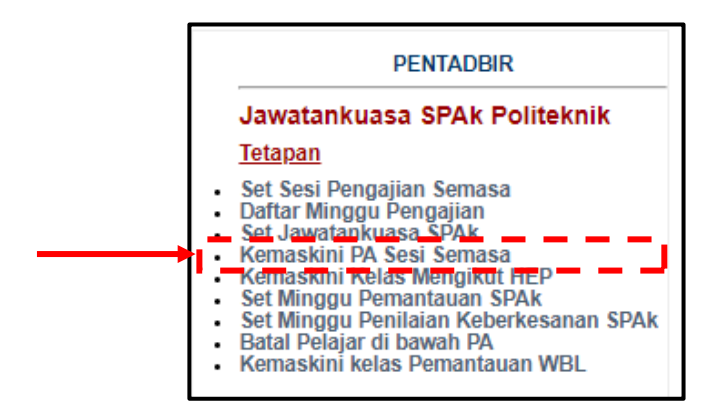

(ii). **Pilih SESI LEPAS** pada senarai pilihan yang berkenaan.

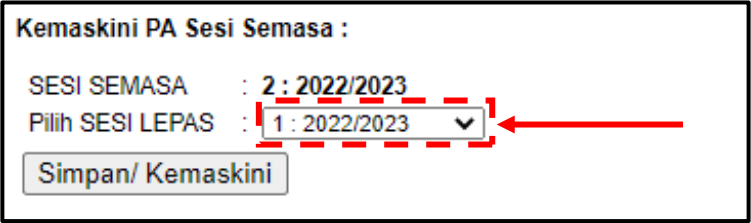

(iii). Klik butang **Simpan/Kemaskini**. Data PA sesi lepas akan dikemaskini ke sesi semasa kecuali PA Semester 1.

# **E. Kemaskini Kelas Mengikut HEP**

Submenu ini adalah bertujuan untuk menyemak seandainya terdapat perbezaa di antara data HEP dan data iPAd.

(i). Klik **Kemaskini Kelas Mengikut HEP**.

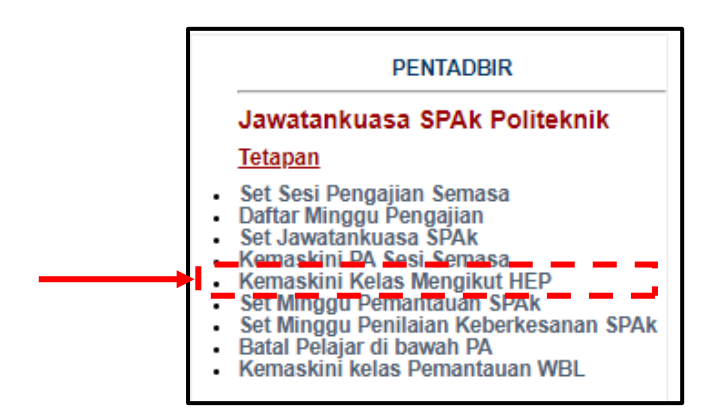
(ii). Klik **KEMASKINI** sekiranya terdapat perbezaan data iPAd dan data HEP.

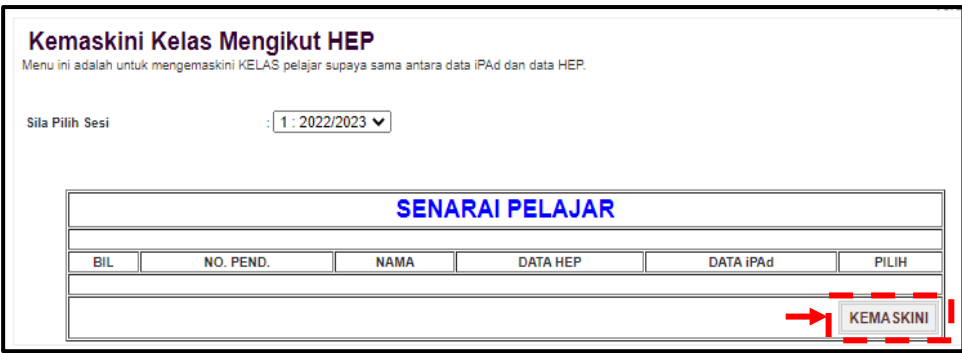

## **F. Set Minggu Pemantauan SPAk**

Submenu ini adalah bertujuan untuk membuka dan menutup tempoh Pemantauan SPAk Minggu 8 dan Minggu 14. Hal ini adalah untuk mengawal penghantaran Laporan Pemantauan SPAk oleh PA mengikut tempoh yang telah ditetapkan.

### (i). Klik **Set Minggu Pemantauan SPAk**.

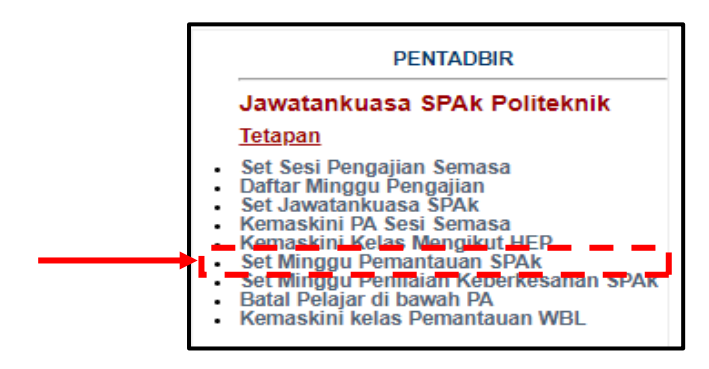

## (ii). Klik **BUKA** atau **TUTUP** pada menu **TETAPAN**.

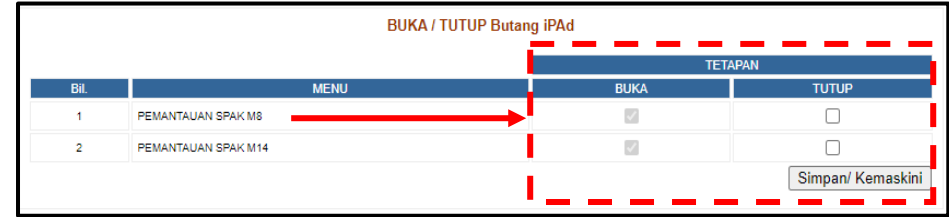

#### (iii). Klik **Simpan/Kemaskini**

## **G. Set Minggu Penilaian Keberkesanan SPAk**

Submenu ini adalah bertujuan untuk membuka dan menutup tempoh Penilaian Keberkesanan SPAk. Hal ini adalah untuk mengawal tempoh penilaian oleh pelajar mengikut tempoh yang telah ditetapkan.

(i). Klik **Set Minggu Penilaian Keberkesanan SPAk**.

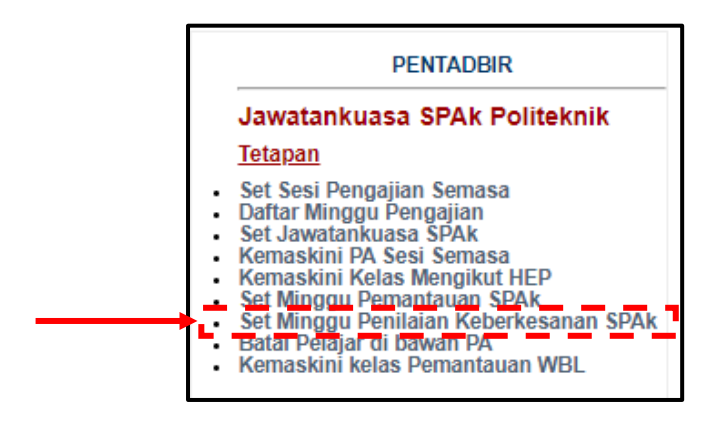

## (ii). Klik **BUKA** atau **TUTUP** pada menu **TETAPAN**.

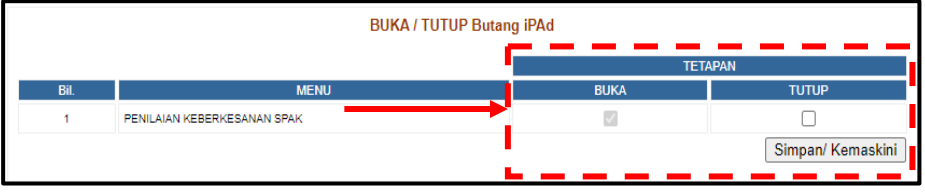

(iii). Klik **Simpan/Kemaskini**

### **H. Batal Pelajar di bawah PA**

Submenu ini adalah bertujuan untuk membatalkan pelajar di bawah seliaan PA disebabkan oleh kesilapan PA memilih pelajar, bertukar PA dan sebagainya.

(i). Klik **Batal Pelajar di bawah PA**.

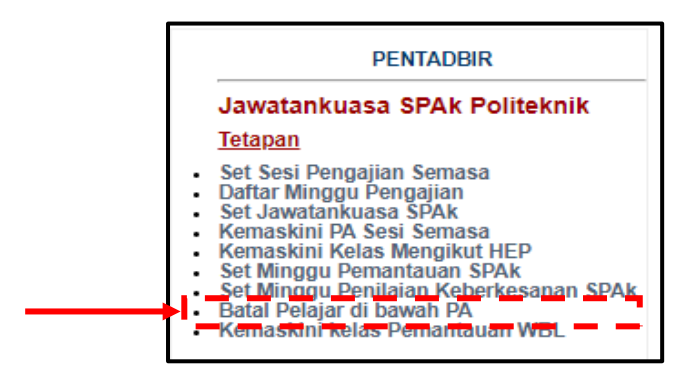

(ii). Pilih **Jabatan Pelajar** dan **Sesi** yang terlibat.

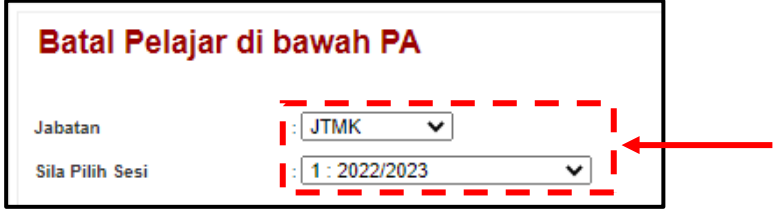

(iii). Pilih kelas yang terlibat.

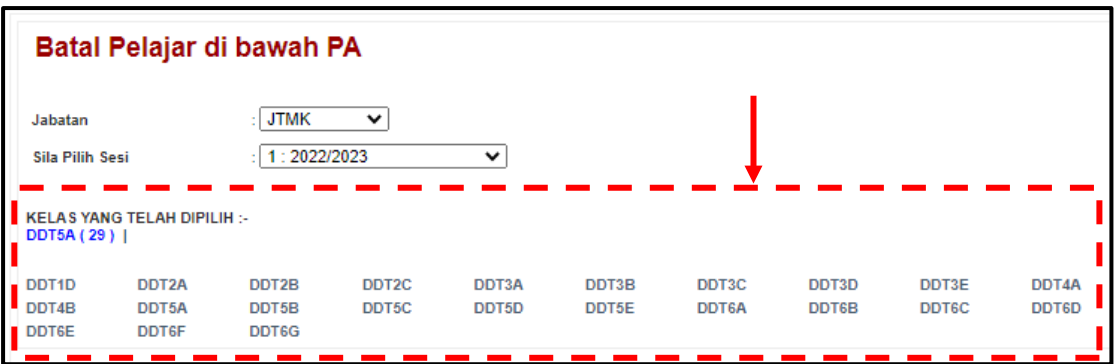

(iv). Klik pada kotak di lajur **BATAL** bagi mana-mana pelajar yang ingin dibatalkan dari PA yang sebelum ini.

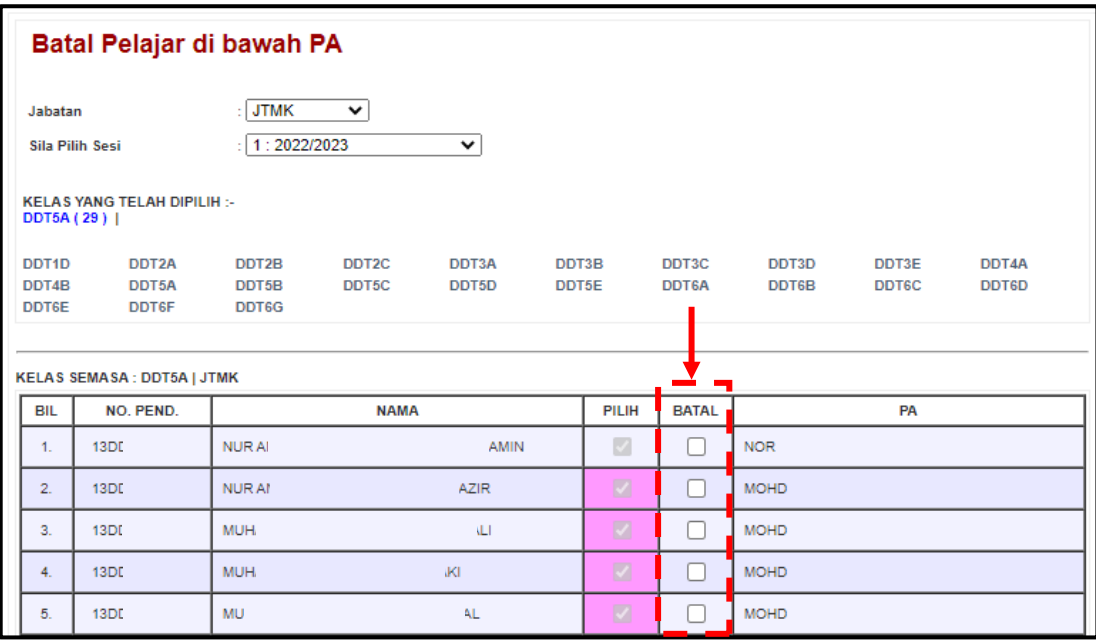

# (v). Klik butang **SIMPAN**.

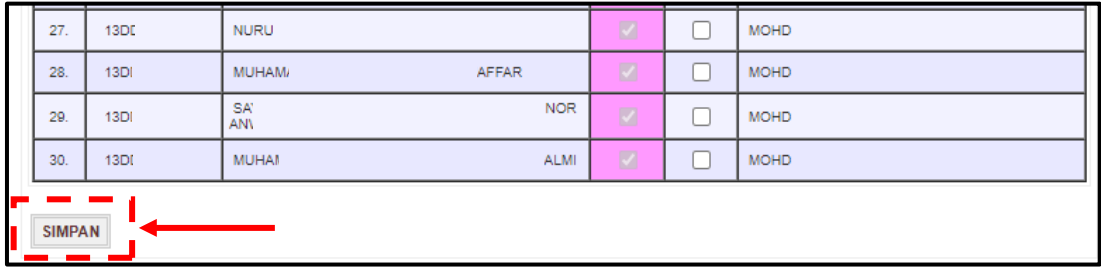

### **I. Kemaskini Kelas Pemantauan WBL**

Submenu ini adalah bertujuan untuk memilih kelas bagi pelajar yang terlibat dengan pelaksanaan WBL sahaja.

(i). Klik **Kemaskini Kelas Pemantauan WBL**.

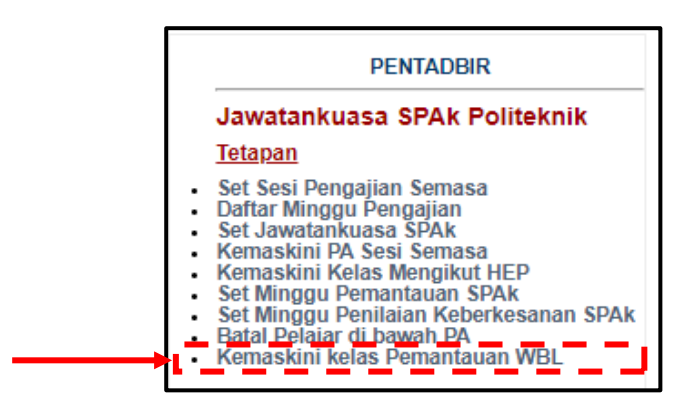

(ii). Pilih **Sesi** dan **Jabatan**.

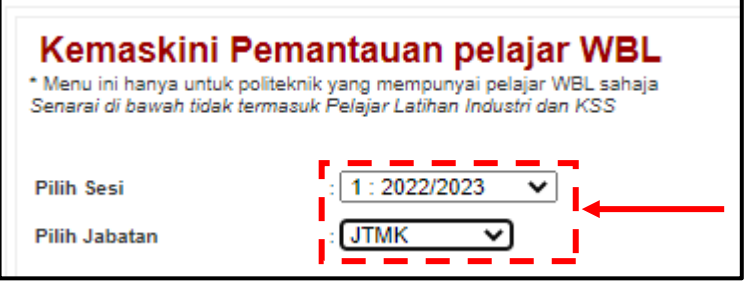

(iii). Klik pada kotak di lajur **Pilih** bagi kelas yang terlibat dengan WBL.

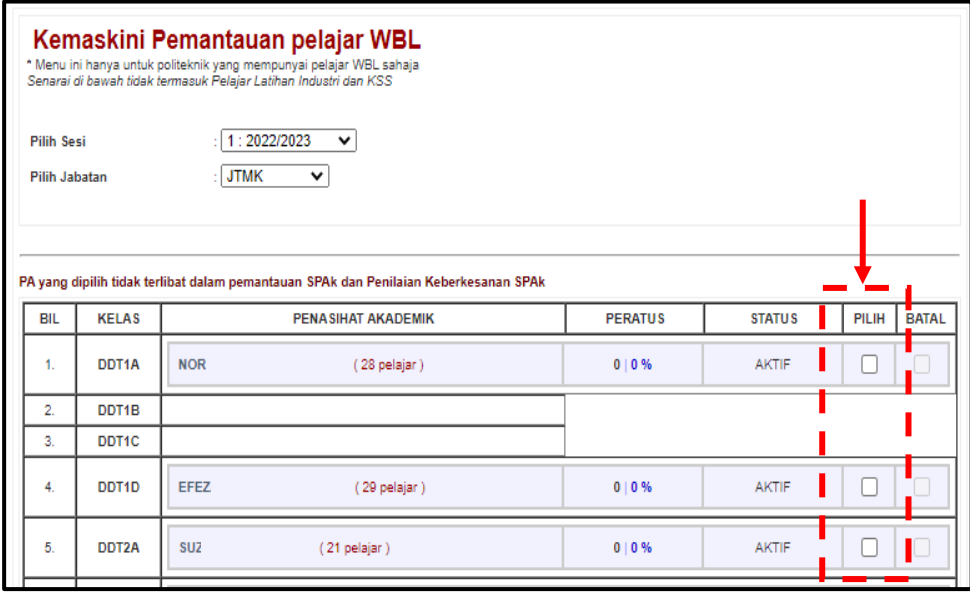

## (iv). Klik butang **SIMPAN**.

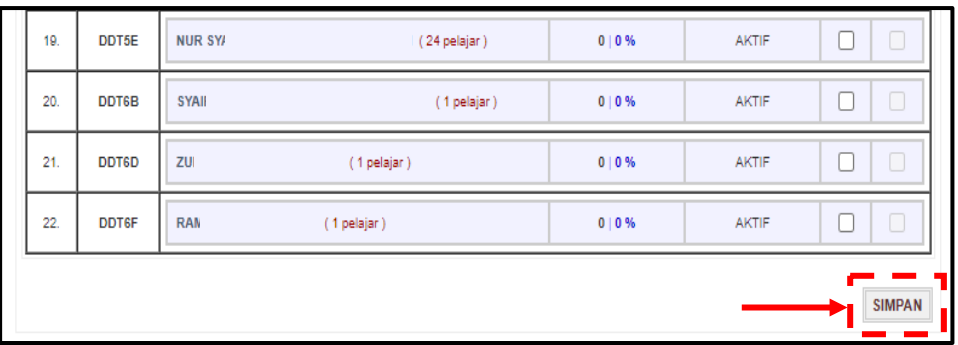

(v). Klik pada kotak di lajur **BATAL** bagi membatalkan kelas yang tidak lagi terlibat dengan WBL.

#### 4.3.2 **Semakan**

### **A. Data Bertindih**

Submenu ini digunakan untuk menyemak sama ada terdapat sebarang data yang sama berulang.

(i). Klik **Data Bertindih**.

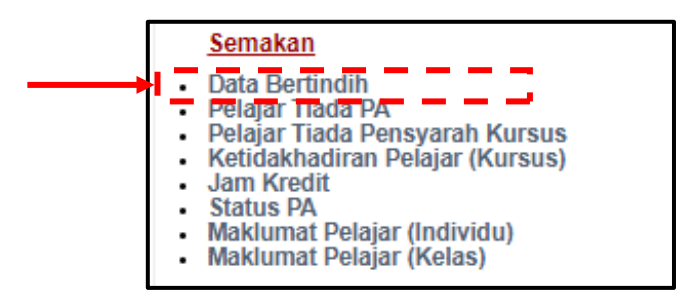

(ii). Pilih data yang berulang (sekiranya ada) untuk dibuang.

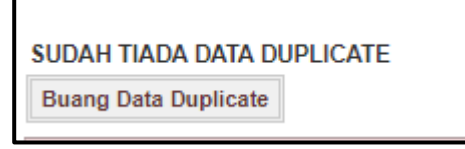

(iii). Klik butang **Buang Data Duplicate**.

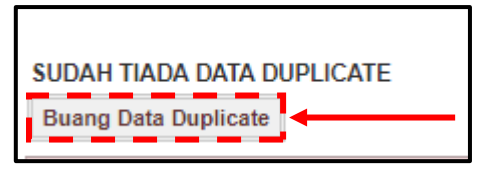

## **B. Pelajar Tiada PA**

Submenu ini digunakan untuk menyemak pelajar yang masih belum mempunyai Penasihat Akademik.

(i). Klik **Pelajar Tiada PA**.

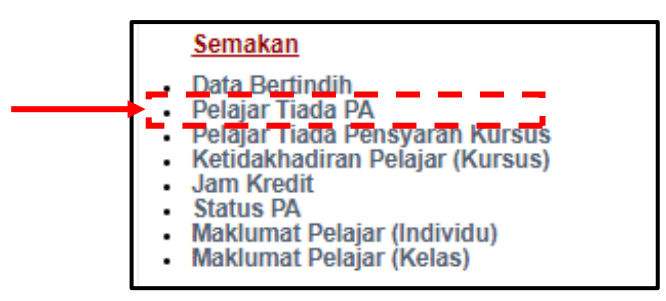

(ii). **Pilih Jabatan**.

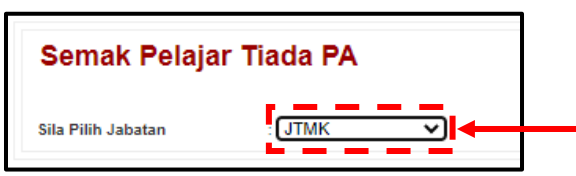

(iii). Paparan di bawah menunjukkan pelajar yang masih belum mempunyai PA.

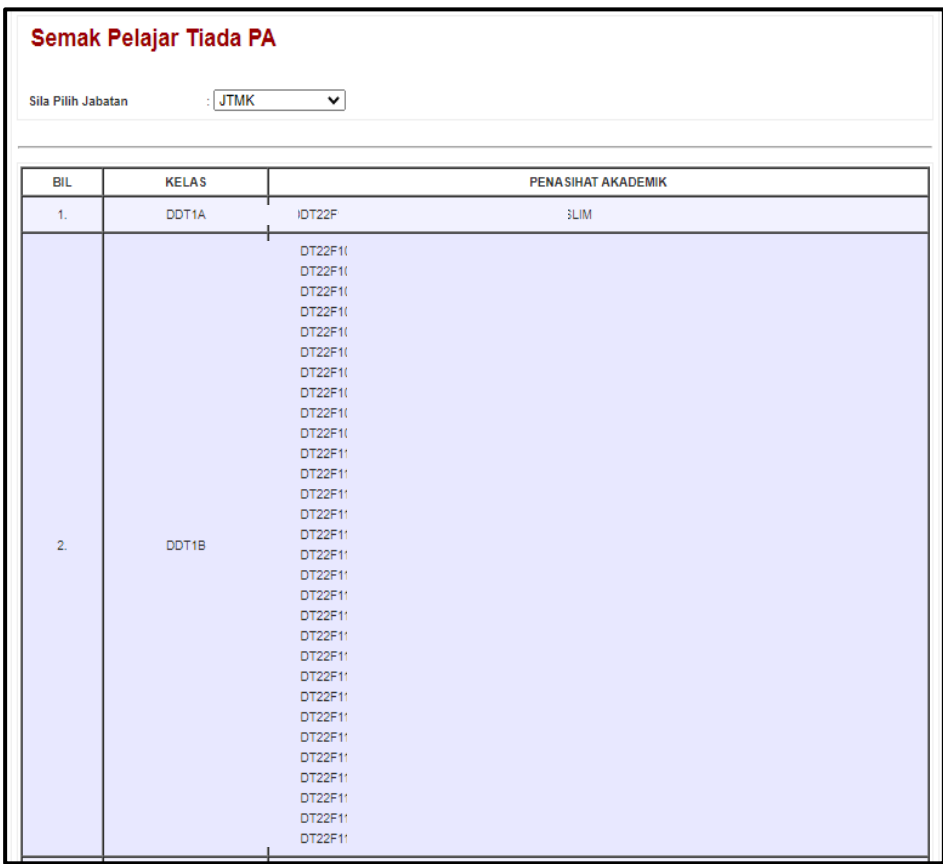

## **C. Pelajar Tiada Pensyarah Kursus**

Submenu ini digunakan untuk menyemak pelajar yang masih lagi belum dipilih oleh Pensyarah Kursus bagi sesi semasa.

(i). Klik **Pelajar Tiada Pensyarah Kursus**.

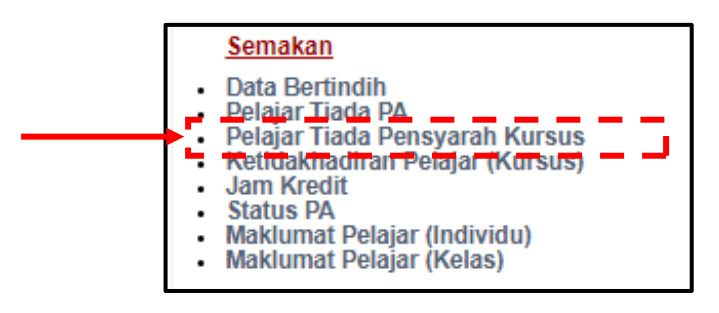

(ii). **Pilih Sesi** dan **Pilih Jabatan Pelajar**.

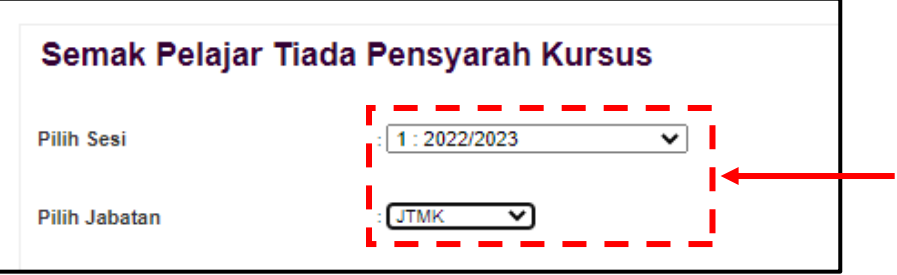

(iii). Paparan di bawah menunjukkan pelajar yang masih tiada pensyarah kursus.

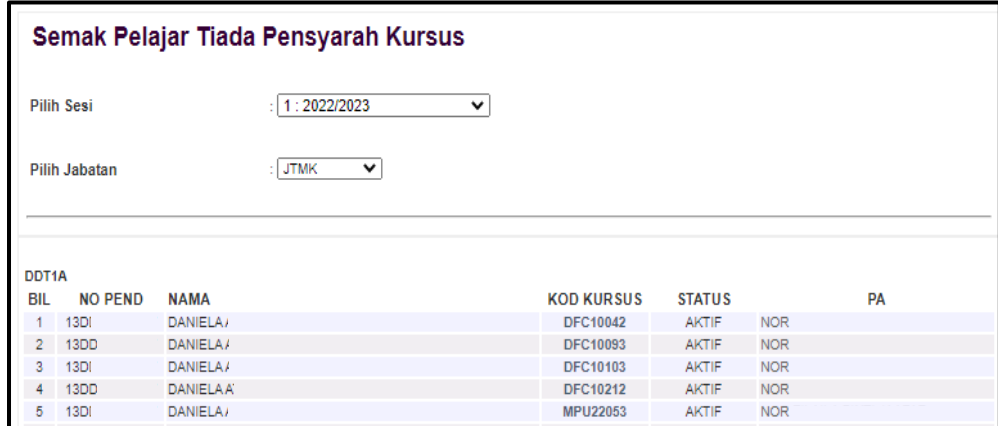

## **D. Ketidakhadiran Pelajar (Kursus)**

Submenu ini digunakan untuk menyemak ketidakhadiran pelajar bagi semua kursus yang diikutinya bagi sesi yang dipilih.

(i). Klik **Ketidakhadiran Pelajar (Kursus)**.

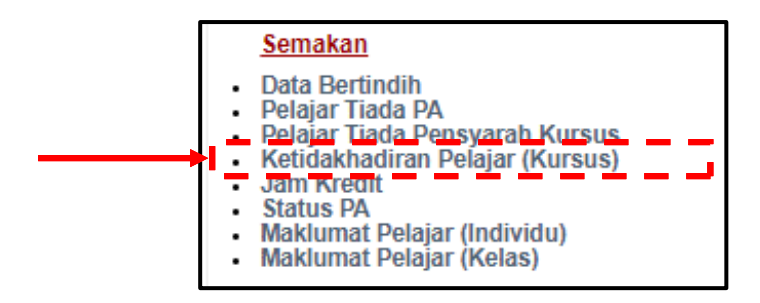

(ii). **Pilih Sesi** dan klik pada kelas dari senarai yang disediakan.

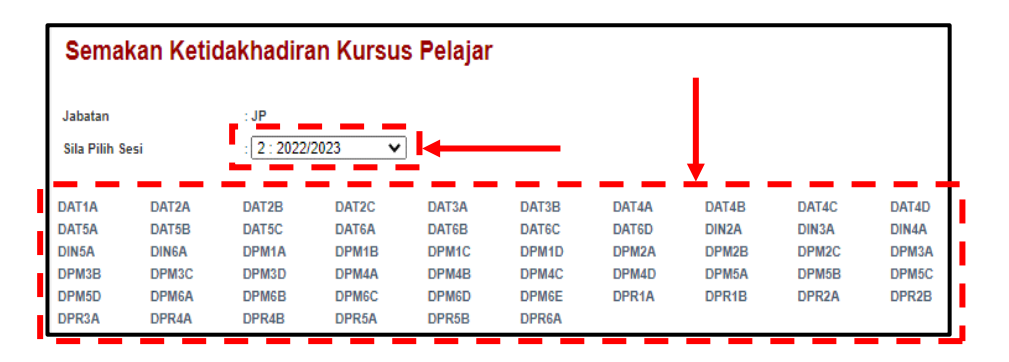

(iii). Paparan di bawah menunjukkan senarai pelajar dan kursus bagi kelas yang dipilih. Angka yang berwarna merah di bahagian bawah kod kursus menandakan jumlah jam pelajar tersebut tidak hadir ke kelas.

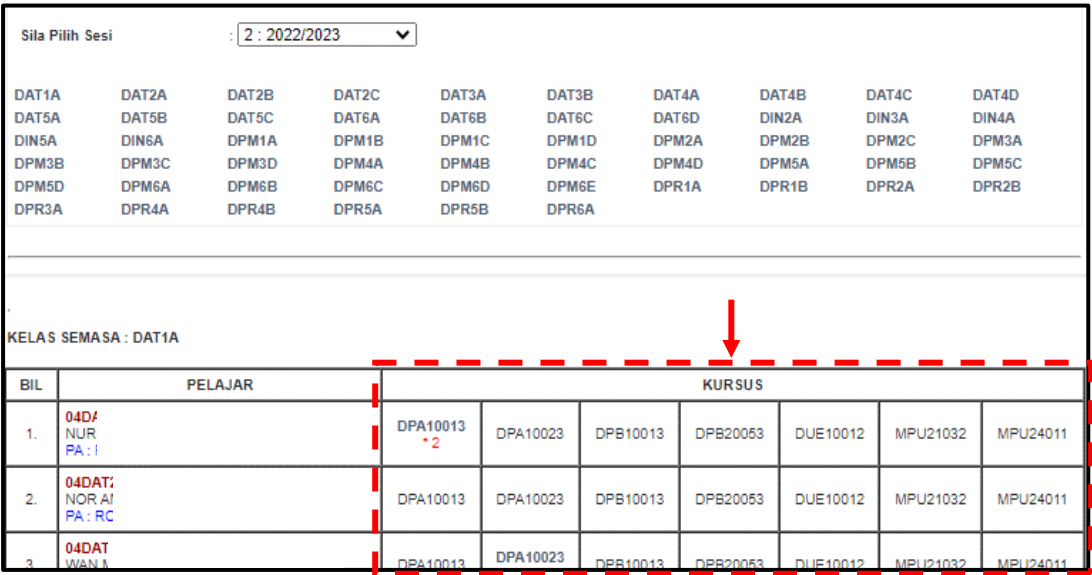

## **E. Jam Kredit**

Submenu ini digunakan untuk menyemak jumlah jam kredit bagi sesi semasa mengikut kelas.

(i). Klik **Jam Kredit**.

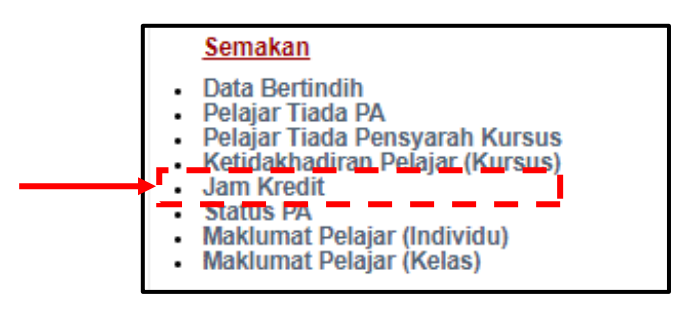

(ii). Pilih **Jabatan** dan Pilih **Sesi** seterusnya klik pada **kelas** dari senarai yang dipaparkan.

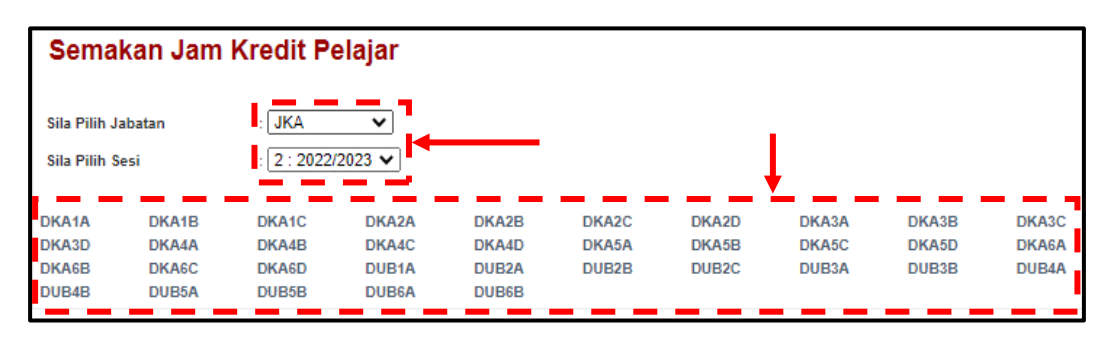

(iii). Paparan di bawah menunjukkan maklumat berkaitan jam kredit pelajar berserta nama PA dan HPNM.

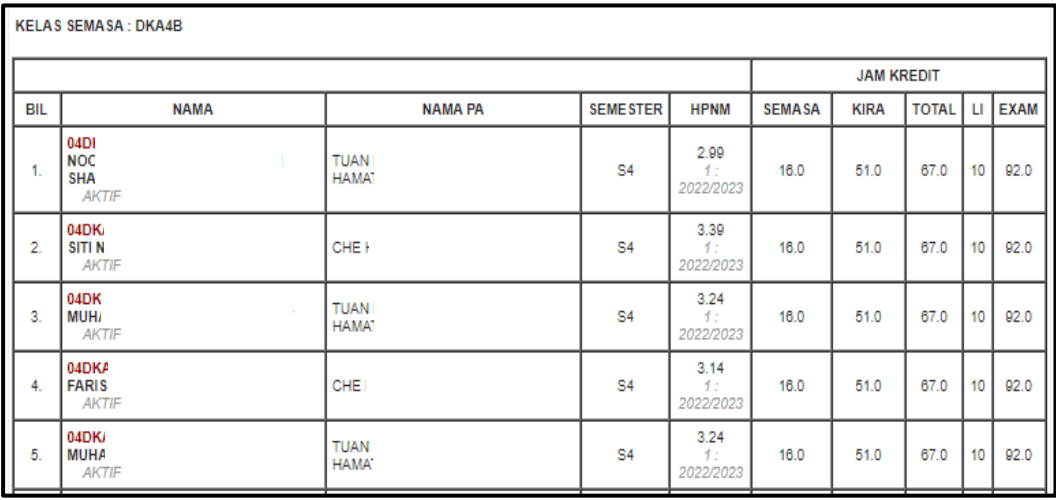

# **F. Status PA**

Submenu ini akan memaparkan status PA bagi jabatan yang dipilih. Status ini dapat memudahkan penyelaras dijabatan untuk menentukan penggiliran tugas sebagai PA di jabatan masingmasing.

(i). Klik **Semak Status PA**.

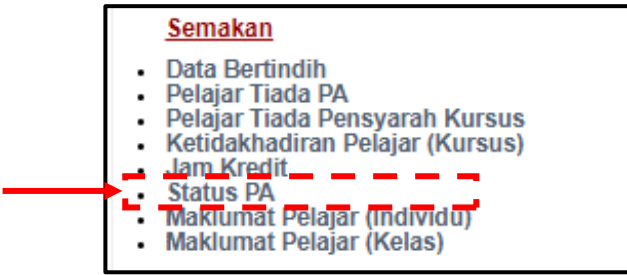

## (ii). Pilih **Jabatan**.

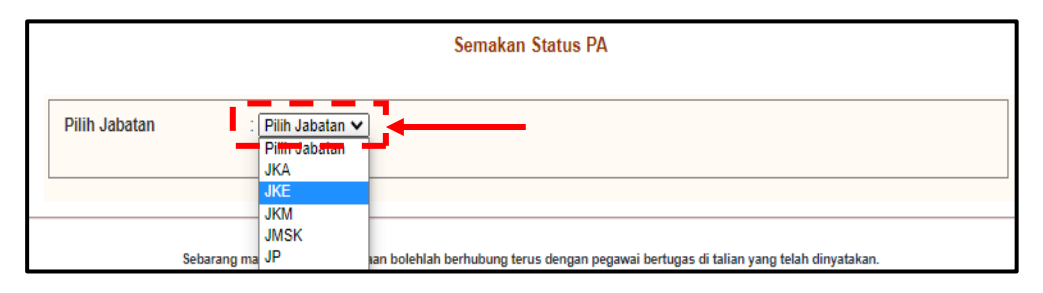

(iii). Paparan di bawah menunjukkan senarai semua staf di jabatan yang dipilih beserta kelas seliaannya bagi sesi yang terlibat.

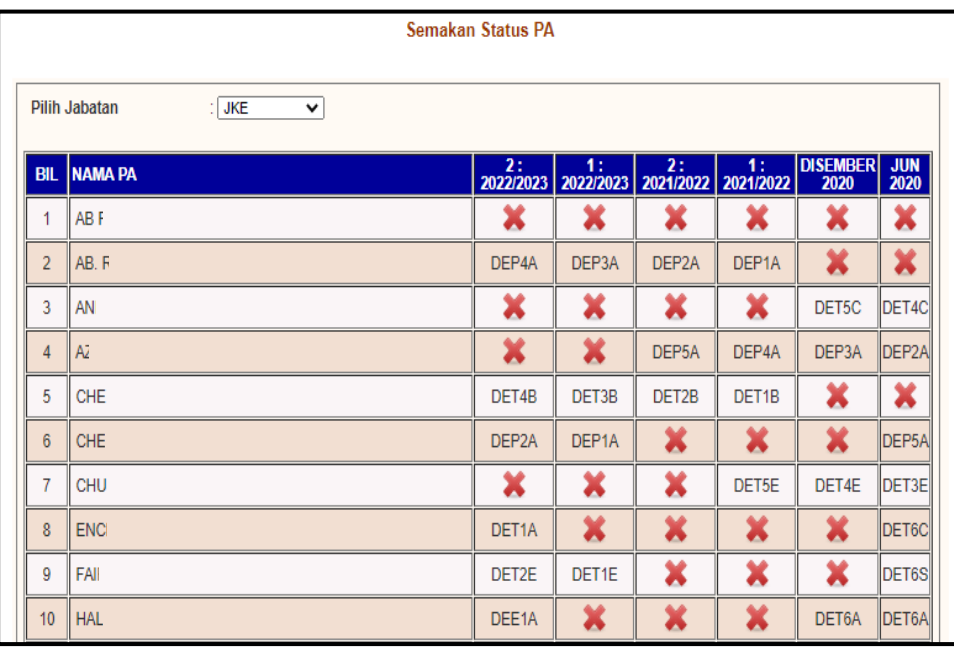

### **G. Maklumat Pelajar (Individu)**

Submenu ini adalah untuk menyemak maklumat pelajar secara individu. Maklumat tersebut adalah Status Pendaftaran Hal Ehwal Pelajar, Status Latihan Industri, Penasihat Akademik, Pendaftaran Kursus, Kehadiran Kelas dan Keputusan Peperiksaan Mengikut Semester.

(i). Klik **Semak Maklumat Pelajar (Individu)**.

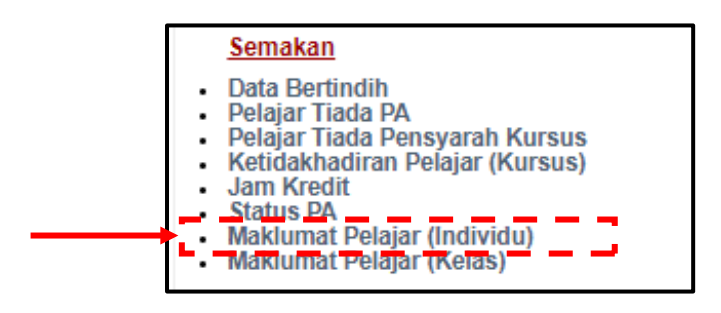

(ii). Masukkan **Nombor Pendaftaran** dan klik butang **Cari**.

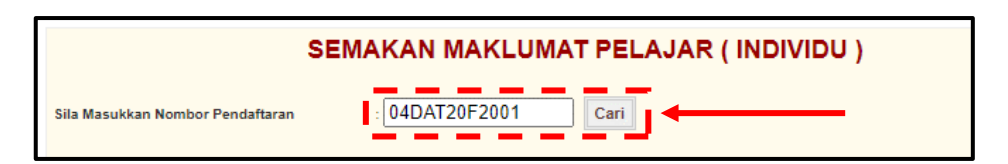

(iii). Paparan di bawah menunjukkan contoh maklumat pelajar yang dicari.

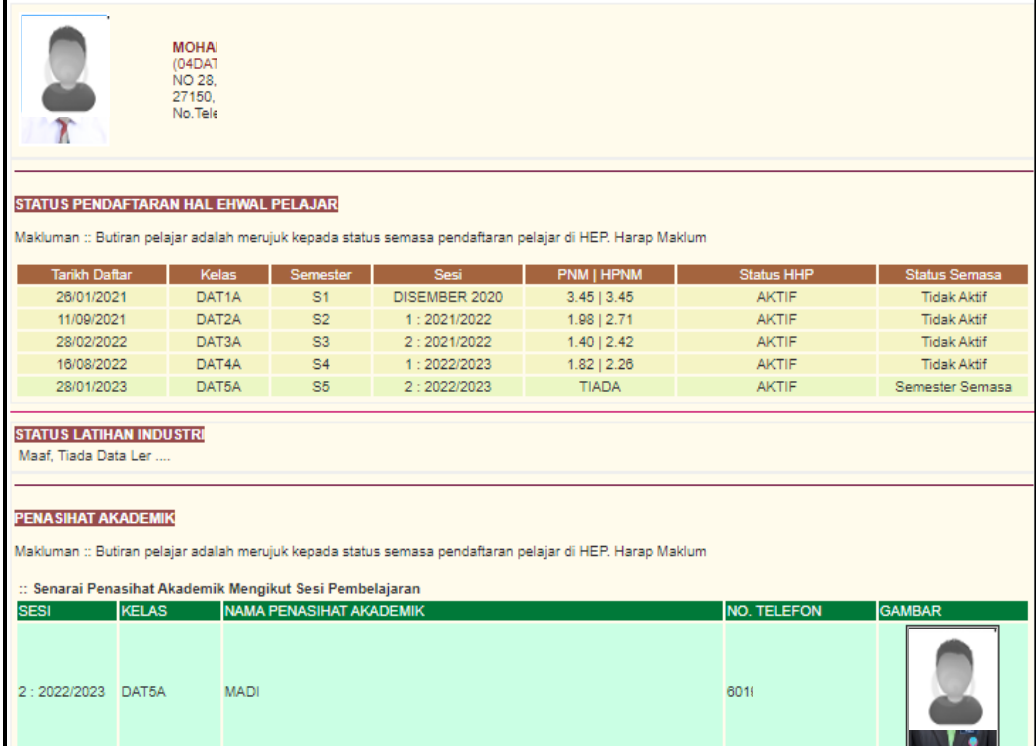

## **H. Maklumat Pelajar (Kelas)**

Submenu ini adalah untuk menyemak maklumat keseluruhan pelajar mengikut jabatan dan kelas semasa.

(i). Klik **Semak Maklumat Pelajar (Kelas)**.

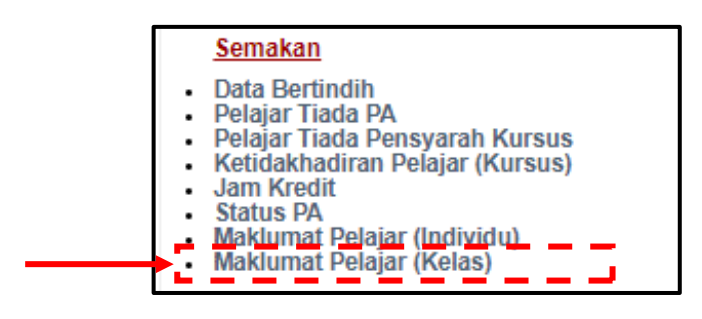

(ii). **Pilih Jabatan** dan **Pilih Kelas Semasa**.

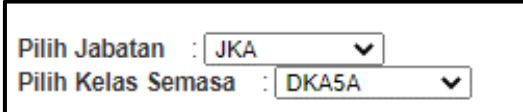

(iii). Klik pada **nombor pendaftaran** pelajar untuk butiran perincian.

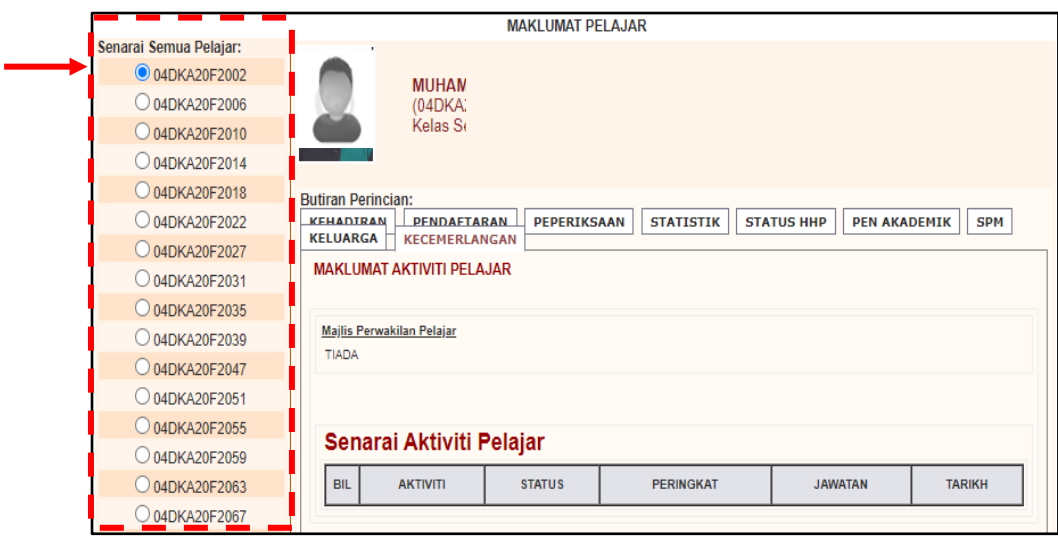

## **4.4 Aktiviti Pertemuan Mingguan**

4.4.1 Semak Status Pelaksanaan Aktiviti Pertemuan Mingguan

Submenu ini digunakan untuk menyemak laporan aktiviti mingguan yang telah dilaksanakan antara PA dan pelajar mengikut sesi yang dipilih.

A. Klik **Semak Status Pelaksanaan Aktiviti Pertemuan Mingguan**.

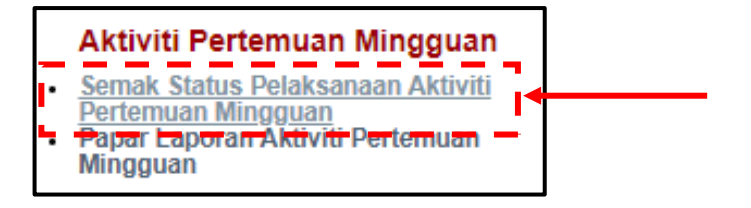

B. Pilih **Sesi** dan **Jabatan**

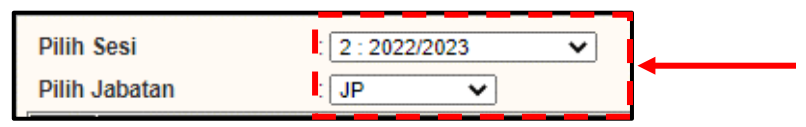

C. Paparan menunjukkan status pelaksanaan aktiviti setiap PA di jabatan bagi sesi yang dipilih.

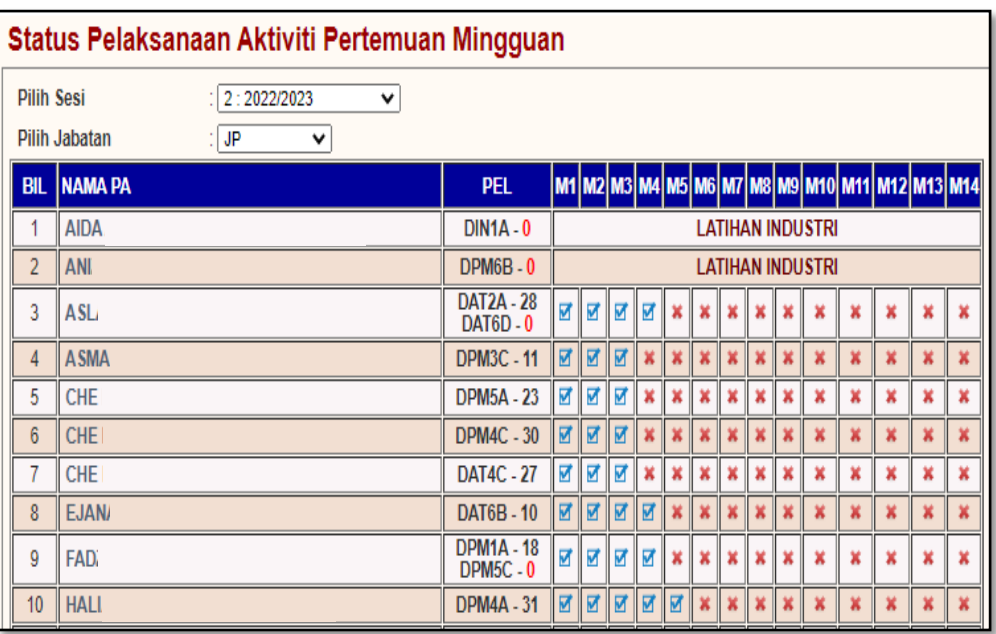

D. Klik pada nama PA bagi mendapatkan Laporan Aktiviti yang telah direkodkan oleh PA berkenaan semasa perjumpaan mingguan bersama pelajar mengikut sesi yang dipilih.

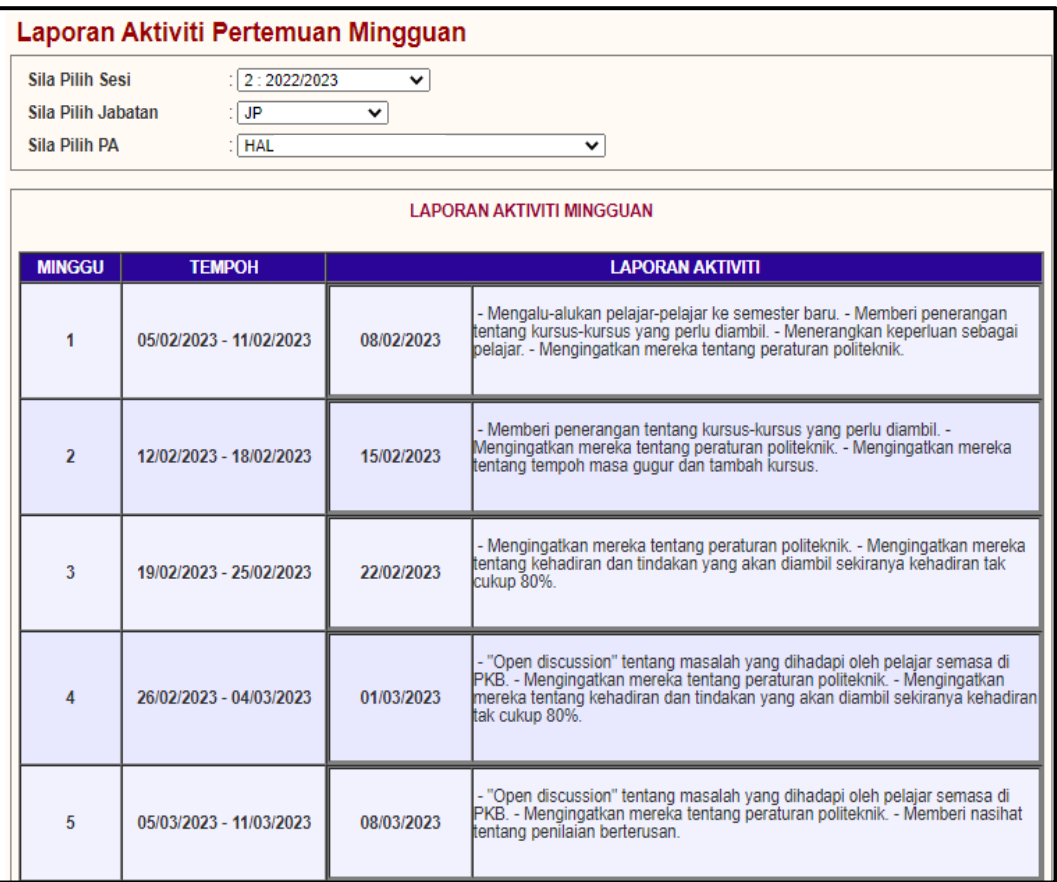

#### 4.4.2 Papar Laporan Aktiviti Pertemuan Mingguan

Submenu ini digunakan untuk menyemak laporan aktiviti mingguan yang telah dilaksanakan antara PA dan pelajar mengikut sesi yang dipilih.

#### A. Klik **Papar Laporan Aktiviti Pertemuan Mingguan**.

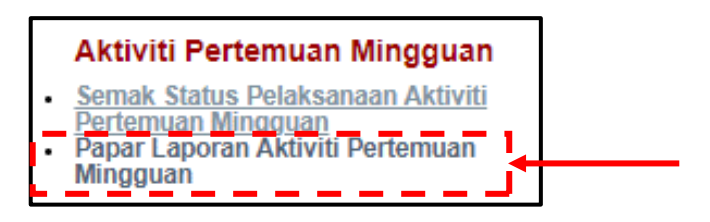

## B. Pilih **Sesi, Jabatan** dan **PA**

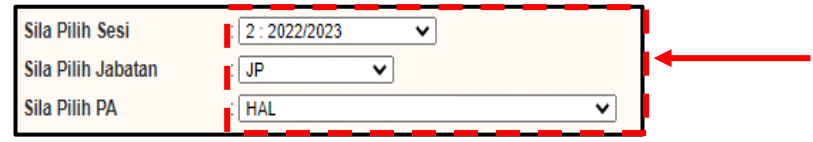

C. Paparan menunjukkan Laporan Aktiviti yang telah direkodkan oleh PA berkenaan semasa perjumpaan mingguan bersama pelajar mengikut sesi yang dipilih.

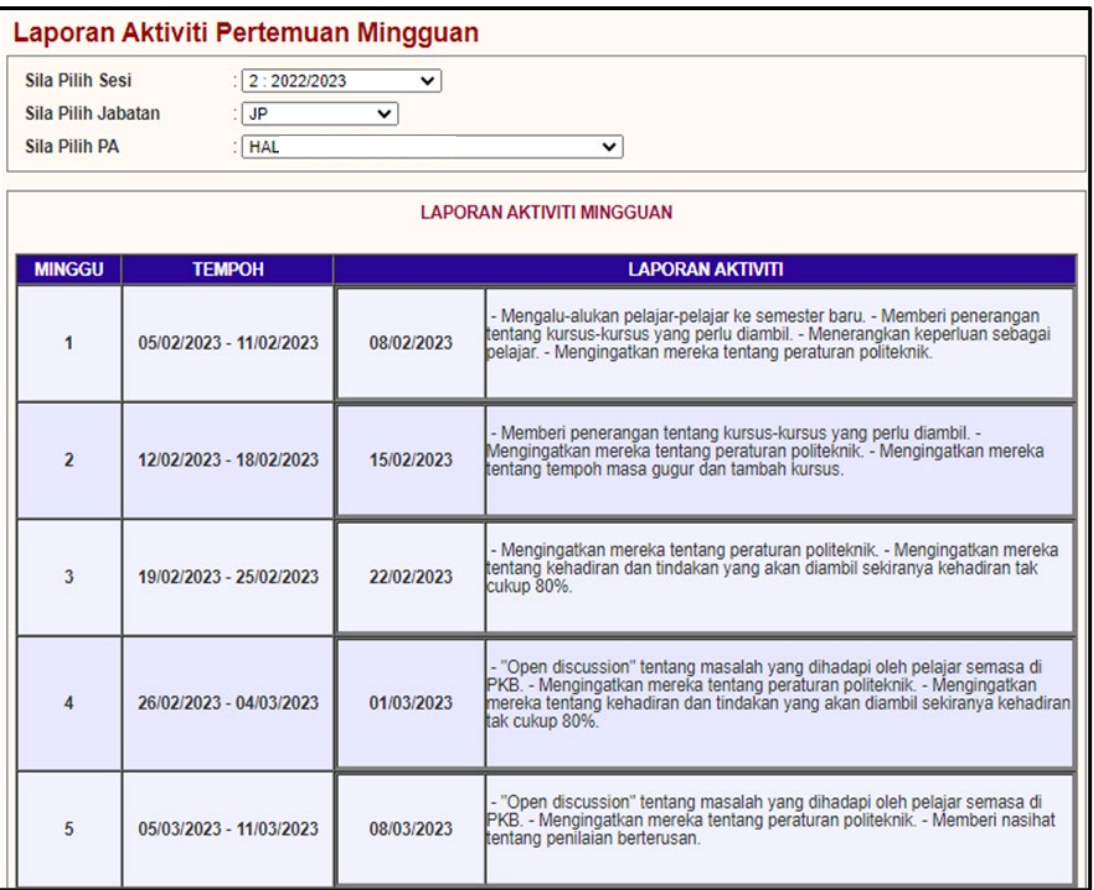

## **4.5 Laporan Pemantauan SPAk**

4.5.1 Semak Penghantaran Laporan

Submenu ini digunakan untuk menyemak status penghantaran Laporan Pemantauan SPAk oleh semua PA pada Minggu 8 dan Minggu 14 mengikut jabatan dan sesi yang dipilih.

## A. Klik **Semak Penghantaran Laporan**.

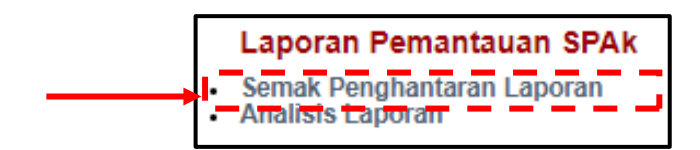

B. Pilih **Sesi** dan **Jabatan**

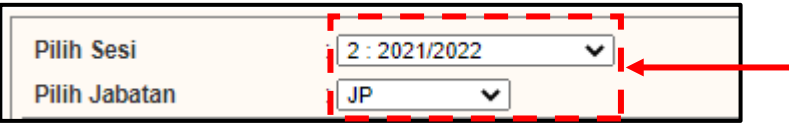

C. Paparan di bawah menunjukkan status penghantaran Laporan Pemantauan SPAk oleh semua PA pada Minggu 8 dan Minggu 14 mengikut jabatan dan sesi yang dipilih.

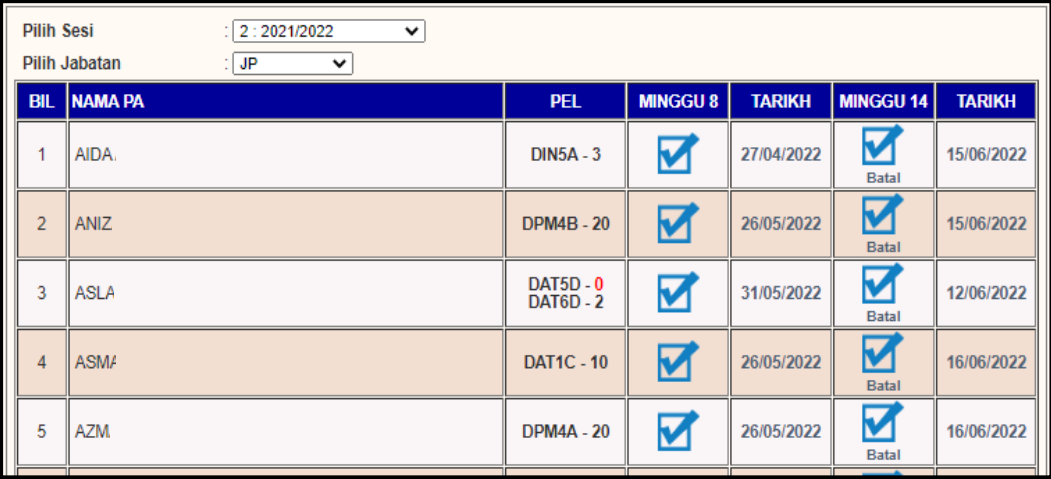

### 4.5.2 Analisis Laporan

Submenu ini digunakan untuk menyedia, menyemak dan mencetak laporan Analisis Keseluruhan Pemantauan SPAk.

A. Klik **Analisis Laporan**.

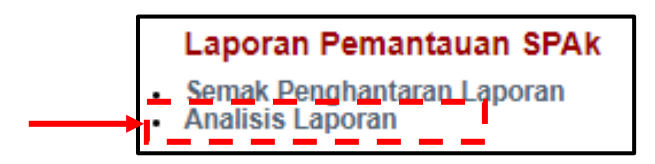

B. Paparan di bawah menunjukkan Laporan Pemantauan SPAk oleh PA, PPAJ dan PPAP.

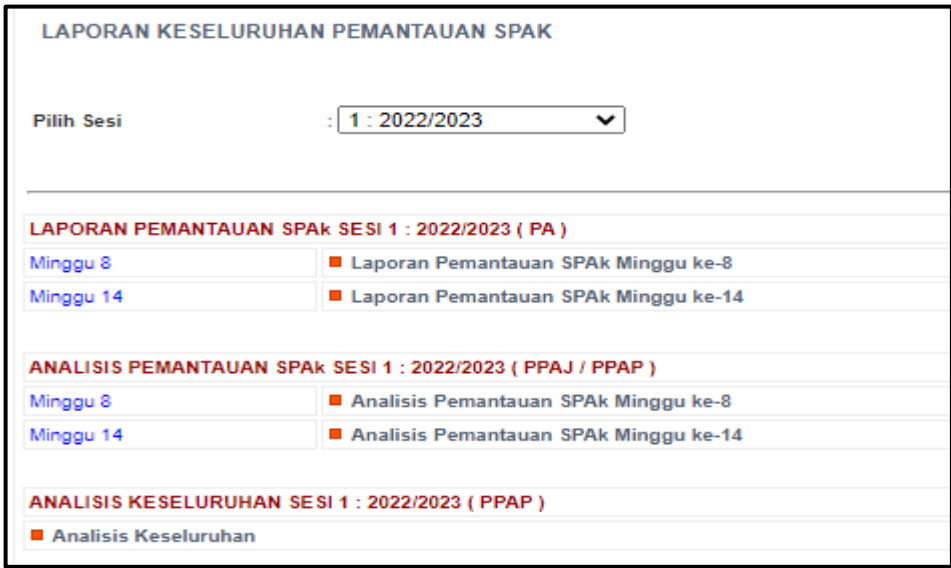

- C. Langkah bagi Analisis Pemantauan SPAk (PPAJ/ PPAP)
	- (i). Klik pada **Analisis Pemantauan SPAk Minggu ke-8 (katakan contoh dari Minggu 8).**

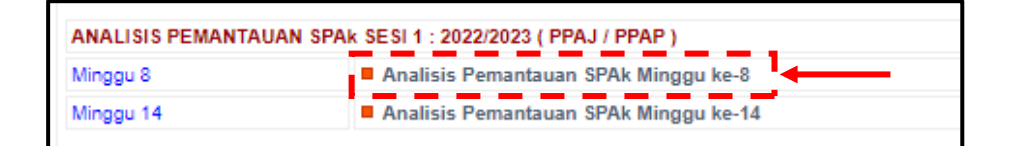

(ii). **Pilih Jabatan**.

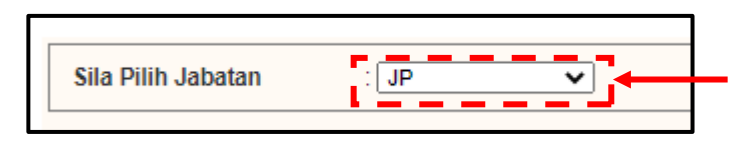

(iii). Paparan di bawah menunjukkan **Analisis Laporan Pemantauan SPAk Minggu 8** mengikut jabatan yang dipilih.

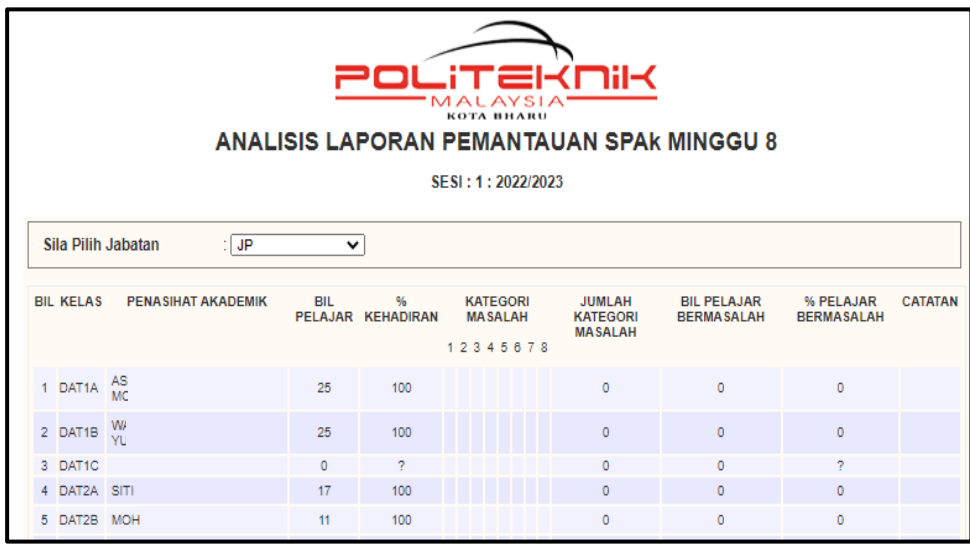

(iv). Klik butang **CETAK** di bahagian bawah laporan (sekiranya perlu).

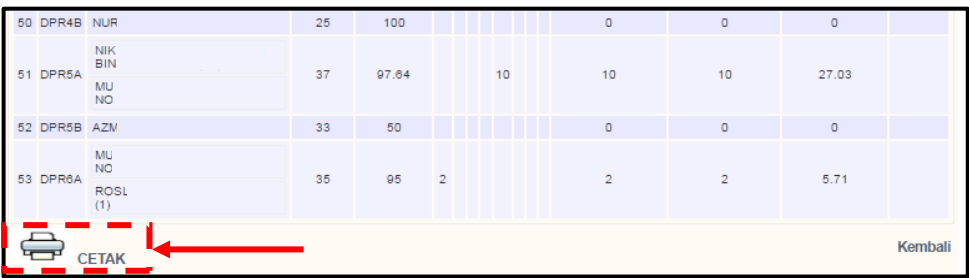

- D. Langkah bagi Analisis Keseluruhan (PPAP)
	- (i). Klik pada **Analisis Keseluruhan**.

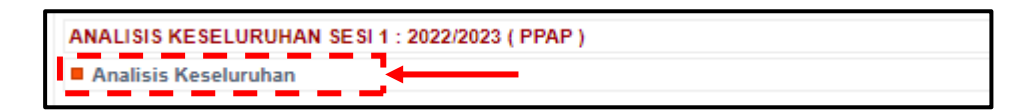

(ii). Klik pada **Maklumat Terperinci SEMUA JABATAN** bagi mendapatkan maklumat terperinci masalah pelajar mengikut kategori bagi semua jabatan di politeknik terlibat.

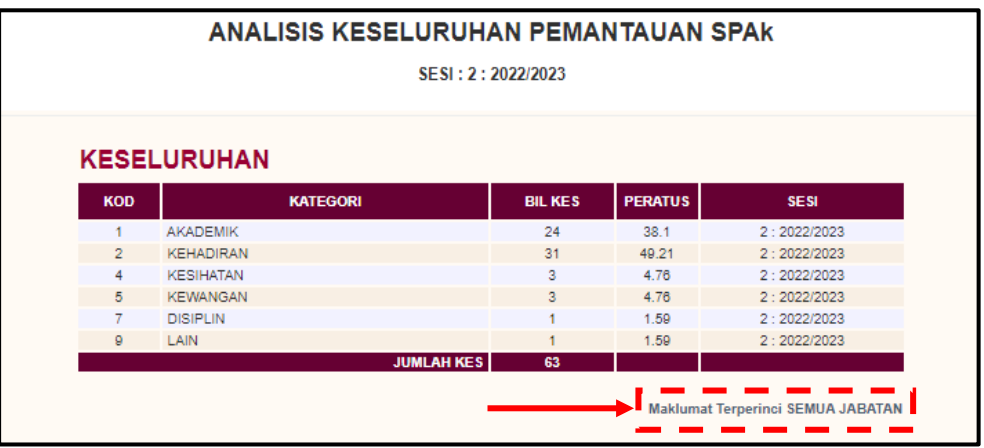

(iii). Paparan menunjukkan maklumat terperinci masalah pelajar mengikut kategori.

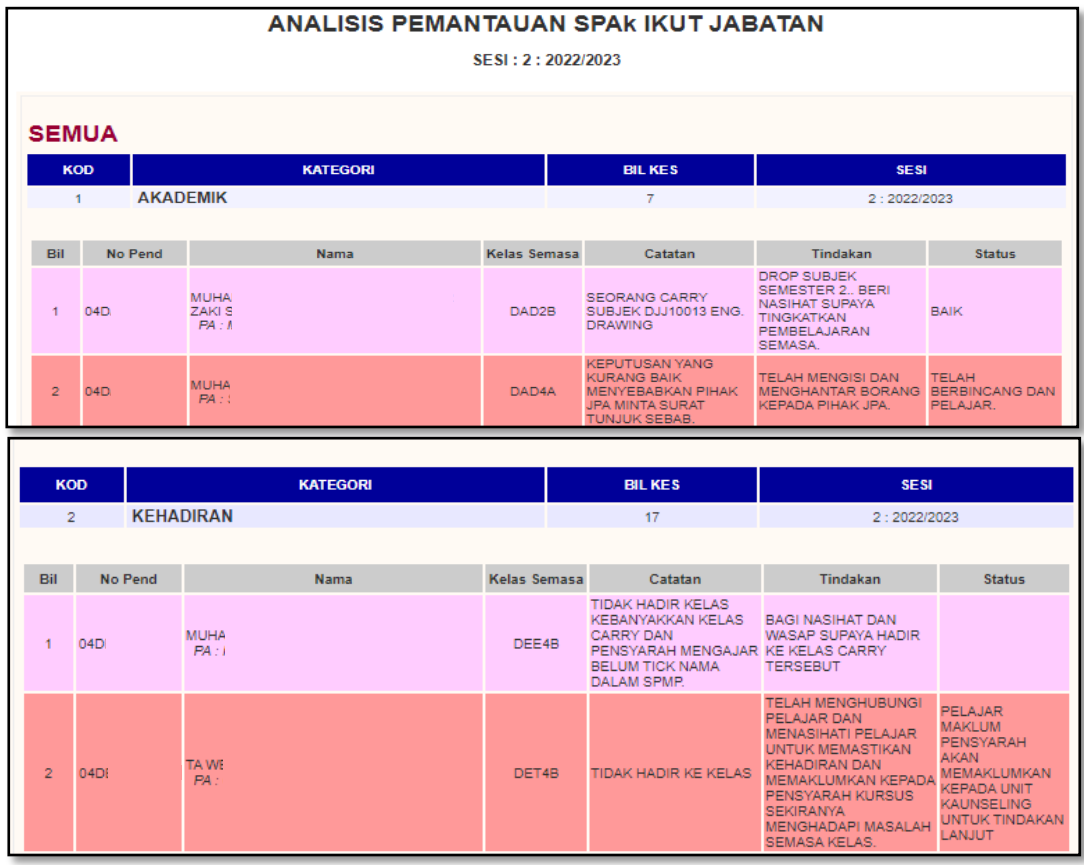

(iv). Klik pada **Maklumat Terperinci ikut JABATAN** bagi mendapatkan maklumat terperinci masalah pelajar mengikut kategori berdasarkan jabatan.

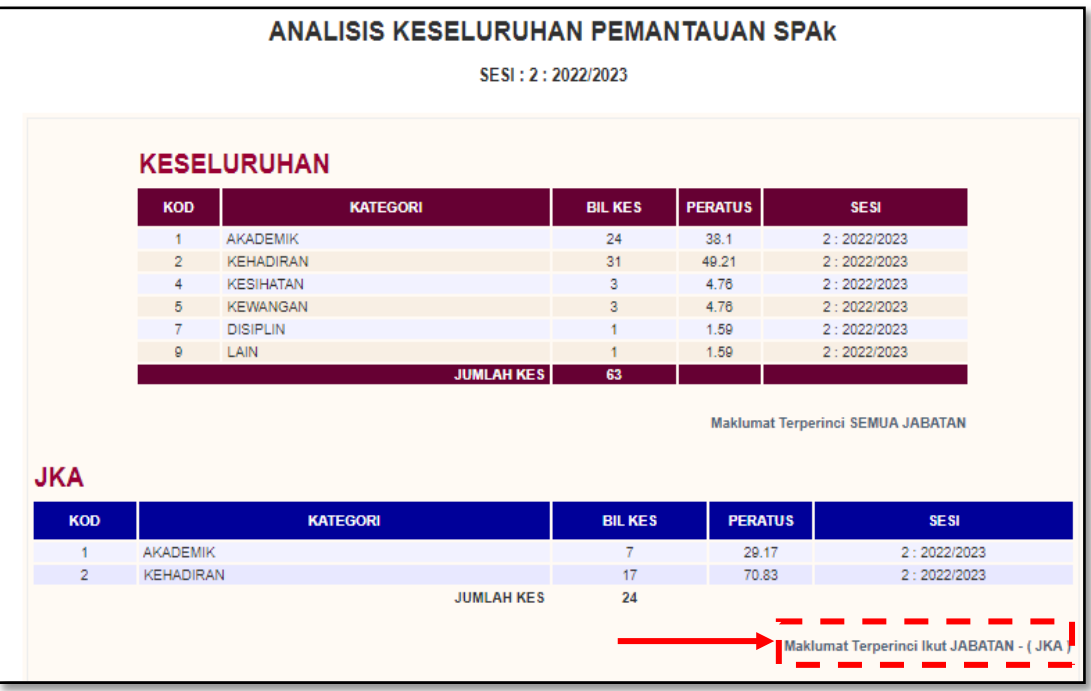

(v). Paparan menunjukkan maklumat terperinci masalah pelajar mengikut kategori berdasarkan jabatan.

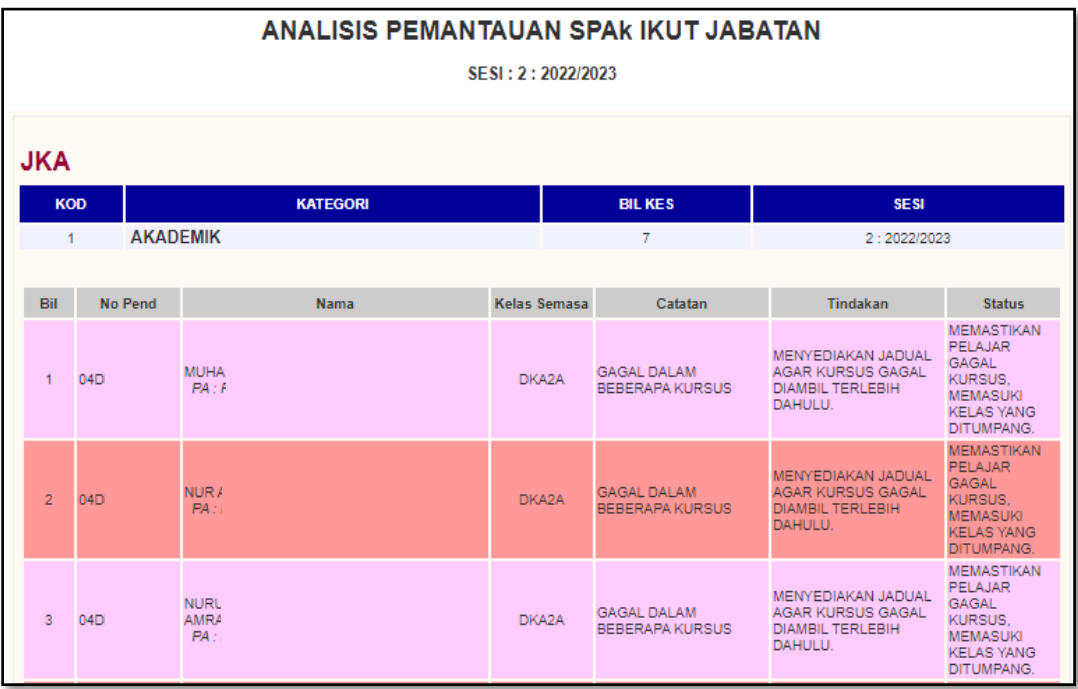

## **4.6 Penilaian Keberkesanan SPAk**

Submenu ini membolehkan PPAP dan PPAJ untuk menyemak dan mendapatkan **Laporan Penilaian Keberkesanan SPAk**.

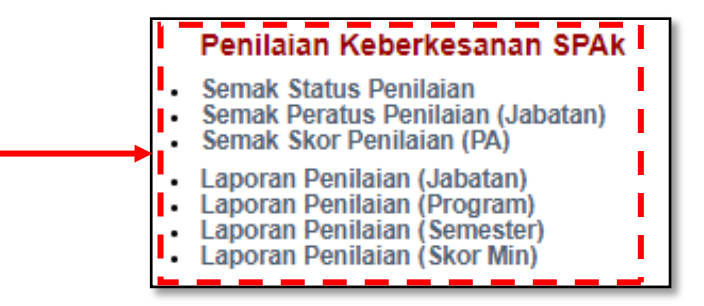

### 4.6.1 Semak Status Penilaian

Submenu ini digunakan untuk menyemak Status Penilaian Keberkesanan SPAk yang dilaksanakan oleh pelajar mengikut PA.

A. Klik **Semak Status Penilaian**.

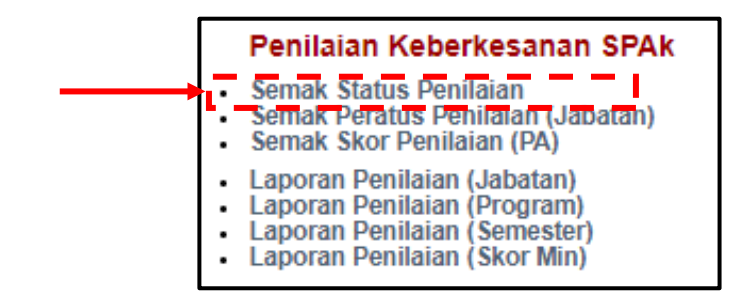

B. Pilih **Sesi, Jabatan** dan **PA**

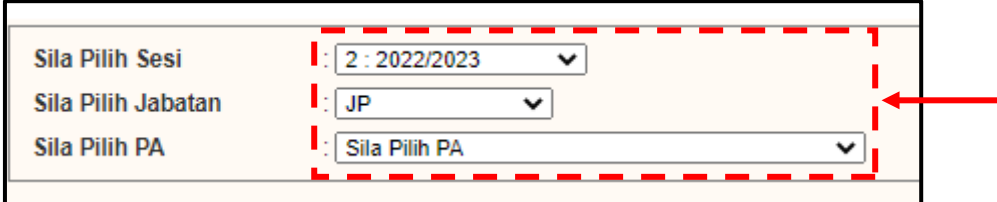

### C. Paparan di bawah menunjukkan **Status Penilaian Keberkesanan SPAk oleh Pelajar** bagi sesi yang dipilih.

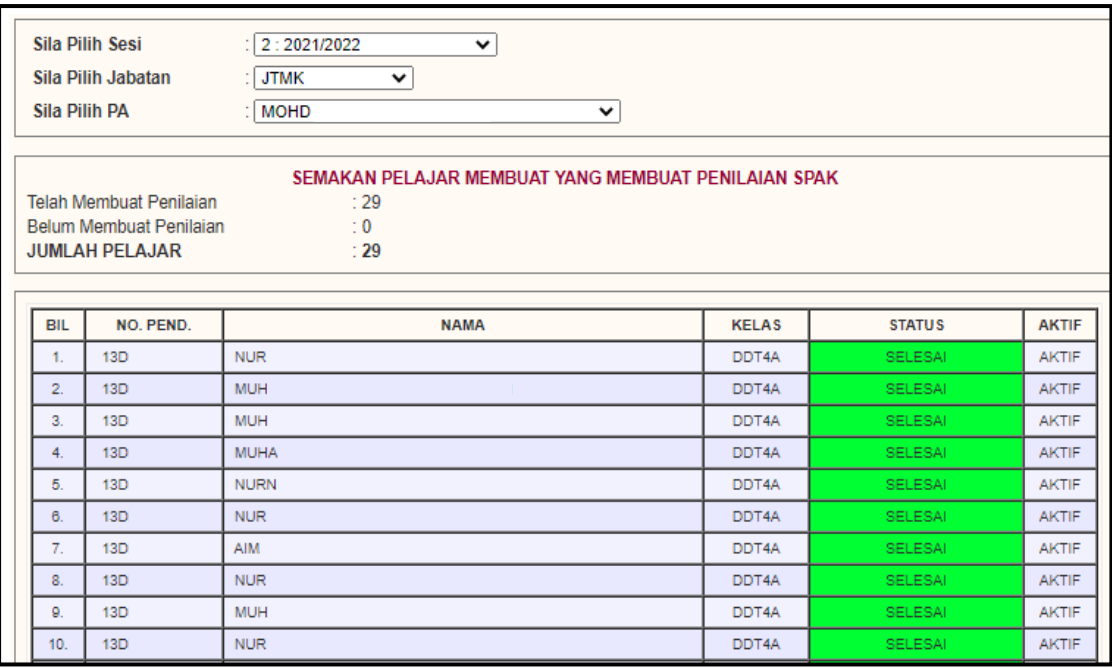

#### 4.6.2 Semak Peratus Penilaian Mengikut Jabatan

Submenu ini digunakan untuk menyemak Penilaian, peratusan dan status pelajar bagi setiap PA yang telah membuat penilaian Keberkesanan SPAk mengikut sesi yang dipilih.

#### A. Klik **Semak Peratus Penilaian (Jabatan)**.

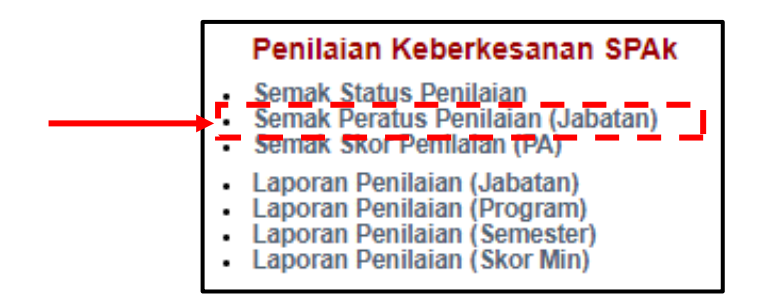

B. Pilih **Sesi** dan **Jabatan**.

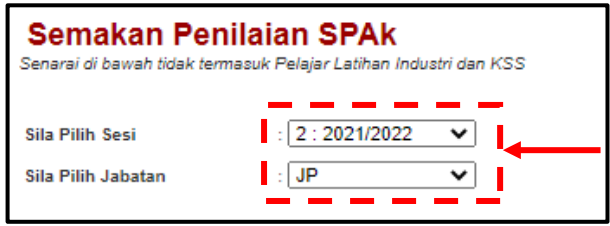

C. Paparan menunjukkan Jumlah penilaian dan peratusan pelajar yang telah membuat penilaian Keberkesanan SPAk mengikut sesi, jabatan, kelas dan PA terlibat.

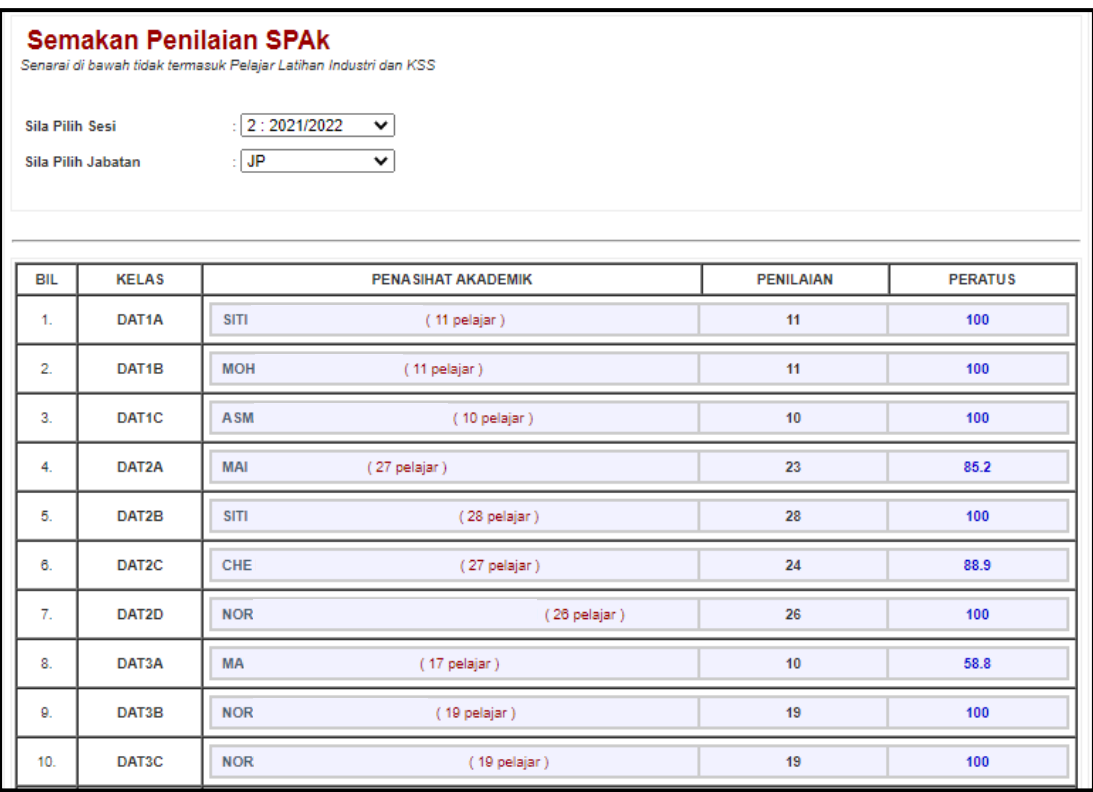

D. Klik pada nama PA untuk melihat status penilaian Keberkesanan SPAk oleh pelajar mengikut kelas.

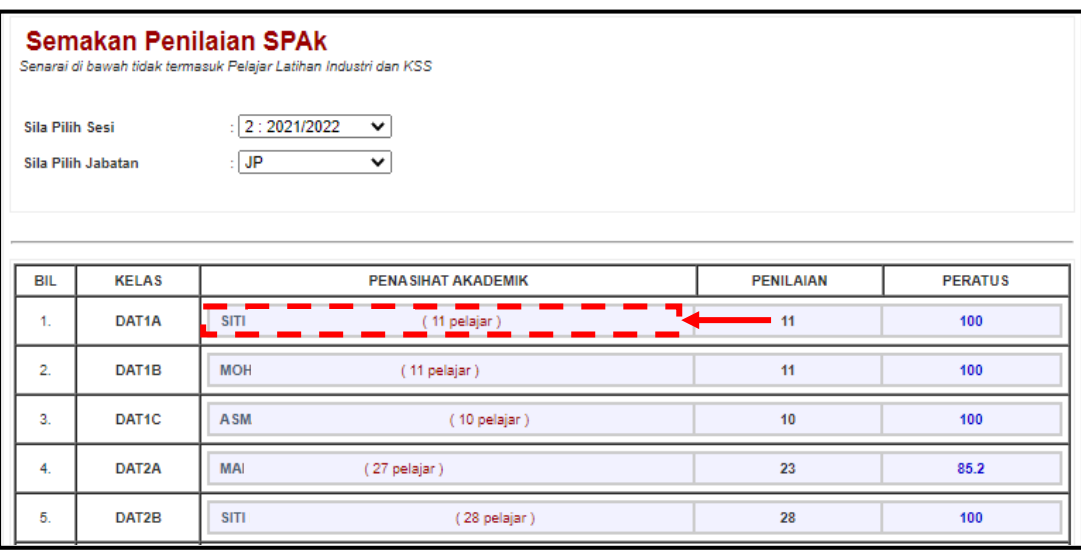

E. Paparan di bawah menunjukkan status pelajar yang telah membuat penilaian Keberkesanan SPAk mengikut kelas yang dipilih.

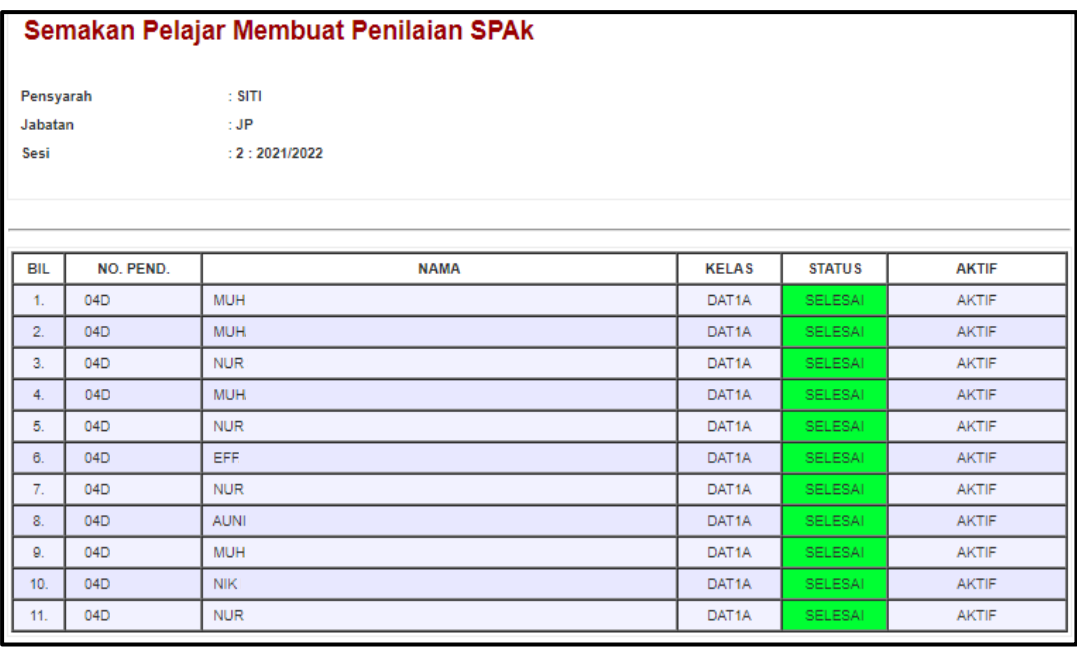

### 4.6.3 Semak Skor Penilaian Mengikut PA

Submenu ini digunakan untuk menyemak Skor Penilaian Keberkesanan SPAk yang dilaksanakan oleh pelajar mengikut PA.

A. Klik **Semak Skor Penilaian (PA)**.

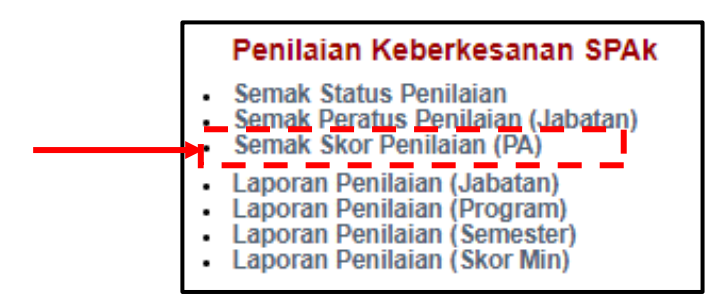

## B. Pilih **Sesi**, **Jabatan** dan **PA**.

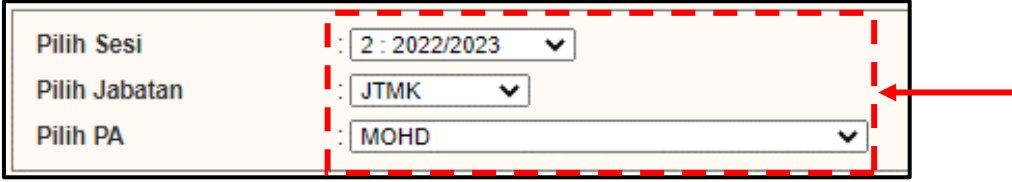

C. Paparan di bawah menunjukkan statistik pelajar yang membuat Penilaian Keberkesanan SPAk beserta markah penilaian mengikut item yang dinilai beserta cadangan penambahbaikan daripada pelajar.

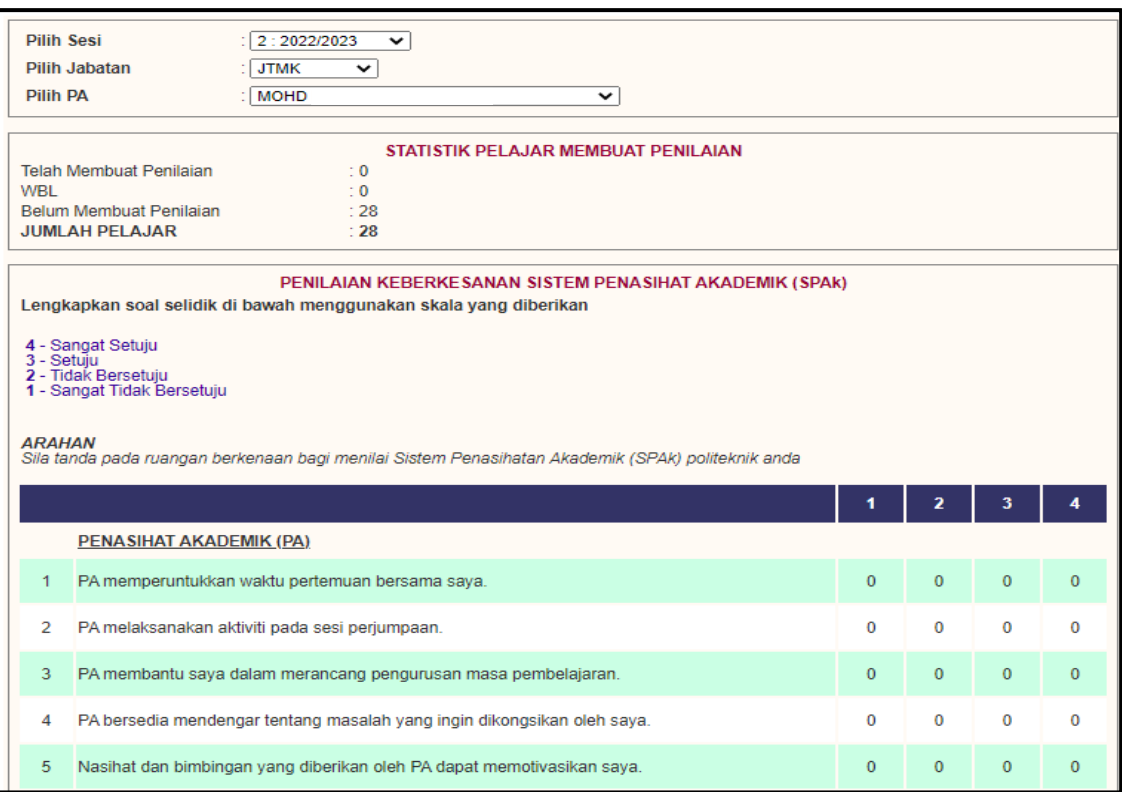

## 4.6.4 Laporan Penilaian (Jabatan)

Submenu ini memaparkan Laporan Penilaian Keberkesanan SPAk mengikut jabatan.

A. Klik **Laporan Penilaian (Jabatan)**.

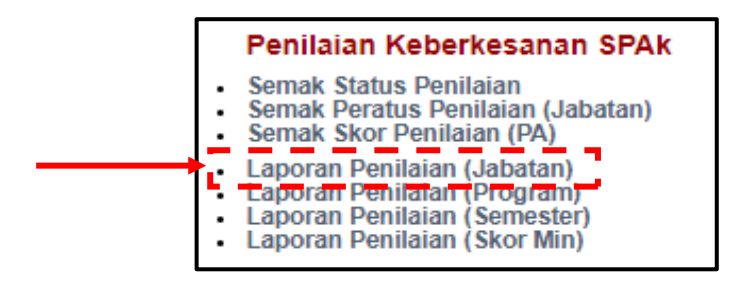

B. Pilih **Sesi** dan **Jabatan**. Pilihan juga boleh dibuat bagi paparan **SEMUA** jabatan.

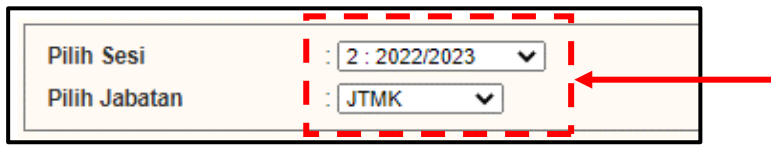

#### C. Paparan di bawah menunjukkan **Laporan Penilaian Keberkesanan SPAk** mengikut jabatan.

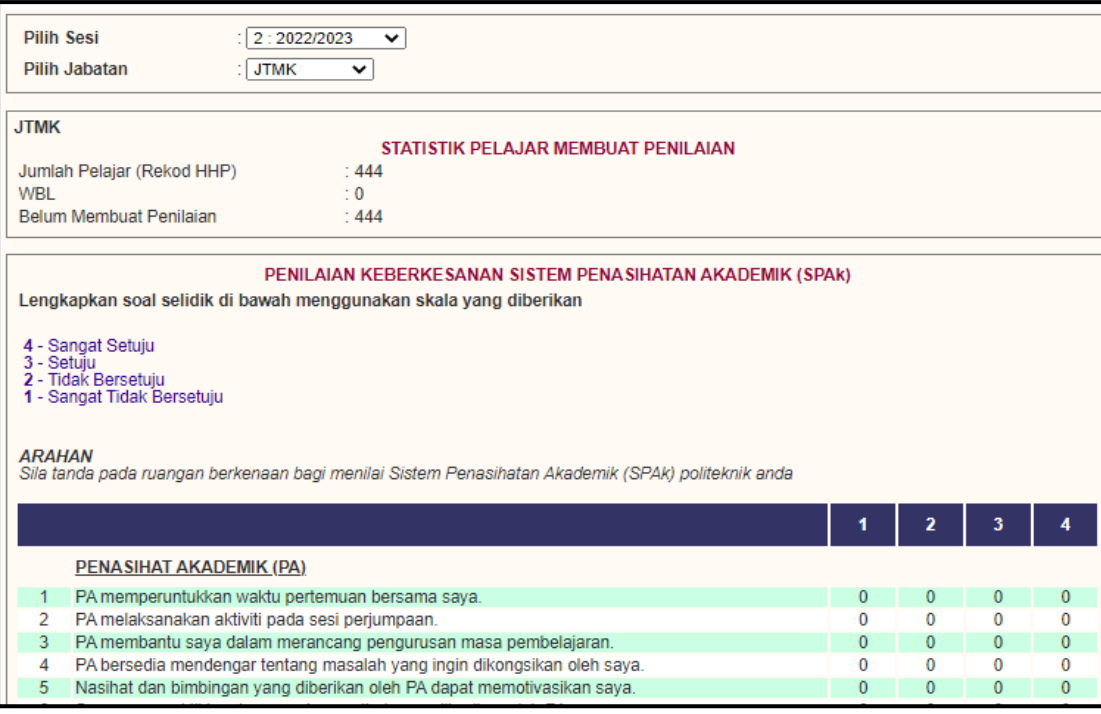

## 4.6.5 Laporan Penilaian (Program)

Submenu ini memaparkan Laporan Penilaian Keberkesanan SPAk mengikut Program bagi jabatan yang dipilih.

A. Klik **Laporan Penilaian (Program)**.

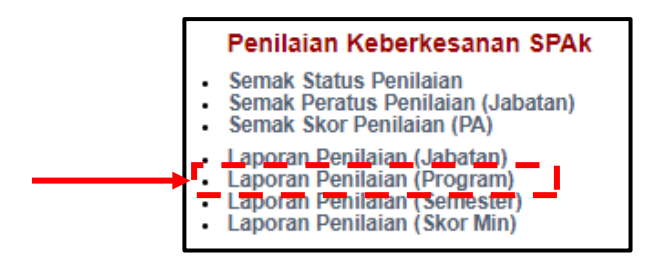

B. Pilih **Sesi**, **Jabatan** dan **Program.** Pilihan juga boleh dibuat bagi paparan SEMUA program bagi jabatan yang dipilih.

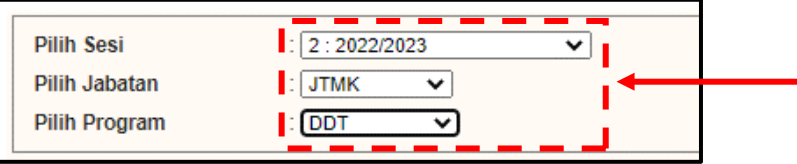

C. Paparan di bawah menunjukkan **Laporan Penilaian Keberkesanan SPAk** mengikut sesi, jabatan dan program yang dipilih.

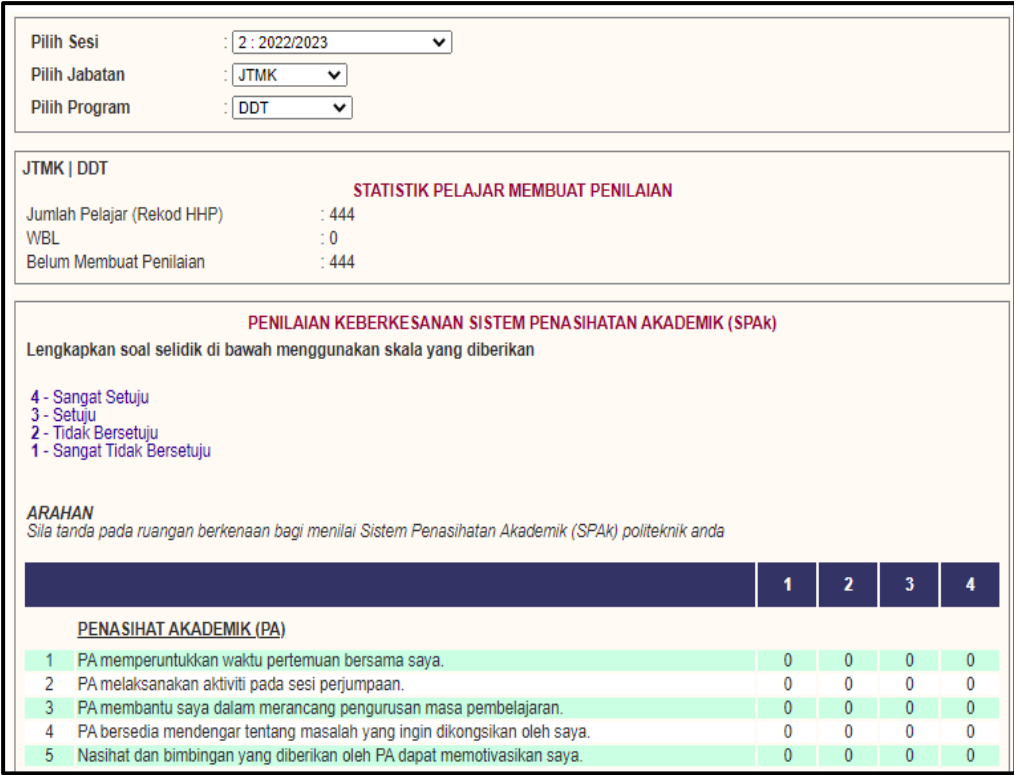

4.6.6 Laporan Penilaian (Semester)

Submenu ini memaparkan Laporan Penilaian Keberkesanan SPAk mengikut Semester bagi jabatan yang dipilih.

A. Klik **Laporan Penilaian (Semester)**.

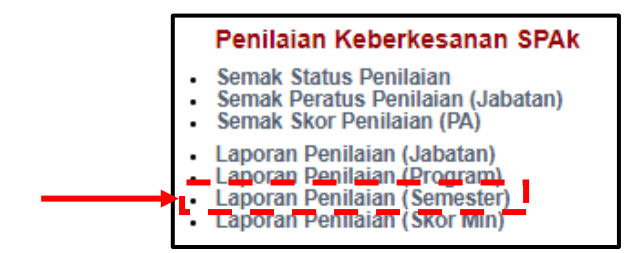

B. Pilih **Sesi, Jabatan dan Semester**.

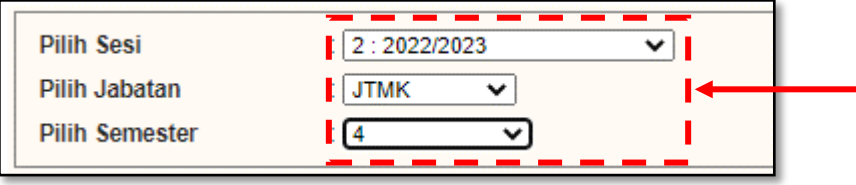

C. Paparan di bawah menunjukkan **Analisis Laporan Penilaian Keberkesanan SPAk** mengikut sesi, jabatan dan semester yang dipilih.

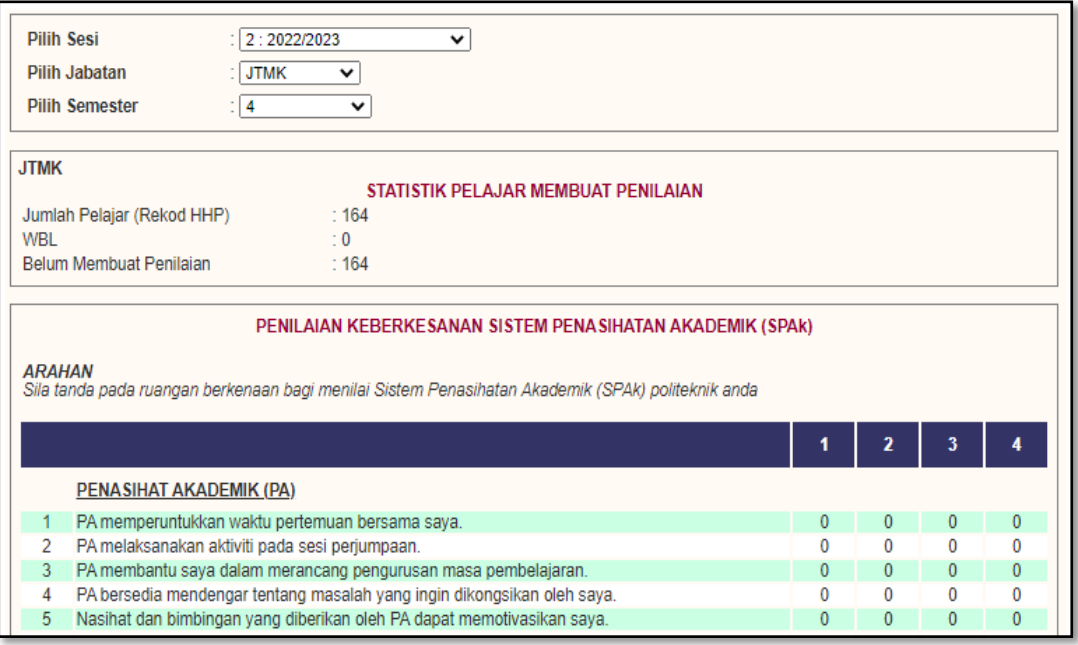

#### 4.6.7 Laporan Penilaian (Skor Min)

Submenu ini memaparkan analisis **Laporan Penilaian Keberkesanan SPAk** berdasarkan skor min mengikut item soalan.

A. Klik **Laporan Penilaian (Skor MIN)**.

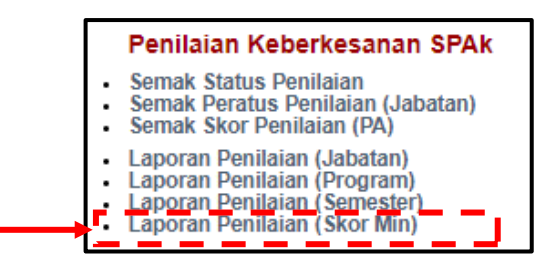

B. Pilih **Sesi** dan **Jabatan**. Pilihan juga boleh dibuat bagi paparan SEMUA jabatan.

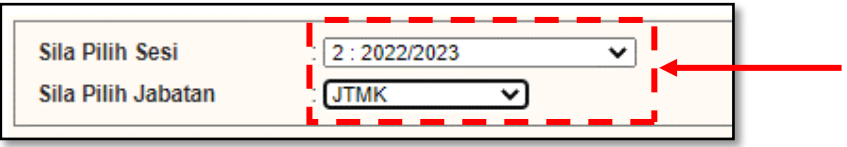

# C. Paparan di bawah menunjukkan **Skor Min Penilaian Keberkesanan SPAk**.

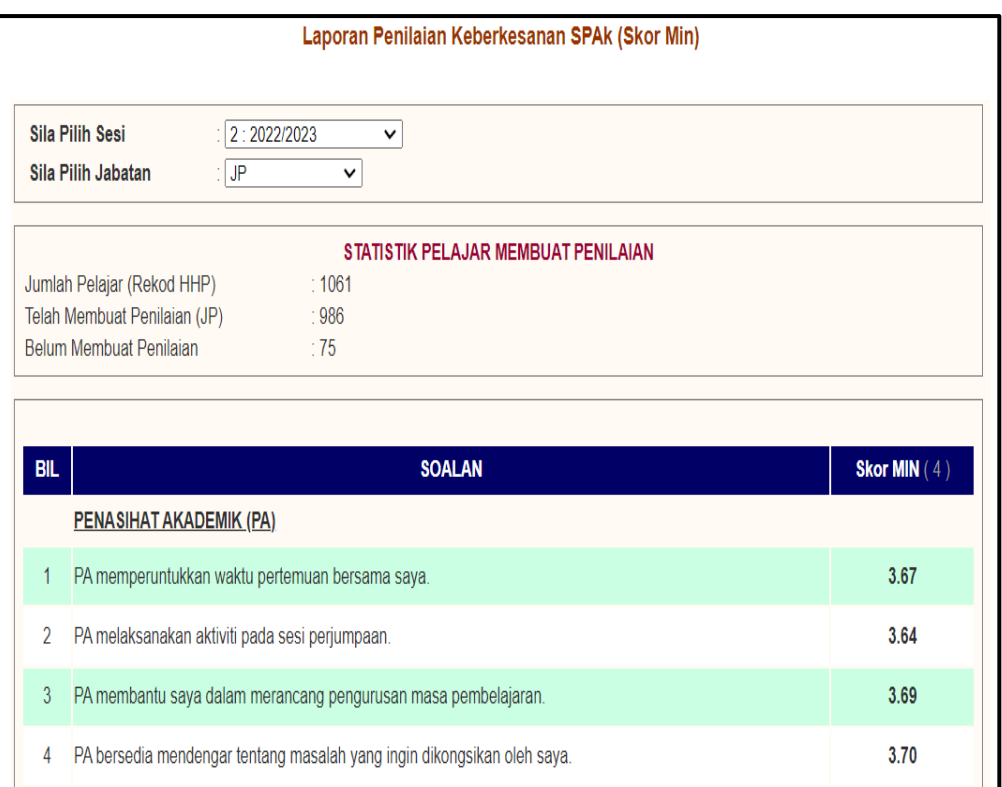

## **5.0 CAPAIAN PELAJAR**

Paparan pelajar adalah terhad kepada beberapa menu sahaja. Menu ini digunakan sepenuhnya oleh pelajar sebagai platform menyemak dan mengemasPA adalah dimohon untuk memaklumkan kepada pelajar berkenaan capaian kepada modul iPAd.

## **5.1 Login Pengguna**

5.1.1 Masukkan **No. KP** dan **Katalaluan / No. Pendaftaran** dan klik butang **Login Pengguna**. Pelajar wajib menukar kata laluan yang baharu untuk kali pertama login.

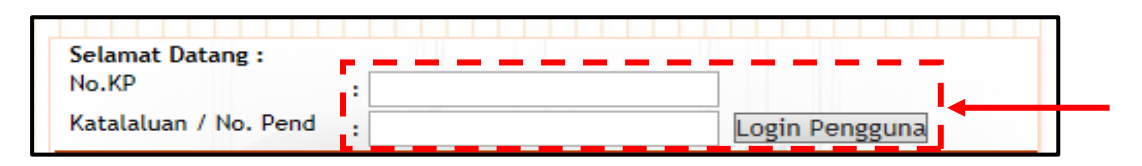

5.1.2 Klik ikon Modul Pengurusan Penasihat Akademik (**iPAd**).

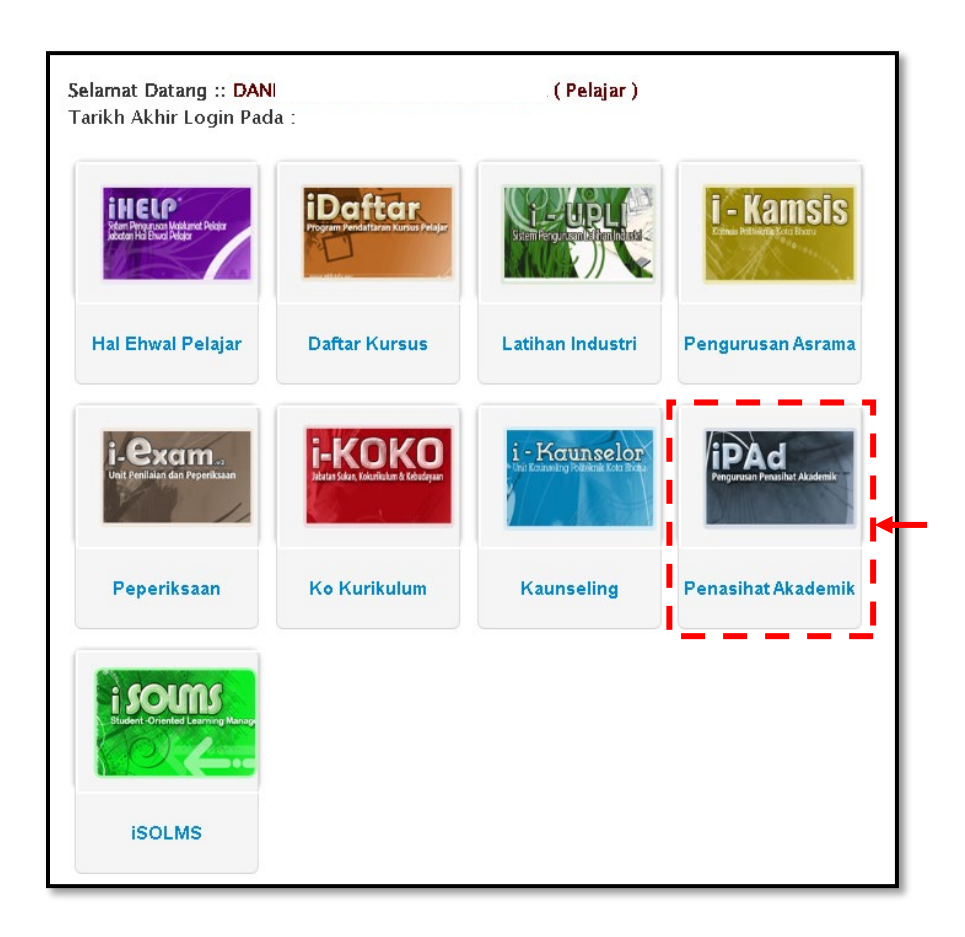

5.1.3 Berikut adalah paparan menu utama bagi modul iPAd capaian pelajar. Menu ini terbahagi kepada DUA (2) kategori utama iaitu **Menu Utama** dan **Penasihat Akademik**.

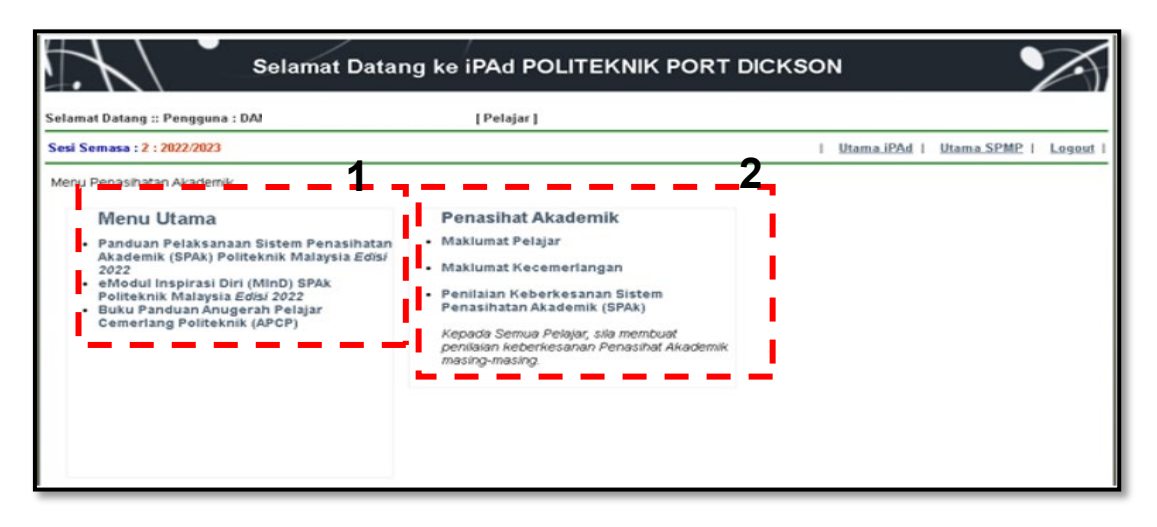

#### **5.2 Menu Utama**

Paparan menu ini membenarkan pelajar memuat turun dokumen Buku Panduan Sistem Penasihatan Akademik (SPAk) Politeknik Malaysia Edisi 2022 dan Modul Inspirasi Diri (MInD) Politeknik Malaysia Edisi 2022 melalui ebook. Manakala Buku Panduan Anugerah Pelajar Cemerlang Politeknik (ACP) Edisi 2021 boleh didapati dalam bentuk pdf. Kategori ini berfungsi menyediakan sumber rujukan untuk pelajar.

#### **Menu Utama**

- Panduan Pelaksanaan Sistem Penasihatan Akademik (SPAk) Politeknik Malaysia Edisi 2022
- eModul Inspirasi Diri (MInD) SPAk
- Politeknik Malaysia Edisi 2022
- Buku Panduan Anugerah Pelajar **Cemerlang Politeknik (APCP)**
- 
- 5.2.1 Buku Panduan Pelaksanaan Sistem Penasihatan Akademik (SPAk) Politeknik Malaysia Edisi 2022

Submenu ini bertujuan untuk memuat turun dokumen Panduan Pelaksanaan SPAk di politeknik. Buku ini sebagai panduan kepada PA, PPAJ, PPAP dan pengurusan politeknik dalam implementasi SPAk yang berkesan.

A. Klik Buku Panduan Sistem Penasihatan Akademik (SPAk) Edisi 2022.

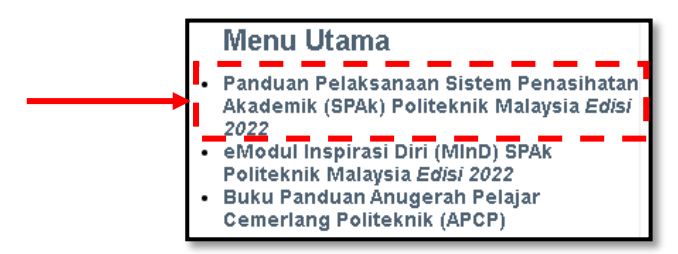

B. Muat turun dokumen dengan klik pada ikon  $\|\mathbf{y}\|$ 

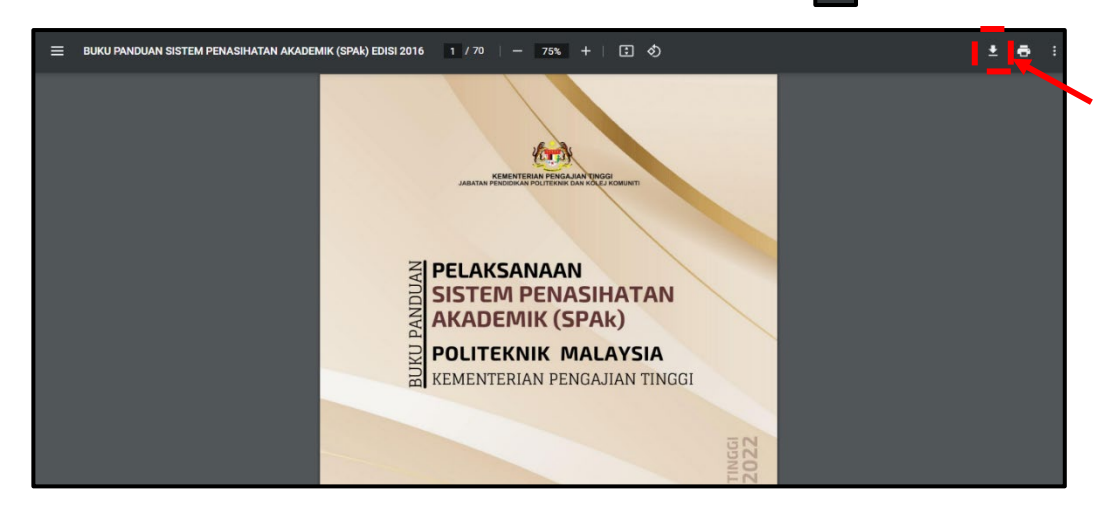

5.2.2 eModul Inspirasi Diri (MInD) SPAk Politeknik Malaysia Edisi 2022

Submenu ini membenarkan muat turun dokumen panduan pemudahcara pengisian aktiviti semasa perjumpaan PA.

A. Klik Modul Inspirasi Diri (MInD) Edisi 2022.

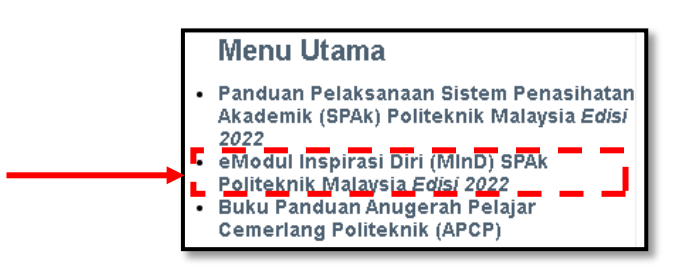

B. Muat turun dokumen dengan klik pada ikon  $\begin{array}{|c|c|c|}\n\hline\n\end{array}$ 

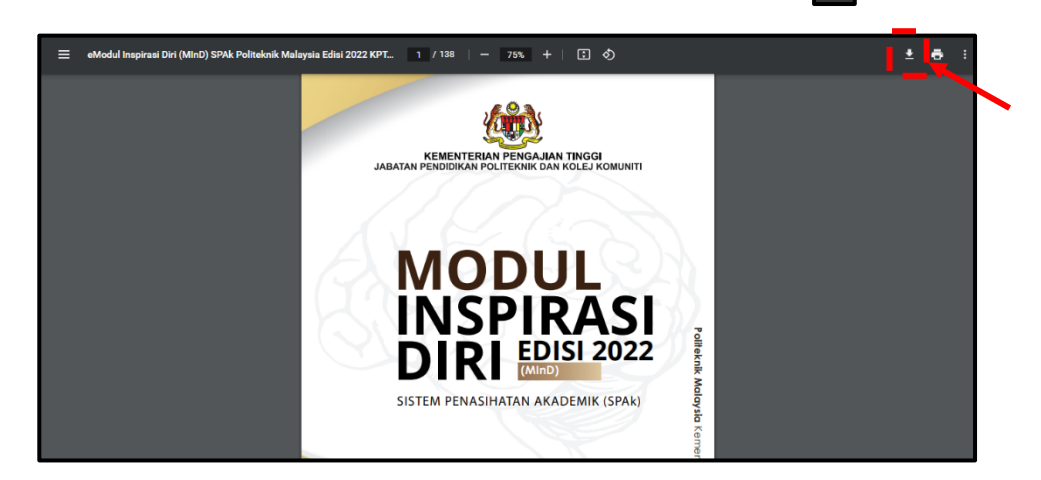

5.2.3 Buku Panduan Anugerah Pelajar Cemerlang Politeknik (ACP) Edisi 2021.

Submenu ini memberikan panduan kepada PA untuk memilih pelajar cemerlang mengikut kriteria yang disyorkan.

A. Klik Buku Panduan Anugerah Pelajar Cemerlang Politeknik (APCP).

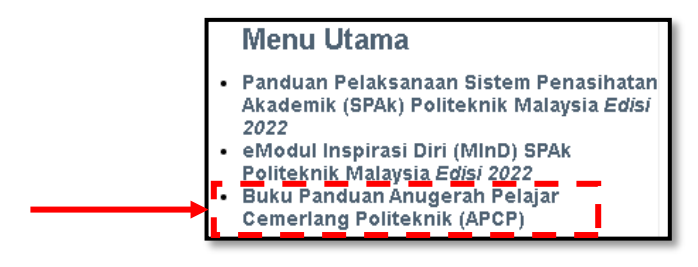

B. Muat turun dokumen dengan klik pada ikon  $\begin{array}{c} \Box \ \end{array}$ 

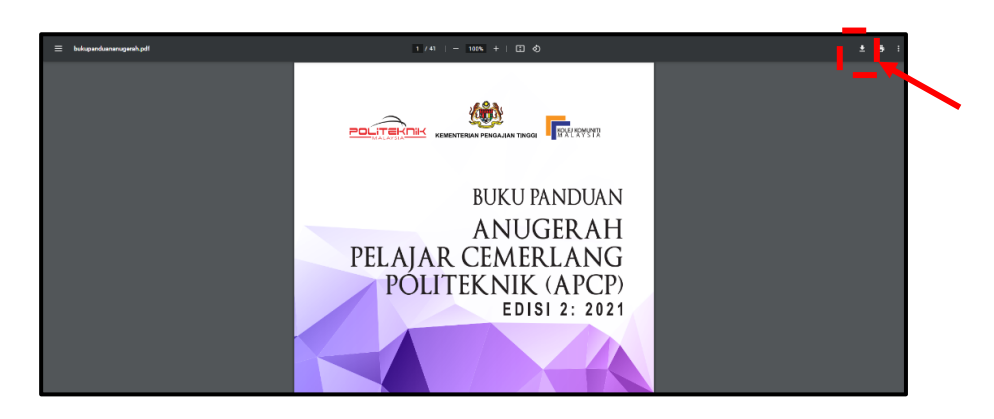

## **5.3 Penasihat Akademik**

Menu ini membenarkan pelajar mengemaskini **Maklumat Pelajar**, mengisi **Maklumat Kecemerlangan** dan melaksanakan **Penilaian Keberkesanan Sistem Penasihatan Akademik (SPAk)**.

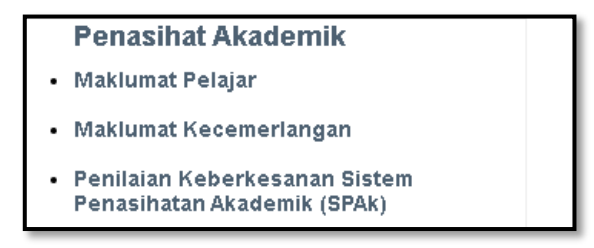

5.3.1 Maklumat Pelajar

Submenu ini adalah untuk menyemak maklumat pelajar pada satu paparan sahaja. Pada paparan ini akan terdapat lapan (8) tab iaitu Kehadiran, Pendaftaran, Peperiksaan, Statistik, Status HHP, Disiplin, Penasihat Akademik dan Keluarga.

A. Klik **Maklumat Pelajar**

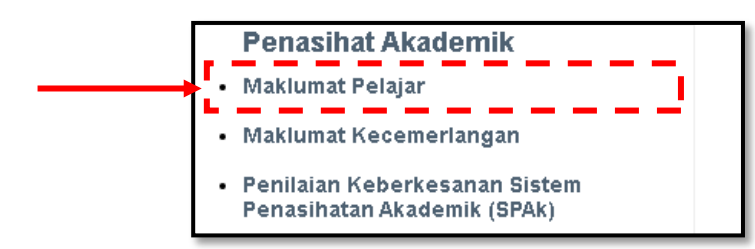

B. Klik pada setiap tab untuk **Butiran Perincian** yang berkenaan.

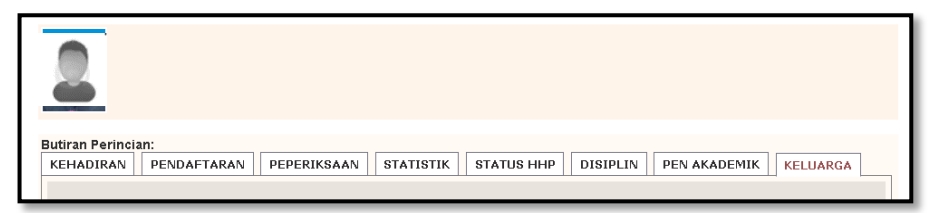

### C. Klik pada tab **Kehadiran**

Submenu ini membolehkan pelajar menyemak rekod ketidakhadiran mengikut jam dan kursus.

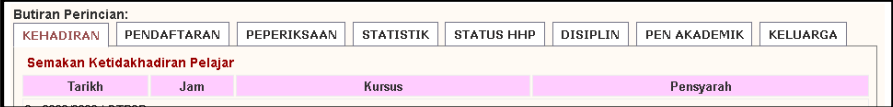

### D. Klik pada tab **Pendaftaran**

Submenu ini membolehkan pelajar menyemak senarai pendaftaran kursus setiap semester dan jam kredit yang terkumpul.

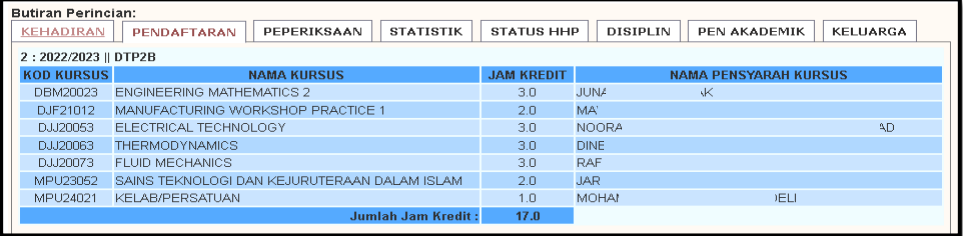

## E. Klik pada tab **Peperiksaan**

Submenu ini membolehkan pelajar menyemak keputusan peperiksaan setiap semester.

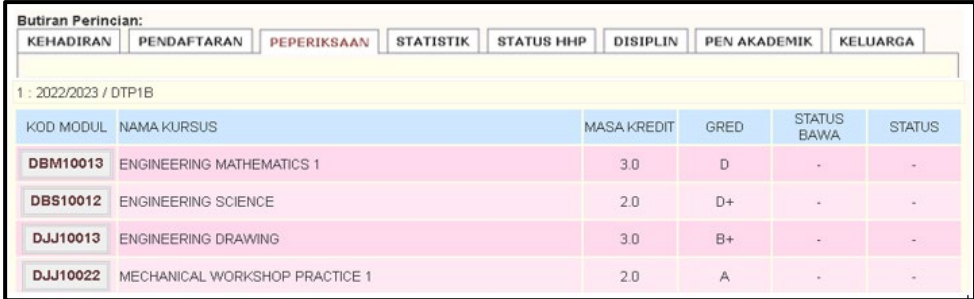

## F. Klik pada tab **Statistik**

Submenu ini membolehkan pelajar menyemak statistic pencapaian pelajar bagi kursus di dalam kelas.

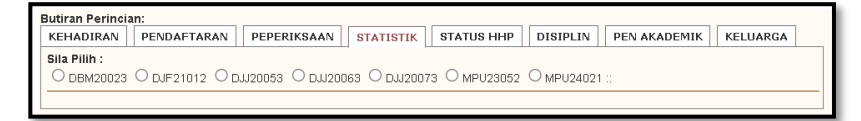

### G. Klik pada tab **Sila Pilih Kursus**

Submenu ini memaparkan graf statistic pencapaian pelajar bagi kursus yang dipilih.

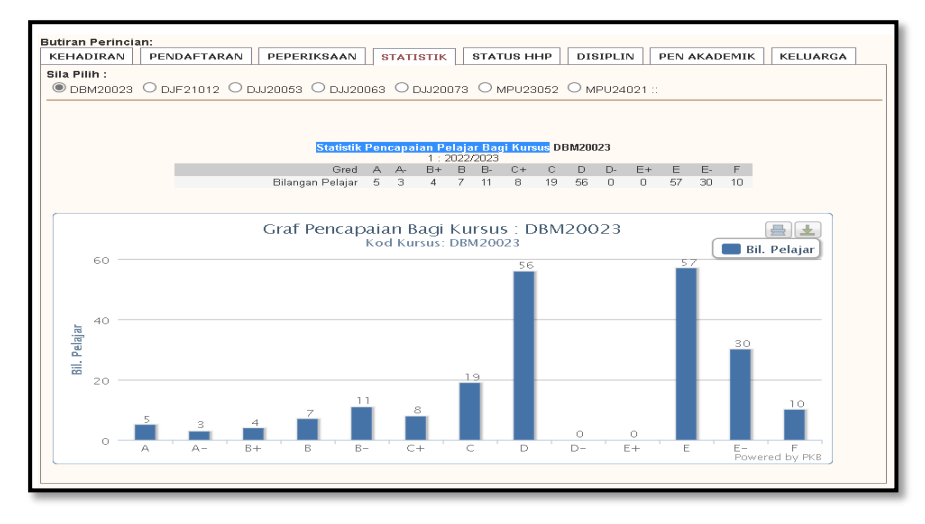

## H. Klik pada tab **Status HHP**

Submenu ini memaparkan status aktif dan penaja pelajar.

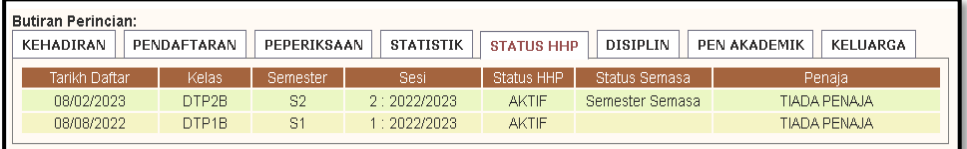

## I. Klik pada tab **Disiplin**

Submenu ini membolehkan pelajar menyemak maklumat disiplin sekiranya ada.

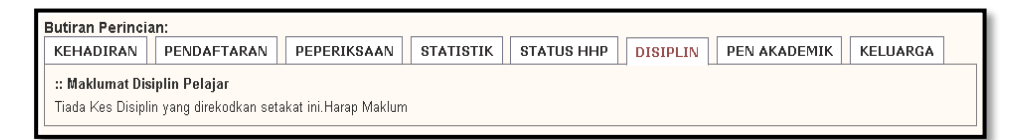

# J. Klik pada tab **Penasihat Akademik**

Submenu ini memaparkan maklumat Penasihat Akademik pelajar setiap semester.

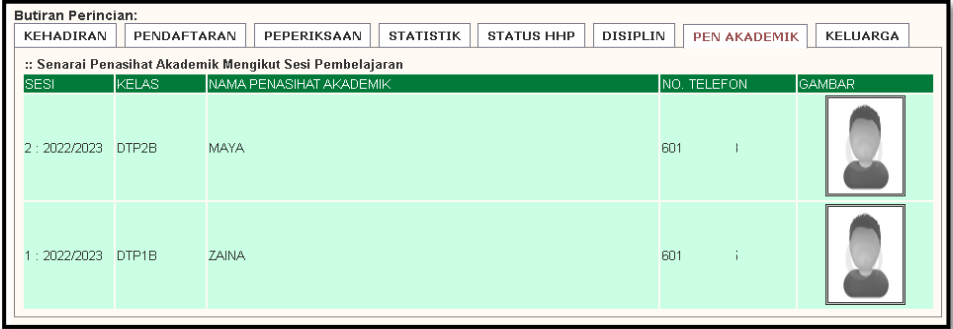

### K. Klik pada tab **Maklumat Keluarga**

Submenu ini memaparkan maklumat keluarga. Ruangan yang kosong iaitu maklumat ibu, maklumat adik-beradik dan maklumat waris yang perlu dilengkapkan oleh pelajar.

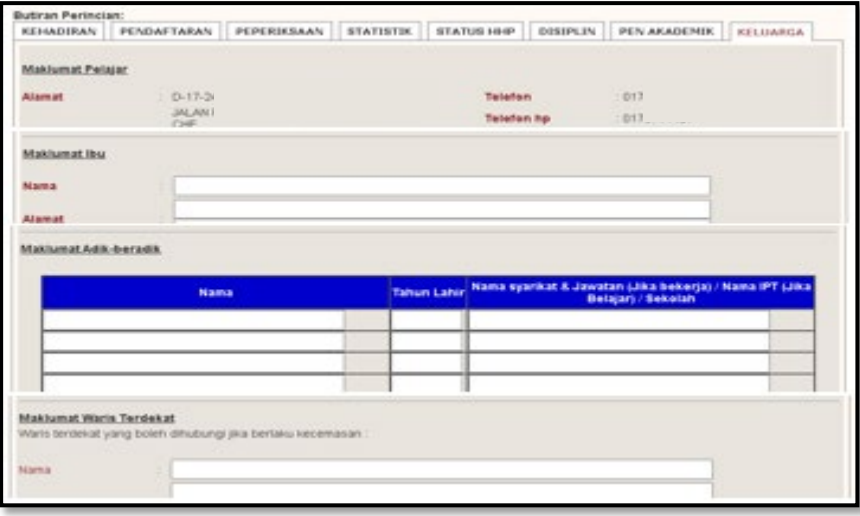

### 5.3.2 Maklumat Kecemerlangan

Submenu ini adalah untuk pelajar mengemaskini penglibatan dalam aktiviti/program yang dihadiri sepanjang pengajian di politeknik.

#### A. Klik **Maklumat Kecemerlangan**

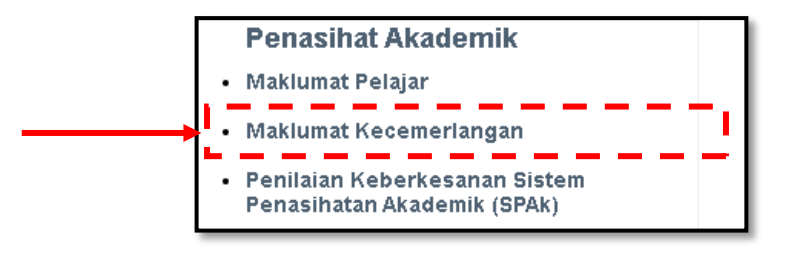

## B. Klik **Jenis Aktiviti**

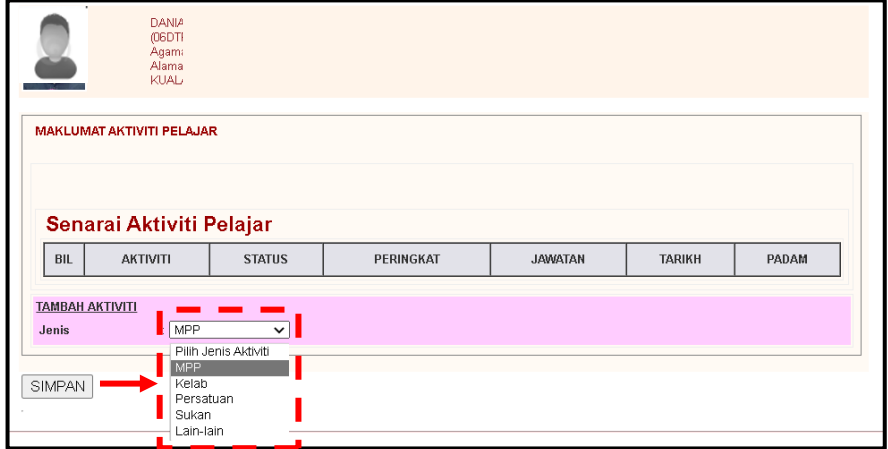

(i). Lengkapkan maklumat yang diperlukan mengikut aktiviti yang dipilih.

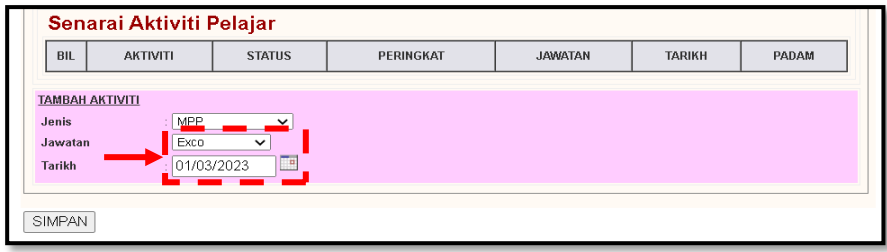

C. Klik butang **SIMPAN** pada bahagian bawah kotak Senarai Aktiviti Pelajar.

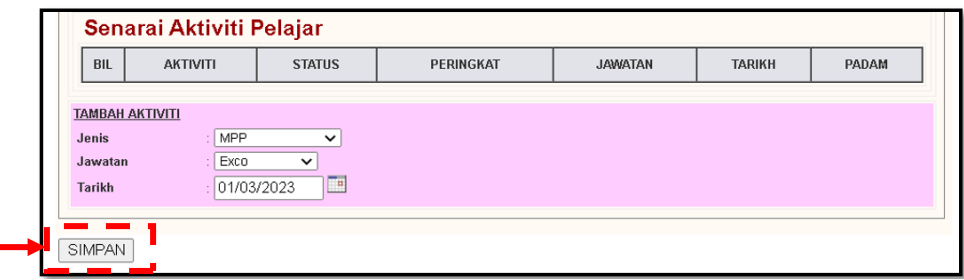

D. Paparan di bawah menunjukkan maklumat aktiviti pelajar yang telah disimpan.

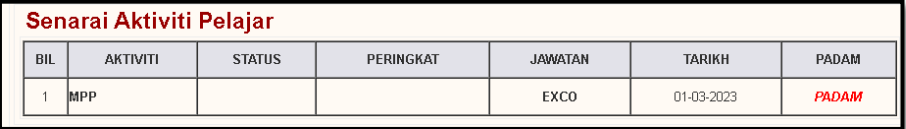

E. Klik butang **PADAM** jika ingin menghapuskan atau mengemaskini maklumat aktiviti.

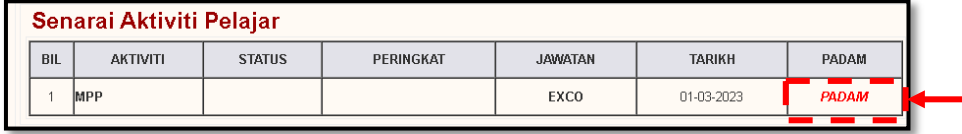

- 5.3.3 Penilaian Keberkesanan Sistem Penasihatan Akademik (SPAk) Submenu ini membolehkan pelajar melaksanakan **Penilaian Keberkesanan Sistem Penasihatan Akademik (SPAk)** bermula pada **Minggu 10** dan akan berakhir pada **Minggu 12**.
	- A. Klik **Penilaian Keberkesanan Sistem Penasihatan Akademik (SPAk)**

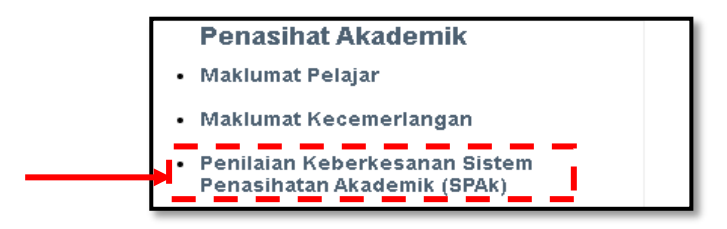
B. Klik pada ruang skala pada setiap item.

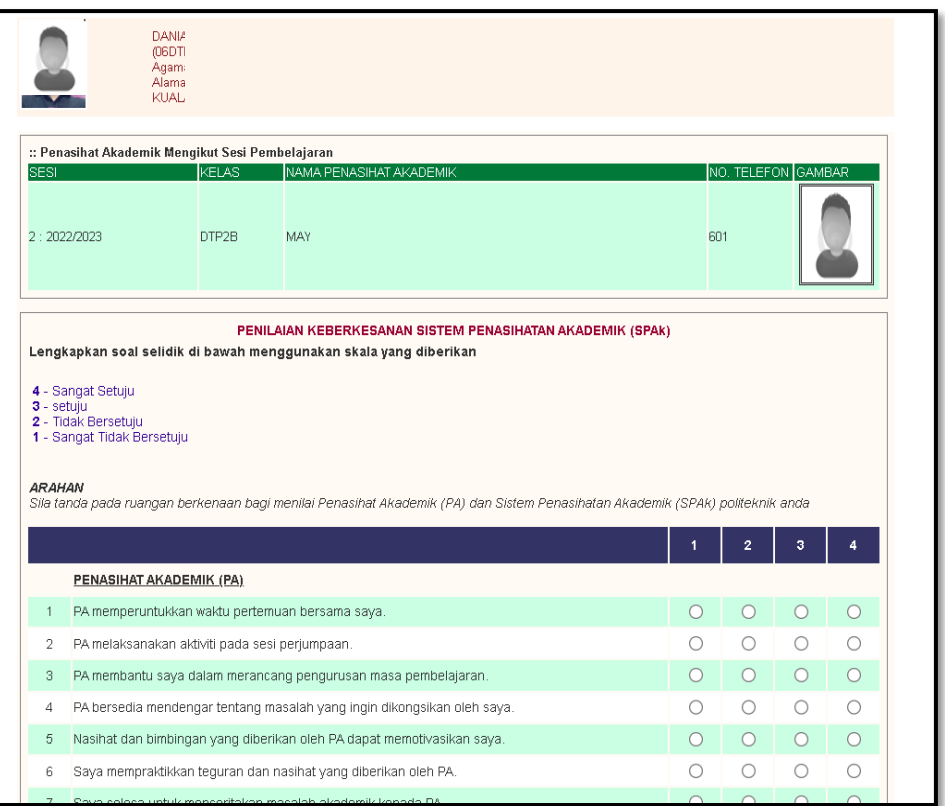

C. Isikan **Cadangan Penambahbaikan/Ulasan** (jika ada) berkaitan pelaksanaan SPAk. Pastikan semua item telah dijawab dan klik butang **SIMPAN** di bahagian bawah.

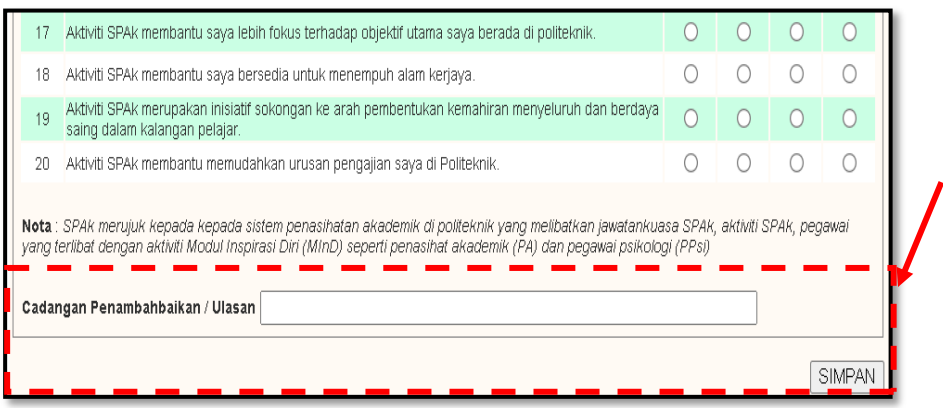

#### **PENUTUP**

**Manual Pengguna Pengurusan Penasihat Akademik (iPAd, Sistem Pengurusan Maklumat Politeknik (SPMP) Politeknik Malaysia Edisi 2023** ini telah disemak dan disusun semula bagi membantu semua pengguna modul iPAd SPMP dalam memperkemaskan pelaksanaan SPAk di Politeknik Malaysia. Di samping itu, modul ini dapat memberi kefahaman serta panduan secara jelas kepada semua yang terlibat dalam penggunaan iPAd. Diharapkan dengan manual ini, pelaksanaan SPAk di Politeknik Malaysia berjalan dengan lancar dan berkesan serta dapat merealisasikan visi dan misi politeknik yang telah ditetapkan.

#### **PENYATAAN KUAT KUASA**

**Manual Pengguna Pengurusan Penasihat Akademik (iPAd, Sistem Pengurusan Maklumat Politeknik (SPMP) Politeknik Malaysia Edisi 2023** ini berkuat kuasa kepada Jabatan Pendidikan Politeknik dan Kolej Komuniti, Kementerian Pendidikan Tinggi dan politeknik di bawah kawalannya mulai **Sesi I: 2023/2024**.

#### **RUJUKAN**

- Jabatan Pendidikan Politeknik dan Kolej Komuniti. (2022). *Buku Panduan Pelaksanaan Sistem Penasihatan Akademik (SPAk) Politeknik Malaysia KPT Edisi 2022.* Putrajaya: Bahagian Instruksional dan Pembelajaran Digital.
- Jabatan Pendidikan Politeknik. (2016). *Buku Panduan Sistem Penasihatan Akademik (SPAk) Politeknik Malaysia KPT Edisi 2016.* Putrajaya: Bahagian Instruksional dan Pembelajaran Digital.
- Jabatan Pendidikan Politeknik. (2017). *Manual Pengguna Modul Pengurusan Penasihat Akademik (iPAd) Sistem Pengurusan Maklumat Politeknik (SPMP) KPT Edisi 2017.* Putrajaya: Bahagian Instruksional dan Pembelajaran Digital.
- Jabatan Pendidikan Politeknik dan Kolej Komuniti. (2022). *Modul Inspirasi Diri (MInD) Politeknik Malaysia KPT Edisi 2022.* Putrajaya: Bahagian Instruksional dan Pembelajaran Digital.
- Jabatan Pendidikan Politeknik. (2016). *Modul Inspirasi Diri (MInD) Politeknik Malaysia KPT Edisi 2016.* Putrajaya: Bahagian Instruksional dan Pembelajaran Digital.

### JAWATANKUASA PENULISAN MANUAL PENGGUNA MODUL PENGURUSAN PENASIHAT AKADEMIK (iPAd) SISTEM PENGURUSAN MAKLUMAT POLITEKNIK (SPMP) EDISI 2023

#### *Penaung*

Mej.  $(K)$  Mohd Noor bin Shahudin  $A_{M,K}$ . Pengarah Kanan (Akademik) JPPKK

# *Penasihat*

Y.M. Tengku Besaruddin Shah bin Tengku Yaakob Pengarah BIPD, JPPKK

> *Pengerusi* Dr. Siti Noridah binti Ali (BIPD, JPPKK)

### *Naib Pengerusi*

En. Ahmad Syaffiq bin Md Baharudin (BIPD, JPPKK)

*Penyunting* Dr. Siti Noridah binti Ali (BIPD, JPPKK) En. Ahmad Syaffiq bin Md Baharudin (BIPD, JPPKK)

## *Pereka Kulit Buku*

Pn. Ummu Kalsom binti A. Latiff (BIPD, JPPKK)

### *Penulis*

Pn. Siti Noor binti Abdullah (PKB) Pn. Maya Sofa binti Ismail (PPD) Pn. Ruslina binti Awang @ Faudzi (PMS) Pn. Arifah binti Mohd Taib (PMJ) En. Mohd Redzuan bin Rosly (PSMZA)

## *Pengatur Cara iPAd SPMP*

En. Mohd Faidzul bin Abdul Rahman (PKB)

# *Sekalung Penghargaan*

Ucapan setinggi-tinggi penghargaan kepada semua pihak yang terlibat secara langsung serta semua pihak yang telah bekerjasama di dalam permurnian Manual Pengguna Modul iPAd SPMP Edisi 2023, KPT dan Pasukan Penulis Manual Pengguna Modul iPAd Edisi 2017, KPT.

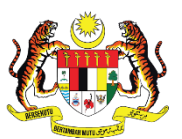

**KEMENTERIAN PENDIDIKAN TINGGI** JABATAN PENDIDIKAN POLITEKNIK DAN KOLEJ KOMUNITI

Jabatan Pendidikan Politeknik dan Kolej Komuniti Kementerian Pendidikan Tinggi, Aras 4-7, Galeria PjH, Jalan P4W, Persiaran Perdana, Presint 4, 62100 W.P. Putrajaya. Tel: 03-88919000 | Faks: 03-88919300 [www.mypolycc.edu.my](http://www.mypolycc.edu.my/)

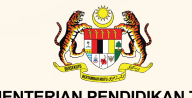

KEMENTERIAN PENDIDIKAN TINGGI<br>JABATAN PENDIDIKAN POLITEKNIK DAN KOLEJ KOMUNITI

Jabatan Pendidikan Politeknik dan Kolej Komuniti Aras 4-7 Galeria PjH, Jalan P4W, Persiaran Perdana, Presint 4, 62100 Wilayah Persekutuan Putrajaya Tel: 03-889190000 | Faks: 03-88919300 www.mypolycc.edu.my

# **Edisi 2023**

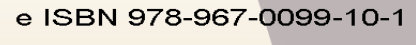

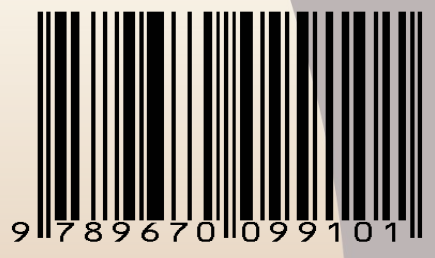